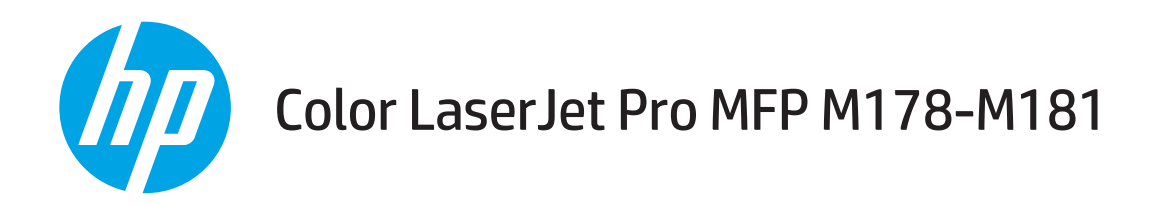

## Brugervejledning

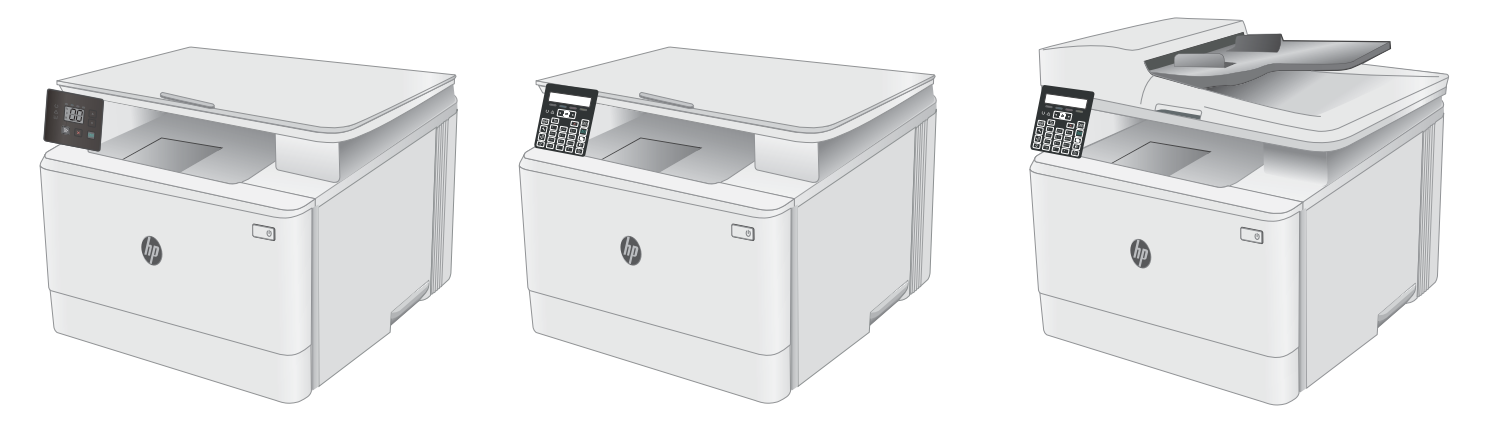

M178-M181

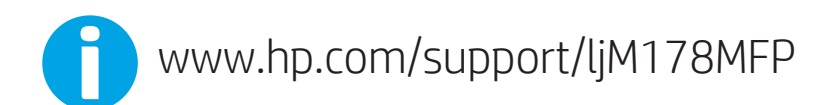

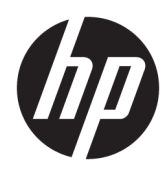

# Color LaserJet Pro MFP M178-M181

Brugervejledning

#### Copyright og licens

© Copyright 2019 HP Development Company, L.P.

Reproduktion, tilpasning eller oversættelse er, uden forudgående skriftlig tilladelse, forbudt, for så vidt det ikke er udtrykkeligt tilladt i henhold til loven om ophavsret.

Oplysningerne i dette dokument kan ændres uden forudgående varsel.

De eneste garantier for HP-produkter og -serviceydelser er at finde i de udtrykkelige garantierklæringer, der følger med produkterne og tjenesteydelserne. Intet heri skal opfattes som en ekstra garanti. HP er ikke ansvarlig for tekniske eller redaktionelle fejl eller mangler heri.

Edition 4, 9/2019

#### Varemærker

Adobe® , Adobe Photoshop® , Acrobat® og PostScript® er varemærker tilhørende Adobe Systems Incorporated.

Apple og Apple-logoet er varemærker tilhørende Apple Inc., der registreret i USA og andre lande/ områder.

OS X er et varemærke tilhørende Apple Inc., registreret i USA og andre lande.

AirPrint er et varemærke tilhørende Apple Inc., registreret i USA og andre lande.

iPad er et varemærke tilhørende Apple Inc., registreret i USA og andre lande.

iPod er et varemærke tilhørende Apple Inc., registreret i USA og andre lande.

iPhone er et varemærke tilhørende Apple Inc., registreret i USA og andre lande.

Microsoft®, Windows®, Windows® XP og Windows Vista® er varemærker registreret i USA tilhørende Microsoft Corporation.

UNIX® er et registreret varemærke tilhørende The Open Group.

# Indholdsfortegnelse

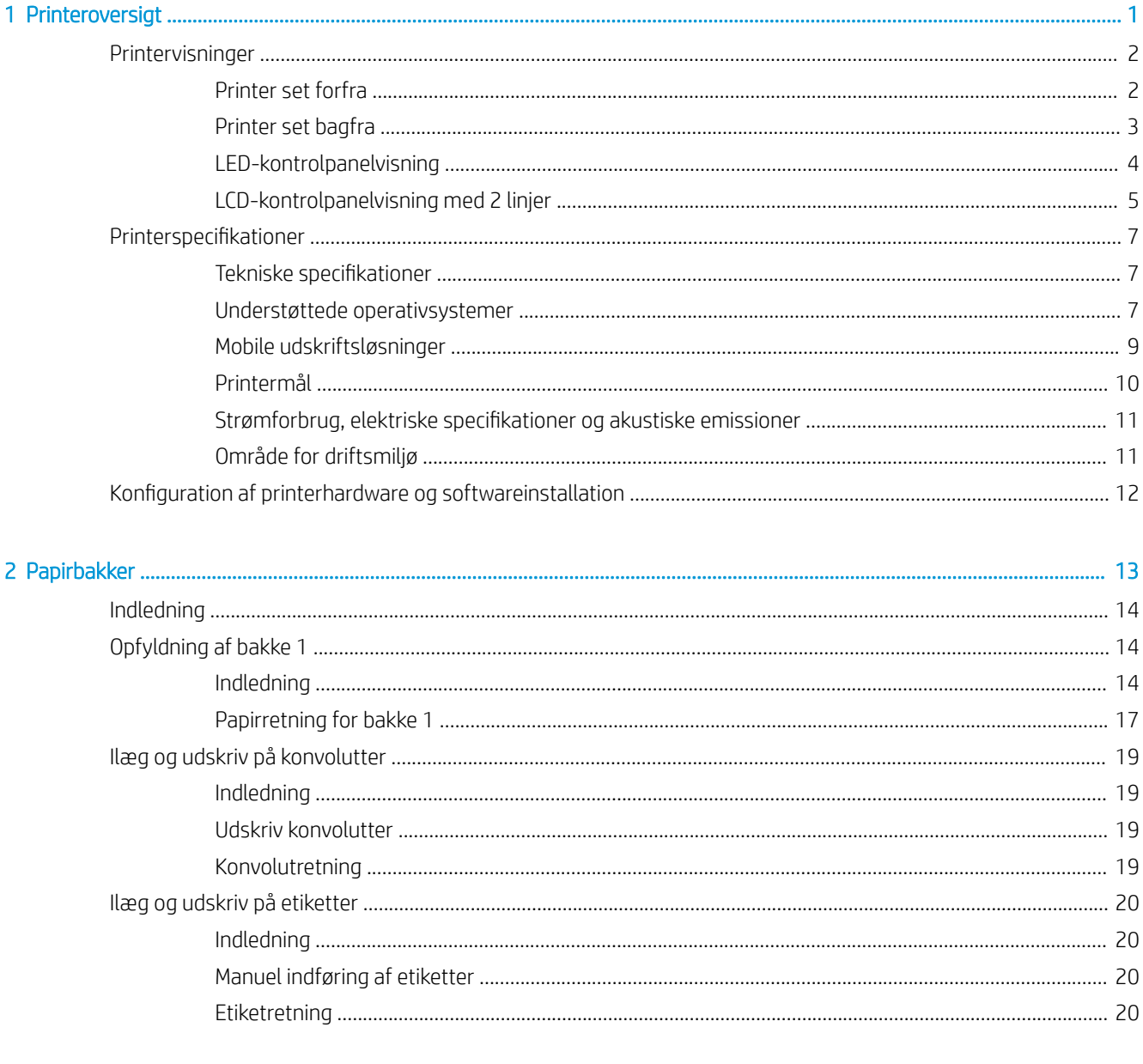

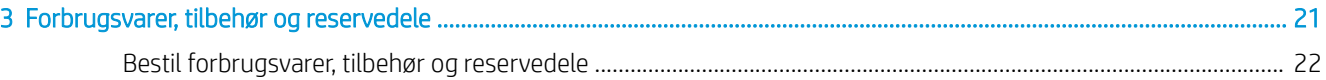

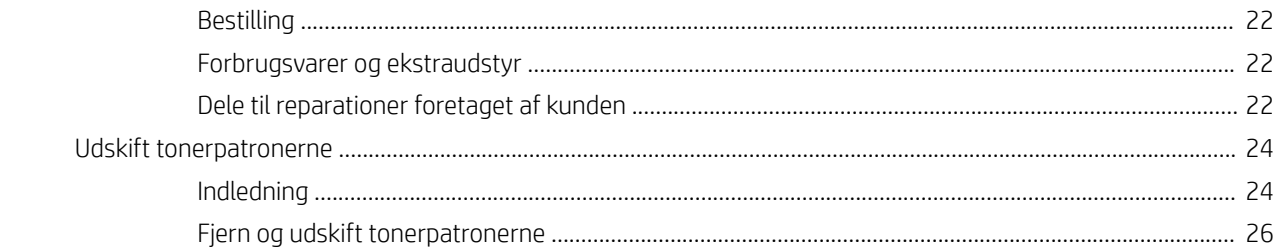

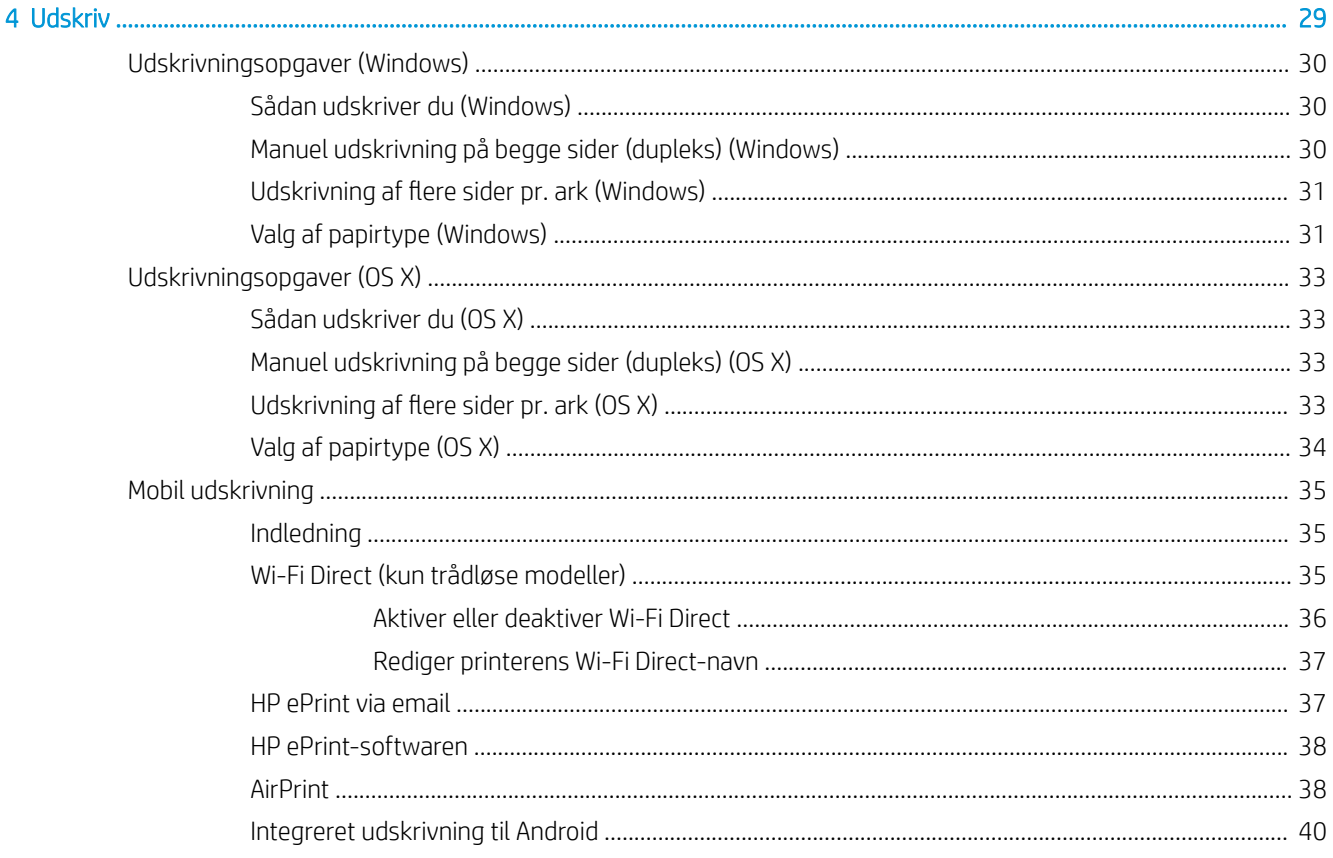

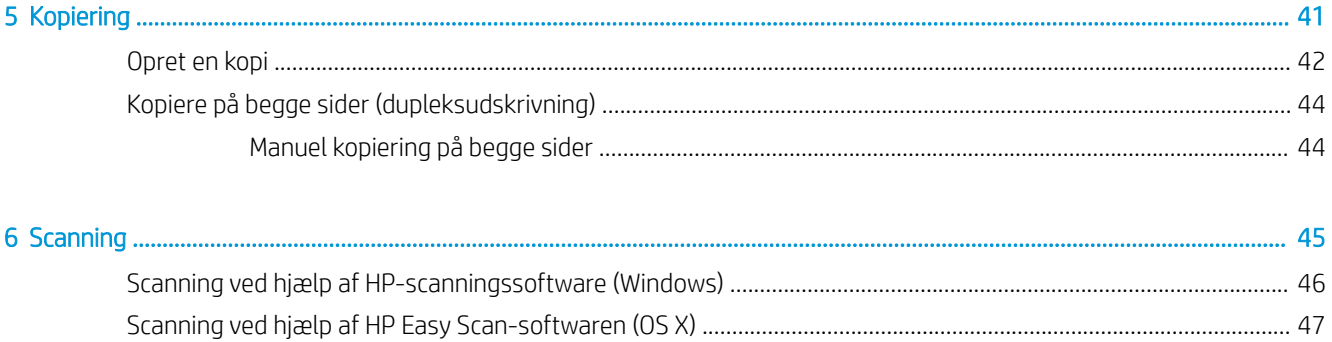

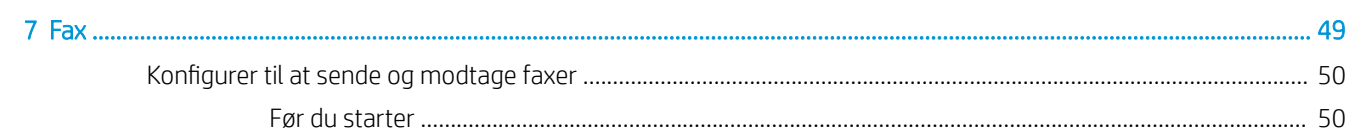

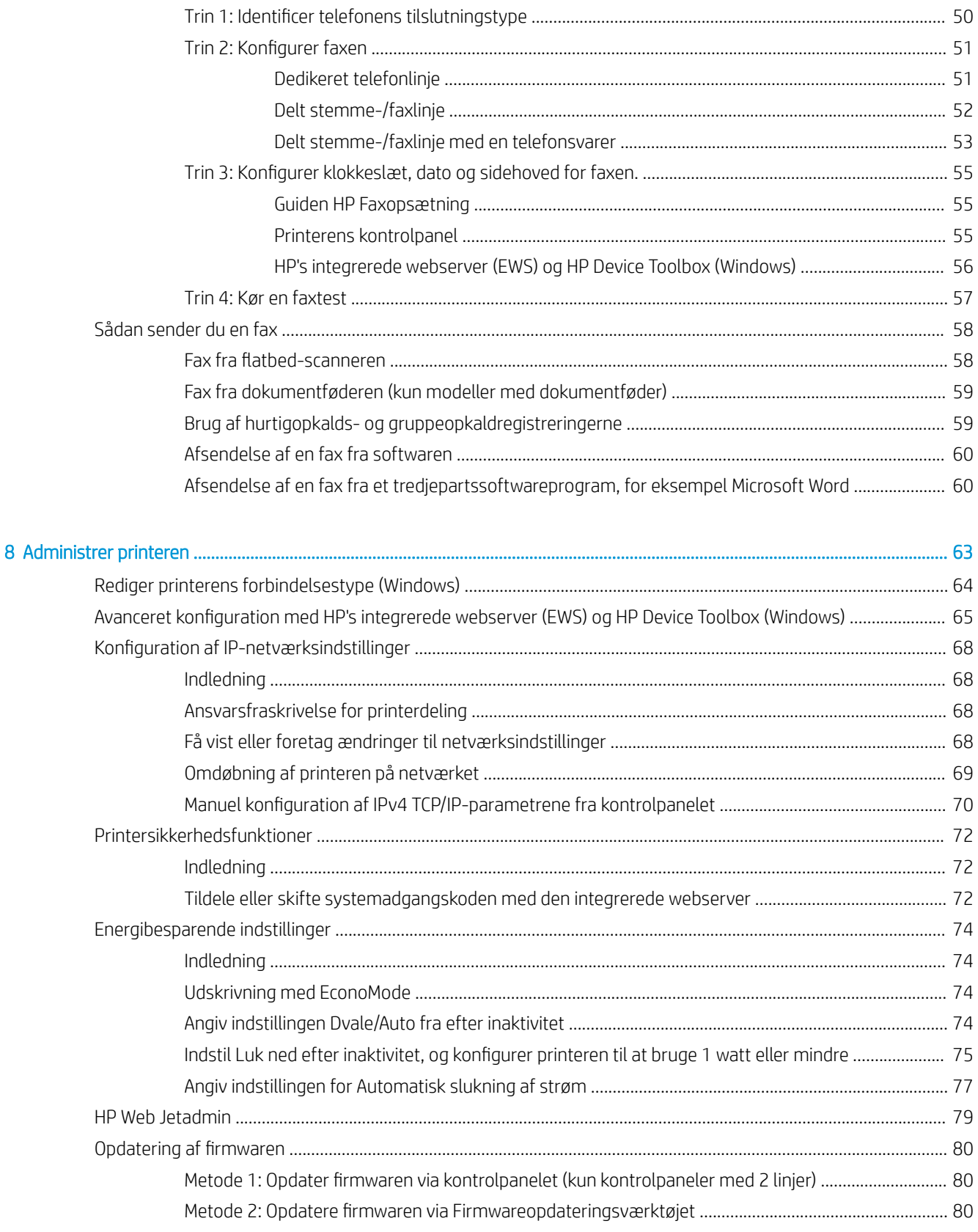

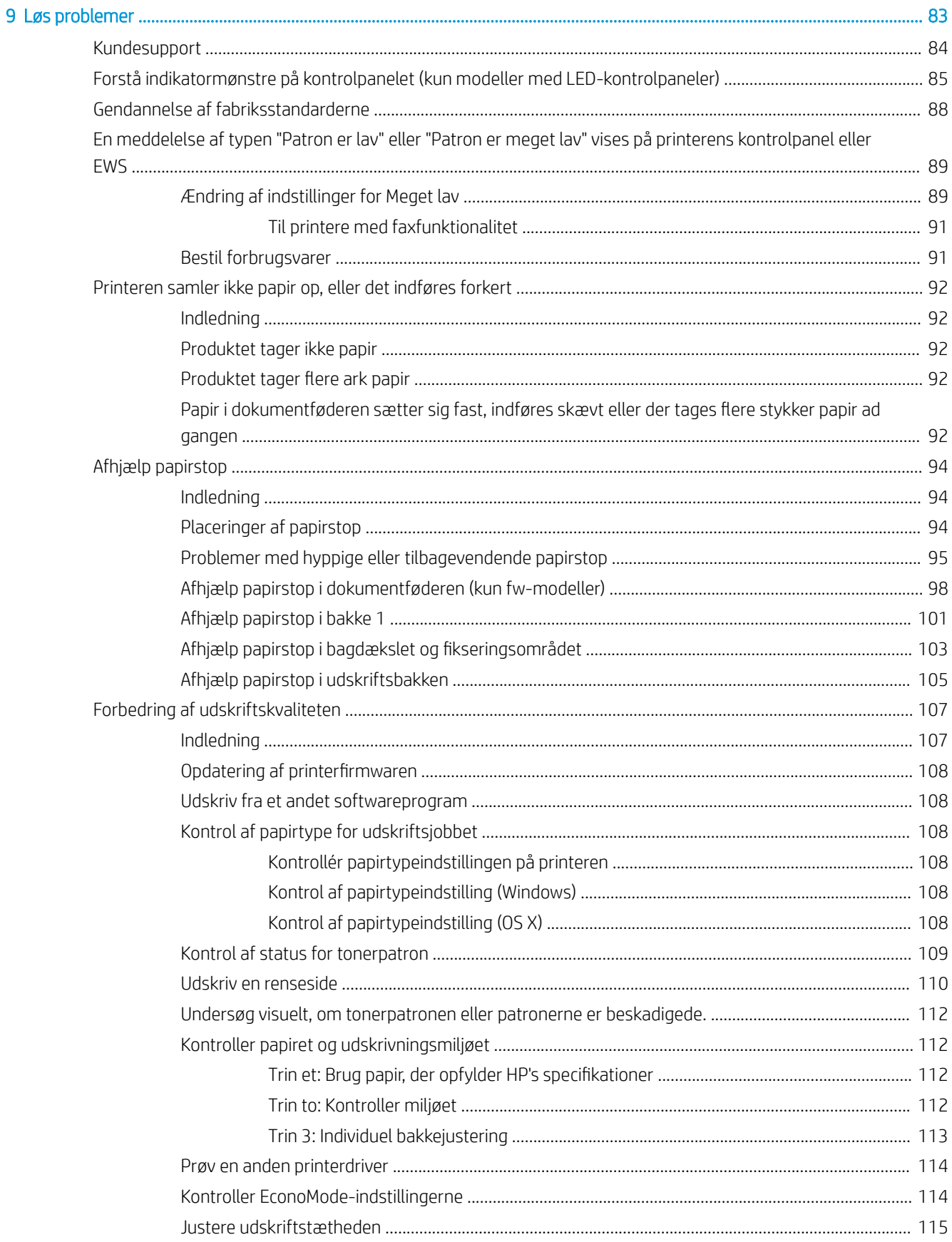

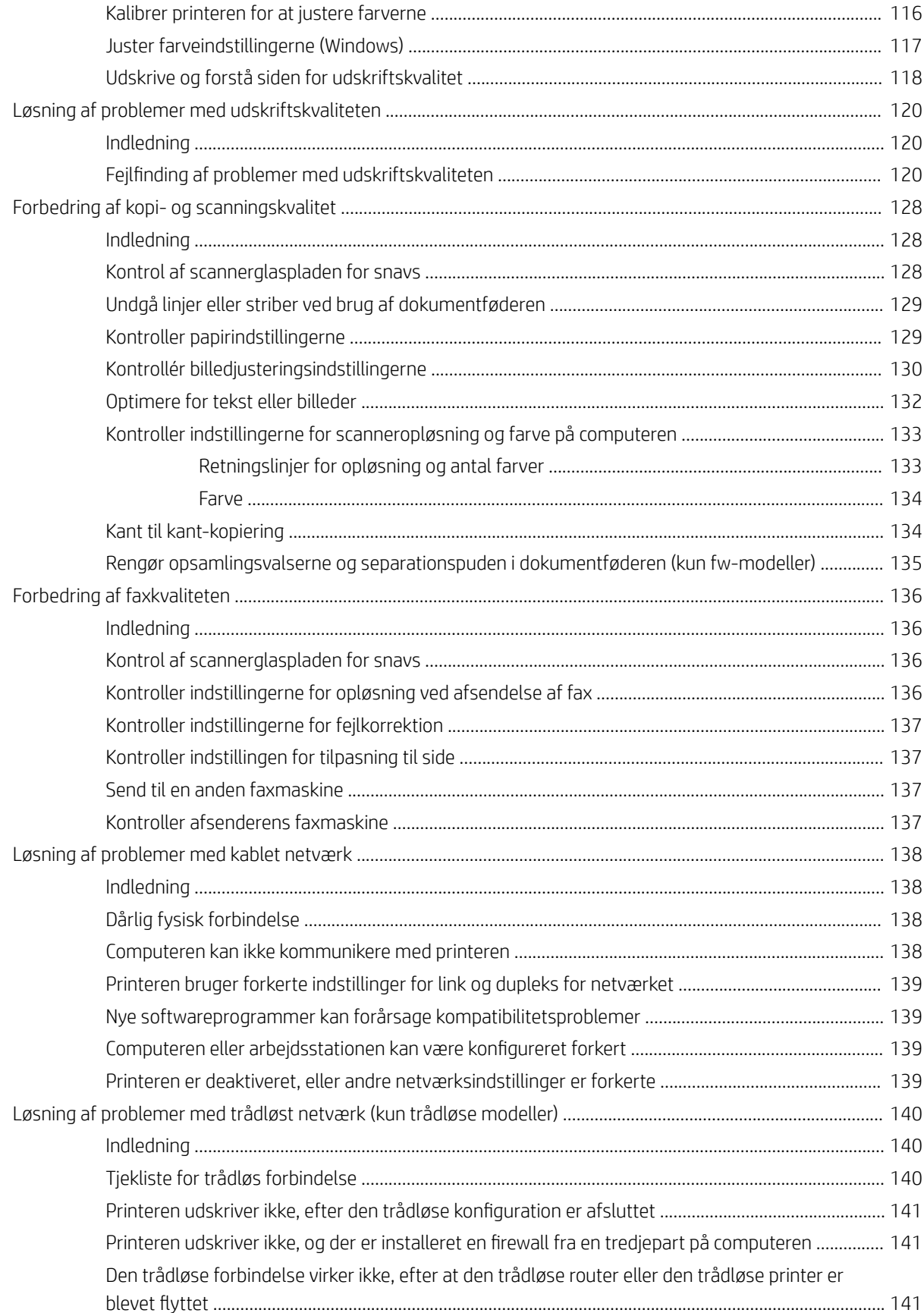

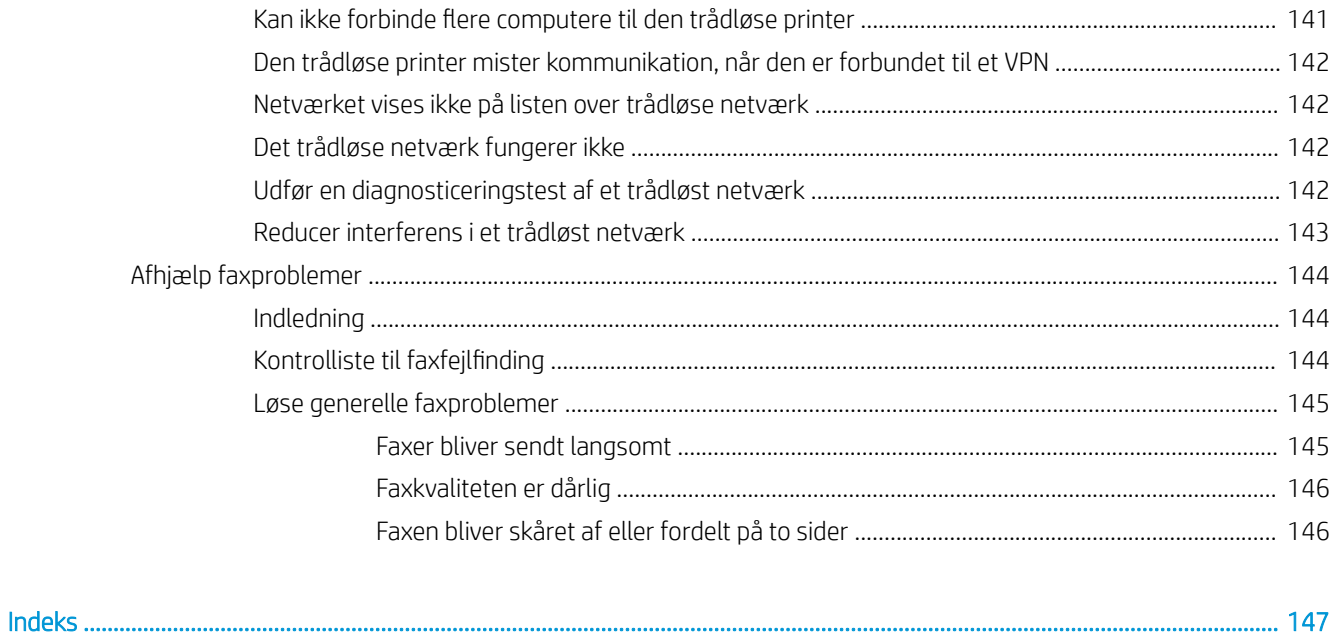

# <span id="page-10-0"></span>1 Printeroversigt

- [Printervisninger](#page-11-0)
- [Printerspecifikationer](#page-16-0)
- [Konfiguration af printerhardware og softwareinstallation](#page-21-0)

#### Yderligere oplysninger:

Følgende oplysninger er korrekte på udgivelsestidspunktet. Se [www.hp.com/support/ljM178MFP,](http://www.hp.com/support/ljM178MFP) hvis du ønsker aktuelle oplysninger.

HP's komplette hjælp til printeren omfatter følgende oplysninger:

- Installer og konfigurer
- Lær og brug
- Løs problemer
- Download software- og firmwareopdateringer
- Deltag i supportfora
- Find garantioplysninger og lovgivningsmæssige oplysninger

## <span id="page-11-0"></span>Printervisninger

- Printer set forfra
- [Printer set bagfra](#page-12-0)
- [LED-kontrolpanelvisning](#page-13-0)
- [LCD-kontrolpanelvisning med 2 linjer](#page-14-0)

### Printer set forfra

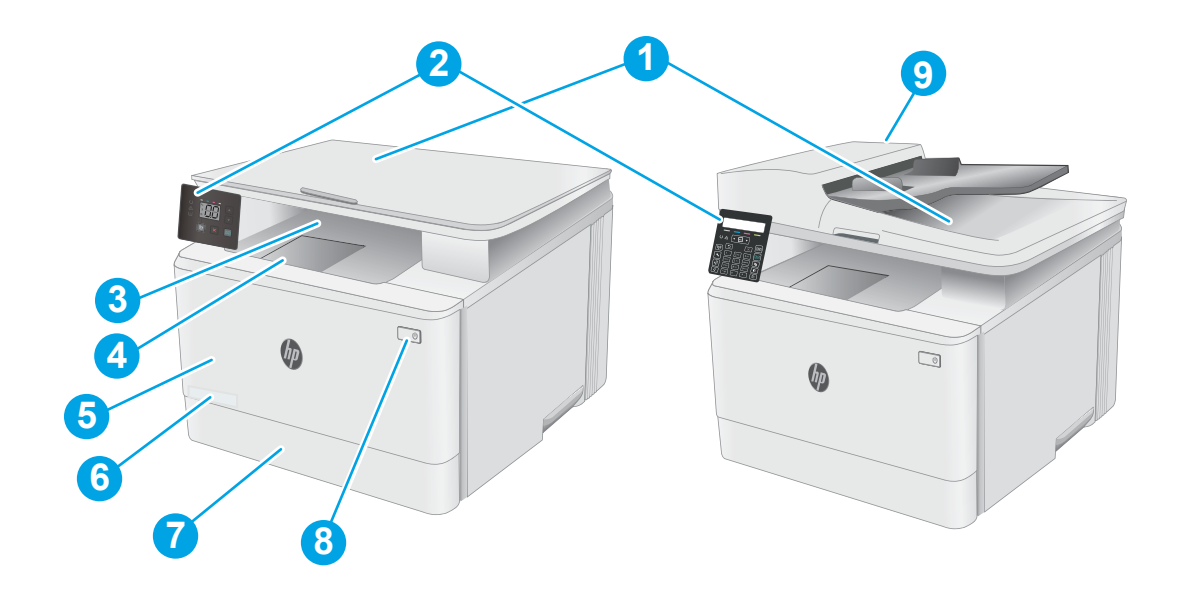

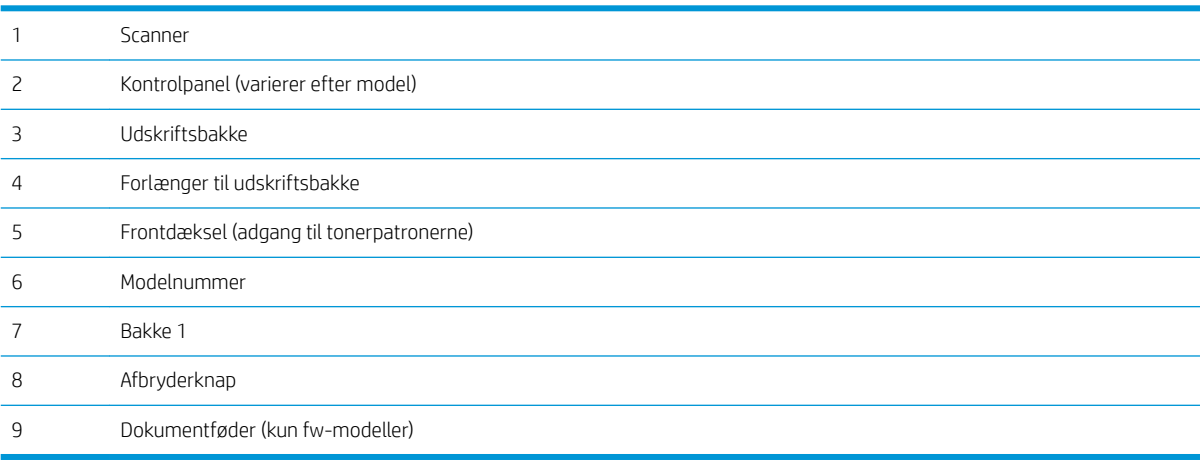

### <span id="page-12-0"></span>Printer set bagfra

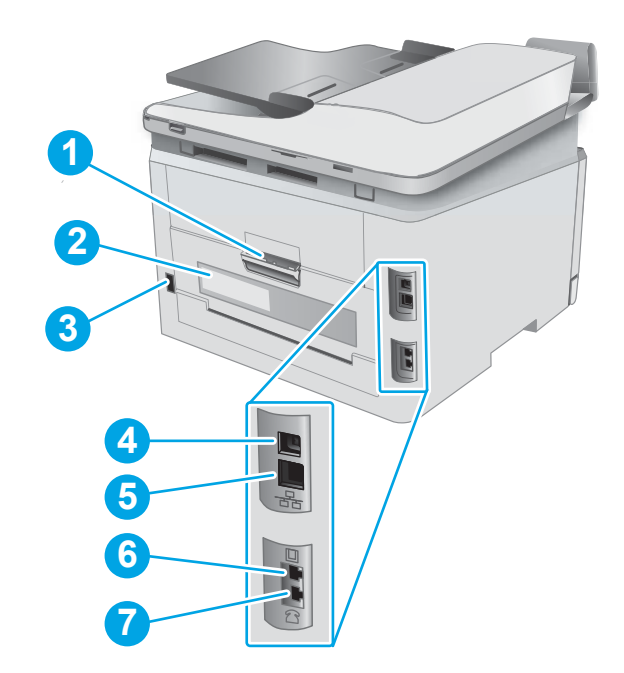

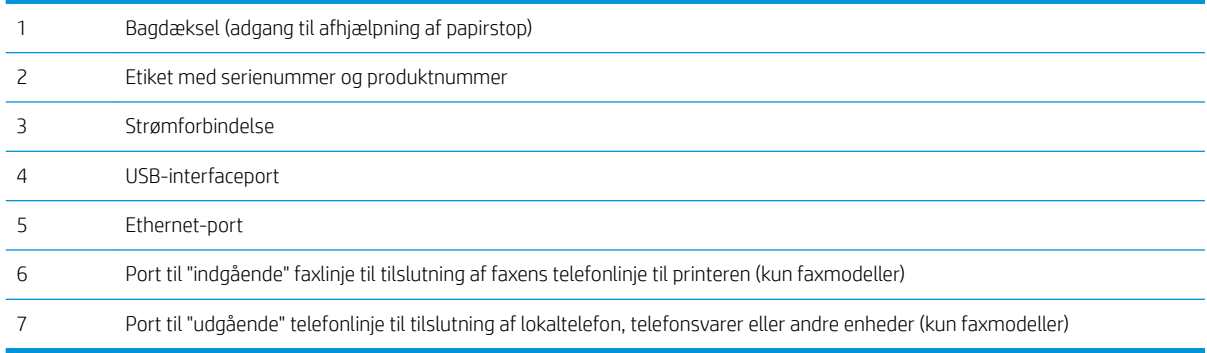

### <span id="page-13-0"></span>LED-kontrolpanelvisning

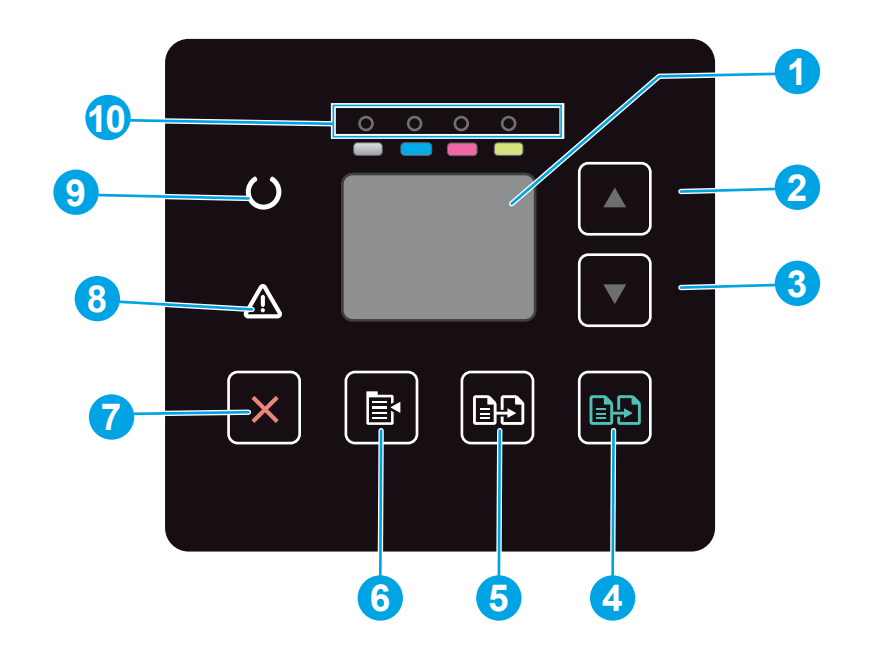

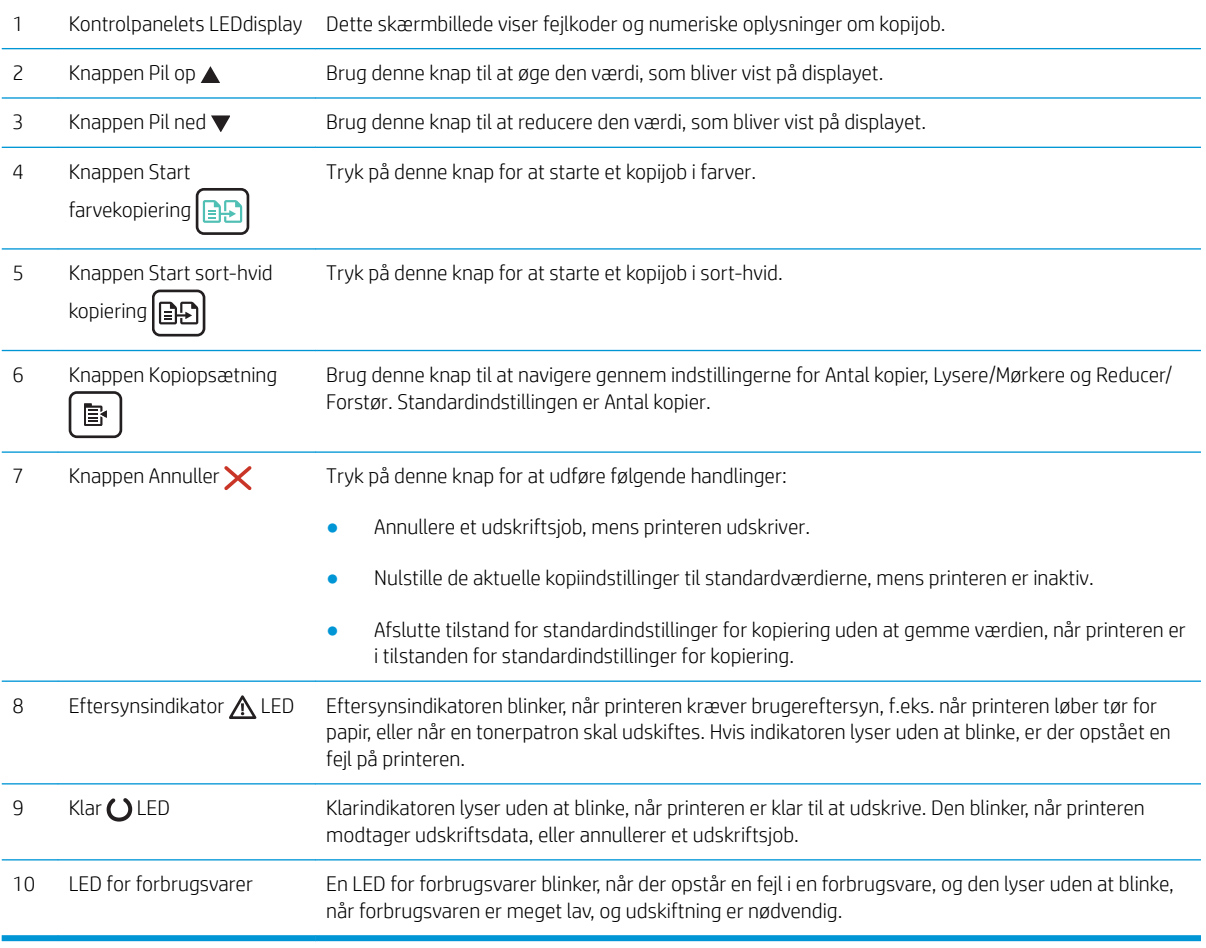

### <span id="page-14-0"></span>LCD-kontrolpanelvisning med 2 linjer

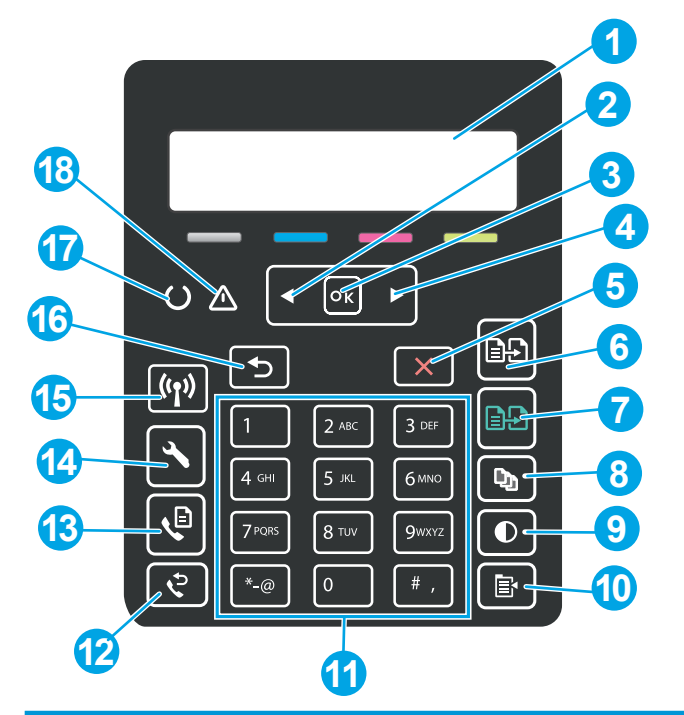

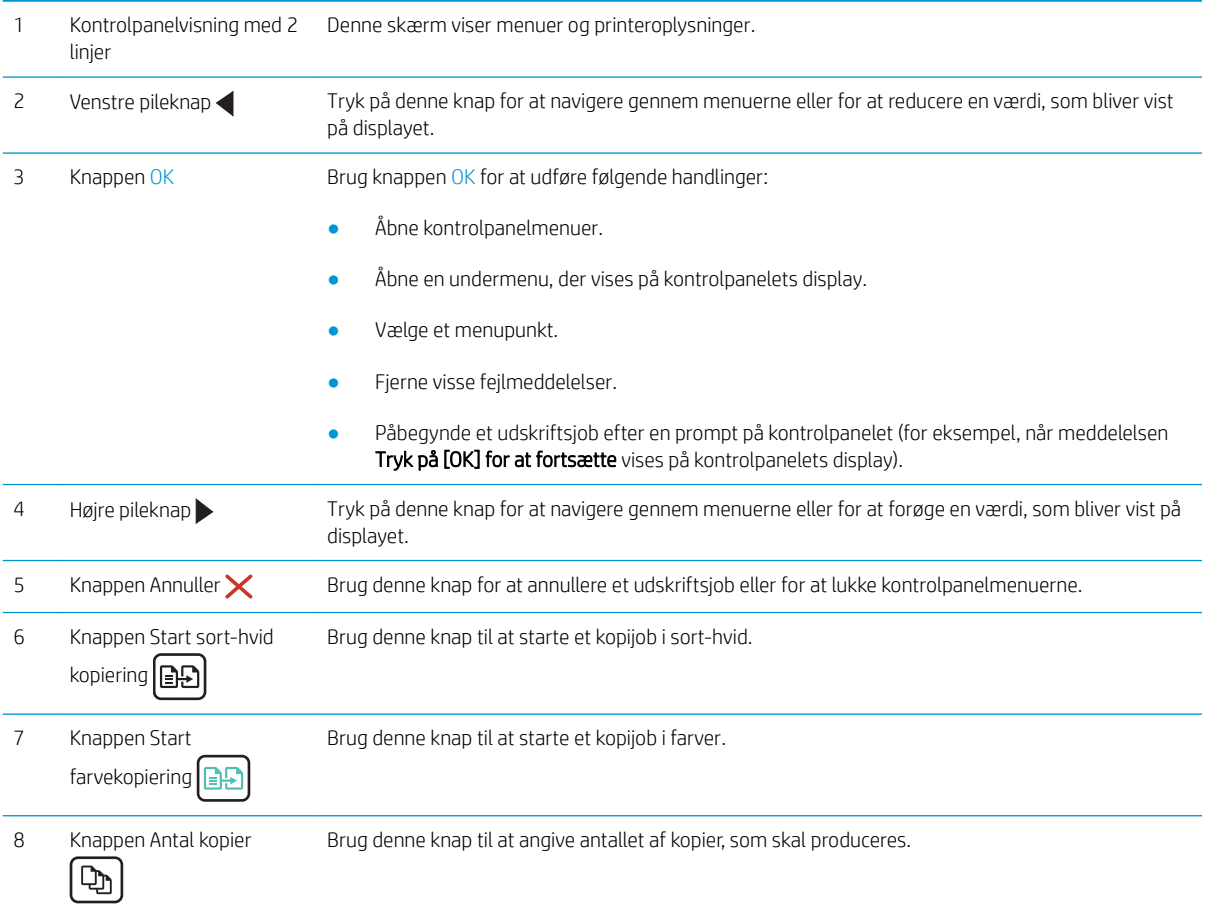

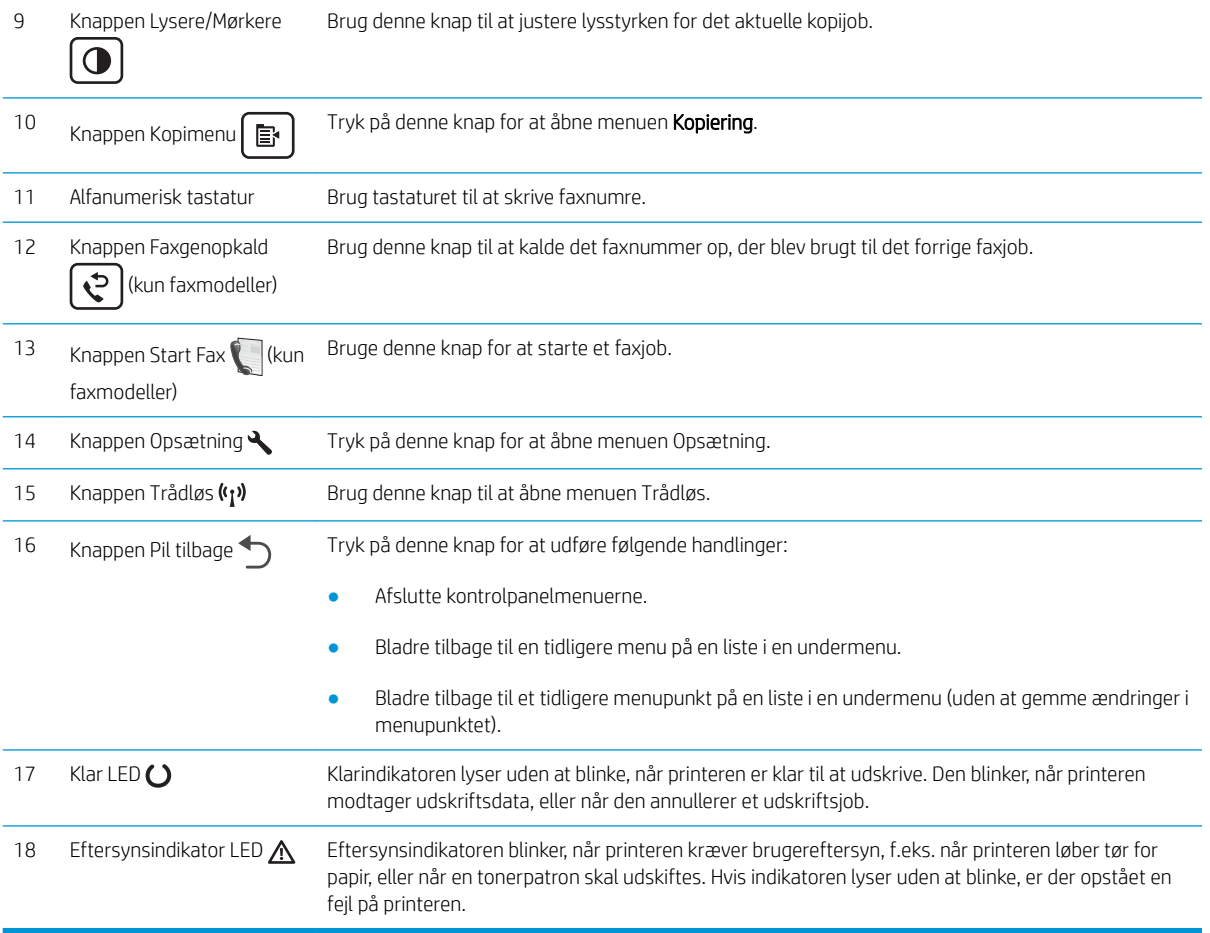

### <span id="page-16-0"></span>Printerspecifikationer

VIGTIGT: Følgende specifikationer var korrekte på udgivelsestidspunktet, men kan ændres. Se [www.hp.com/](http://www.hp.com/support/ljM178MFP) [support/ljM178MFP](http://www.hp.com/support/ljM178MFP), hvis du ønsker aktuelle oplysninger.

- **•** Tekniske specifikationer
- Understøttede operativsystemer
- [Mobile udskriftsløsninger](#page-18-0)
- [Printermål](#page-19-0)
- [Strømforbrug, elektriske specifikationer og akustiske emissioner](#page-20-0)
- [Område for driftsmiljø](#page-20-0)

#### Tekniske specifikationer

Se [www.hp.com/support/ljM178MFP](http://www.hp.com/support/ljM178MFP) for at få de nyeste oplysninger.

#### Understøttede operativsystemer

Følgende oplysninger gælder for printerspecifikke Windows PCL 6- og HP-printerdrivere og for OS X samt for softwareinstallationsprogrammet.

Windows: HP-softwareinstallationsprogrammet installerer "HP PCL.6" printerdriver version 3, "HP PCL 6" printerdriver version 3 eller "HP PCL-6" printerdriver version 4, afhængigt af Windows-operativsystemet, samt yderligere software, når softwareinstallationsprogrammet benyttes. Download "HP PCL.6" printerdriver version 3, "HP PCL 6" printerdriver version 3 og "HP PCL-6" printerdriver version 4 fra supportwebstedet for denne printer: [www.hp.com/support/ljM178MFP.](http://www.hp.com/support/ljM178MFP)

OS X: Mac-computere understøttes sammen med denne printer. Download HP Easy Start enten fra [123.hp.com/](http://123.hp.com/laserjet) [LaserJet](http://123.hp.com/laserjet) eller fra siden Support til udskrivning, og brug derefter HP Easy Start til at installere HP-printerdriveren. HP Easy Start er ikke inkluderet i HP's softwareinstallationsprogram.

- 1. Gå til [123.hp.com/LaserJet](http://123.hp.com/laserjet).
- 2. Følg de angivne trin for at downloade printersoftwaren.

Linux: Hvis du vil have oplysninger og printerdrivere til Linux, skal du gå til [www.hp.com/go/linuxprinting.](http://www.hp.com/go/linuxprinting)

UNIX: Gå til [www.hp.com/go/unixmodelscripts](http://www.hp.com/go/unixmodelscripts) for at finde oplysninger og printerdrivere til UNIX®.

#### Tabel 1-1 Understøttede operativsystemer og printerdrivere

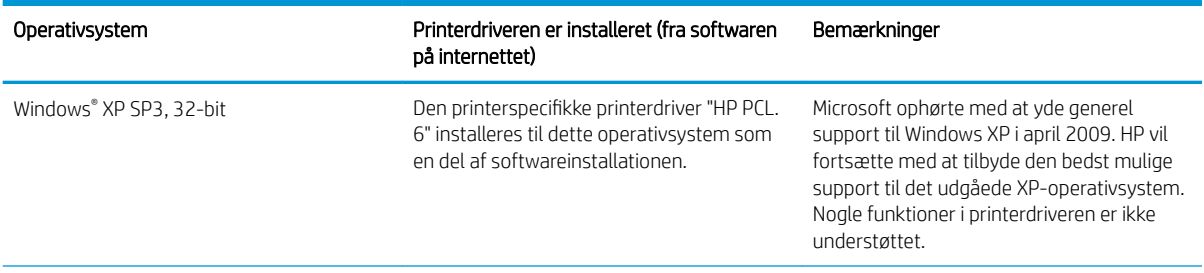

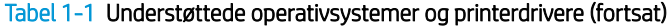

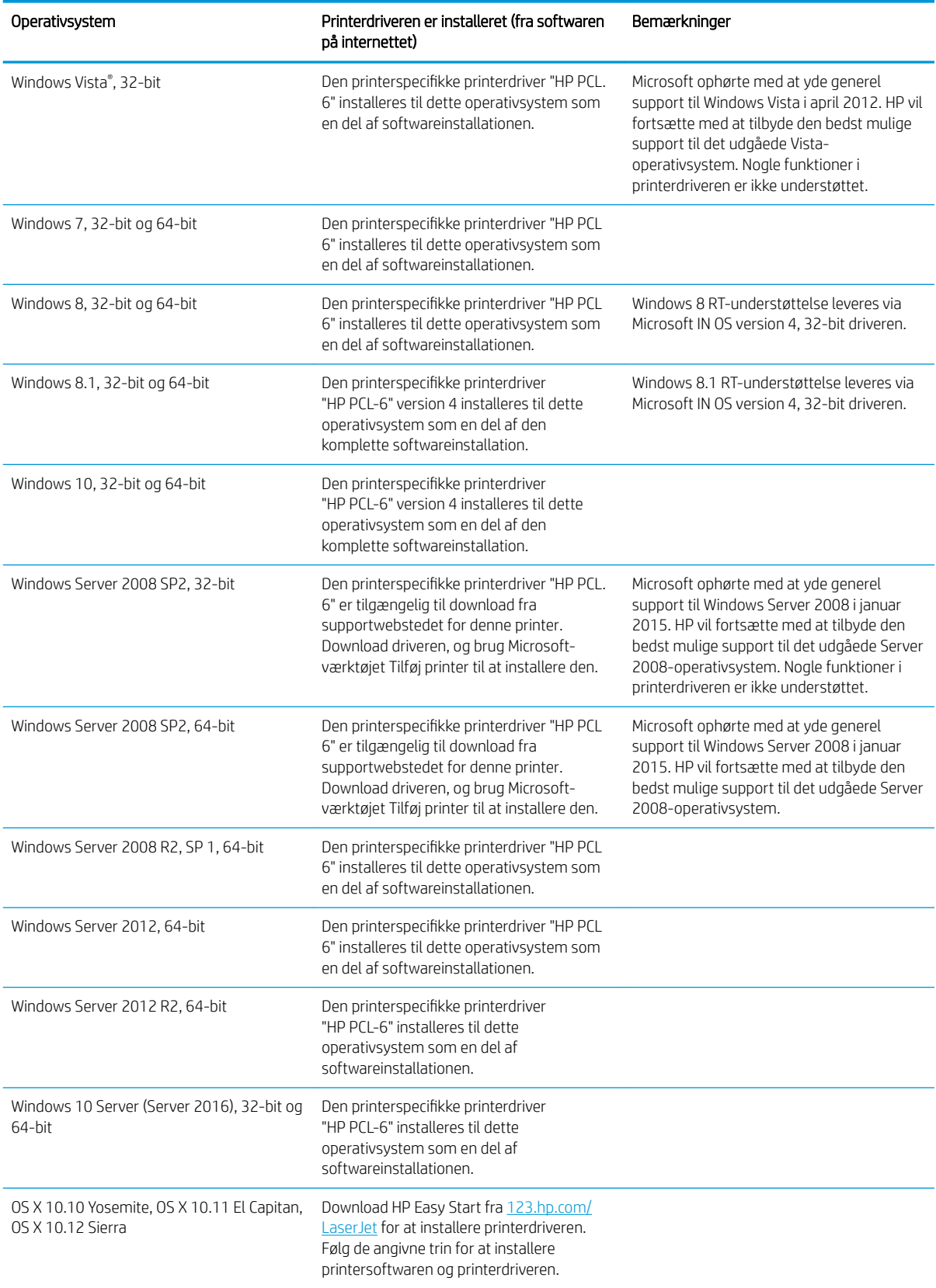

<span id="page-18-0"></span>**BEMÆRK:** Hvis du ønsker at få vist en liste over understøttede operativsystemer, skal du gå til [www.hp.com/](http://www.hp.com/support/ljM178MFP) [support/ljM178MFP](http://www.hp.com/support/ljM178MFP) med HP's komplette hjælp til printeren.

**BEMÆRK:** For HP UPD-driverunderstøttelse til denne printer skal du gå til [www.hp.com/go/upd](http://www.hp.com/go/upd). Klik på linkene under Yderligere oplysninger.

#### Tabel 1-2 Minimumssystemkrav

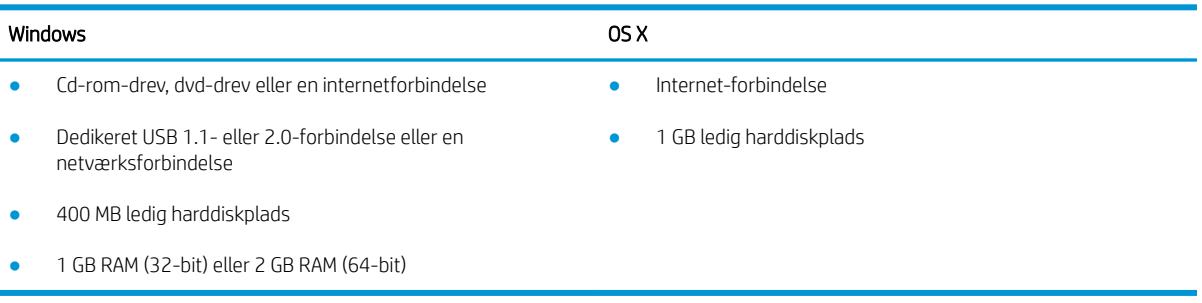

### Mobile udskriftsløsninger

HP tilbyder flere forskellige mobile løsninger og ePrint-løsninger, der muliggør nem udskrivning til en HP-printer fra en bærbar computer, tablet, smartphone eller anden mobil enhed. Hvis du vil se den samlede liste og finde den bedste mulighed, kan du gå til [www.hp.com/go/LaserJetMobilePrinting.](http://www.hp.com/go/LaserJetMobilePrinting)

**BEMÆRK:** Opdater printerens firmware for at sikre, at alle funktioner til mobil udskrivning og ePrint understøttes.

- Wi-Fi Direct (kun trådløse modeller)
- HP ePrint via e-mail (kræver, at HP Web Services er aktiveret, og at printeren registreres med HP Connected)
- HP ePrint-app (tilgængelig til Android, iOS og Blackberry)
- HP All-in-One Remote-app til iOS- og Android-enheder
- HP ePrint-software
- Google Cloud Print
- **AirPrint**
- **Android Printing**

### <span id="page-19-0"></span>Printermål

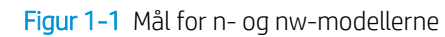

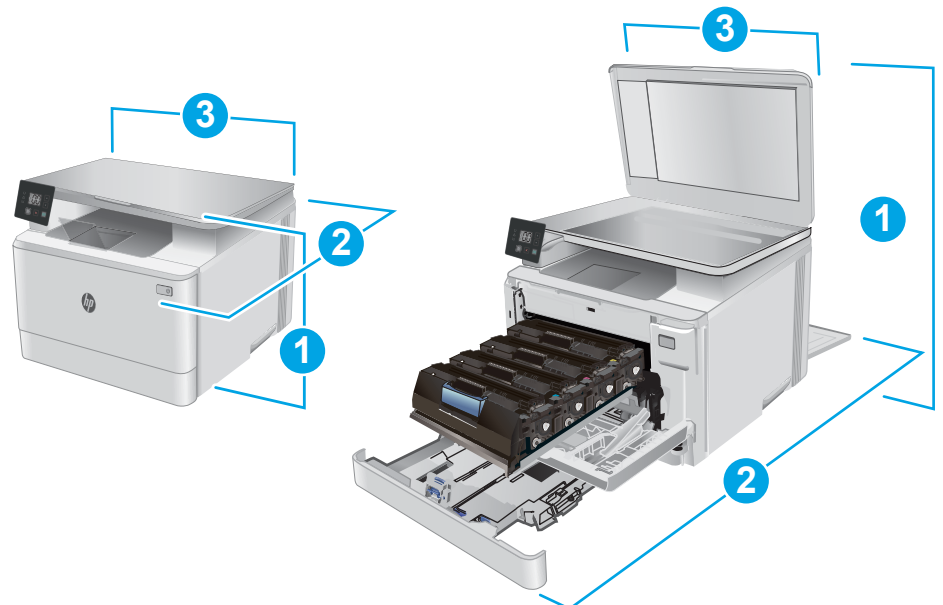

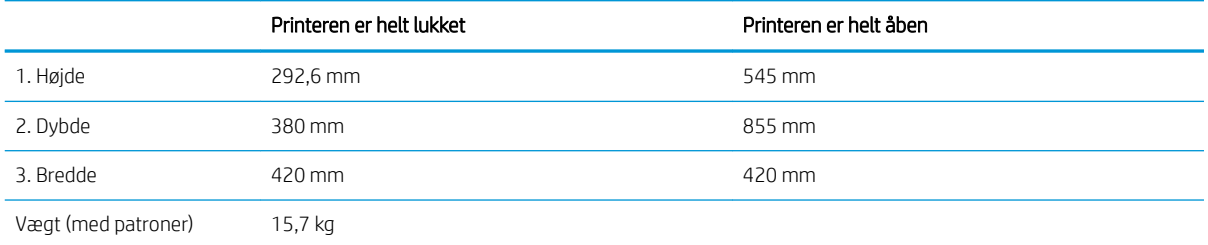

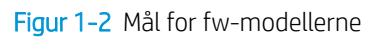

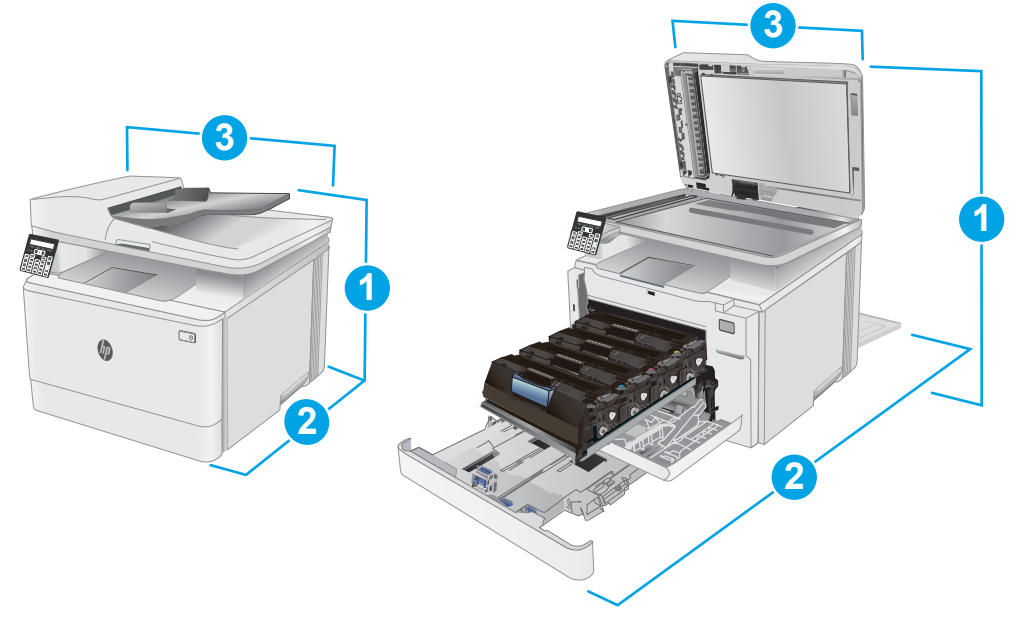

<span id="page-20-0"></span>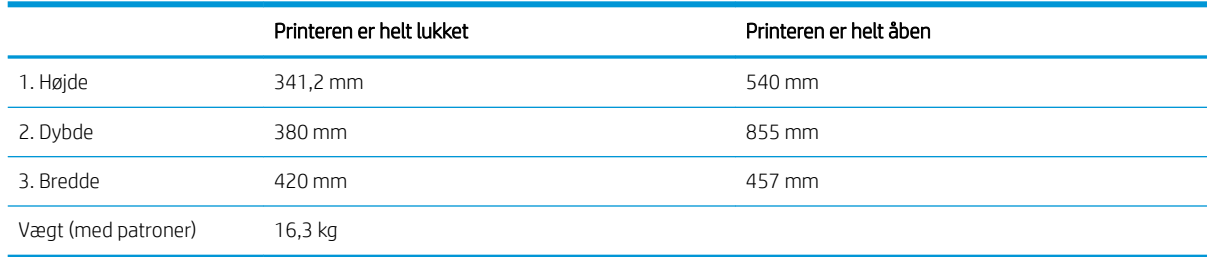

### Strømforbrug, elektriske specifikationer og akustiske emissioner

Se [www.hp.com/support/ljM178MFP](http://www.hp.com/support/ljM178MFP) for at få aktuelle oplysninger.

**A FORSIGTIG:** Strømkravene er baseret på det land/område, hvor printeren sælges. Konverter aldrig driftsspændinger. Dette vil beskadige printeren og gøre printergarantien ugyldig.

### Område for driftsmiljø

#### Tabel 1-3 Område for driftsmiljø

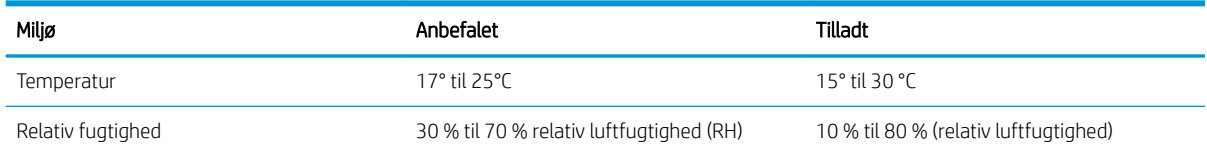

### <span id="page-21-0"></span>Konfiguration af printerhardware og softwareinstallation

Se opsætningsplakaten og introduktionsvejledningen, der fulgte med printeren, for at få grundlæggende opsætningsvejledning. Du kan finde yderligere vejledning under HP support på internettet.

Gå til [www.hp.com/support/ljM178MFP](http://www.hp.com/support/ljM178MFP) for HP's komplette hjælp til printeren. Find følgende support:

- Installer og konfigurer
- Lær og brug
- Løs problemer
- Download af software- og firmwareopdateringer
- Deltag i supportfora
- Find garantioplysninger og lovgivningsmæssige oplysninger

# <span id="page-22-0"></span>2 Papirbakker

- [Indledning](#page-23-0)
- [Opfyldning af bakke 1](#page-23-0)
- [Ilæg og udskriv på konvolutter](#page-28-0)
- [Ilæg og udskriv på etiketter](#page-29-0)

#### Yderligere oplysninger:

Følgende oplysninger er korrekte på udgivelsestidspunktet. Se [www.hp.com/support/ljM178MFP,](http://www.hp.com/support/ljM178MFP) hvis du ønsker aktuelle oplysninger.

HP's komplette hjælp til printeren omfatter følgende oplysninger:

- Installer og konfigurer
- Lær og brug
- Løs problemer
- Download software- og firmwareopdateringer
- Deltag i supportfora
- Find garantioplysninger og lovgivningsmæssige oplysninger

## <span id="page-23-0"></span>Indledning

**A FORSIGTIG:** Forlæng ikke mere end én papirbakke ad gangen.

Brug ikke papirbakken til at stå på.

Hold hænderne væk fra papirbakkerne, når du lukker.

Alle bakker skal være lukket, når du flytter printeren.

## Opfyldning af bakke 1

### Indledning

Følgende oplysninger beskriver, hvordan du lægger papir i bakke 1. Denne bakke kan rumme op til 150 ark 75 g/m<sup>2</sup> papir.

**BEMÆRK:** Sådan undgår du papirstop:

- Du må aldrig tilføje eller fjerne papir fra bakken under udskrivning.
- Før du lægger papir i bakken, skal du sørge for at fjerne alt papiret fra papirbakken og rette den nye stak til.
- Når du lægger papir i bakken, skal du ikke lufte papiret.
- Brug papir, der ikke er krøllet, foldet eller beskadiget.
- 1. Åbn bakken.

BEMÆRK: Åbn ikke denne bakke, mens den er i brug.

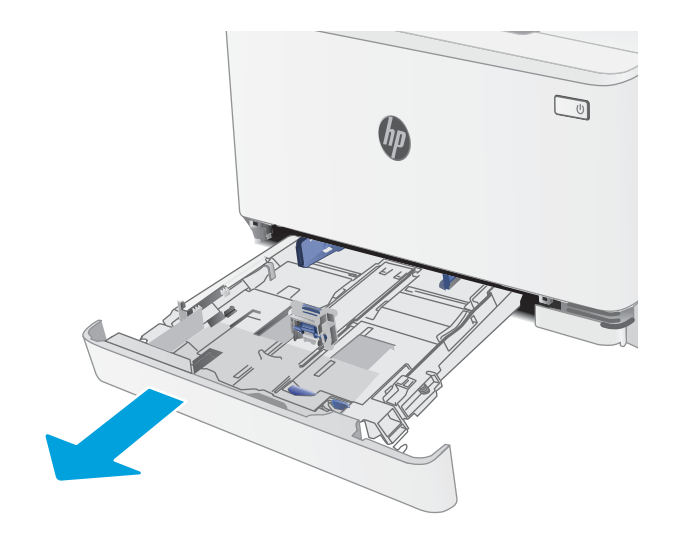

2. Juster papirstyrene ved at trykke justeringslåsene sammen og skubbe styrene, så de passer til formatet på det papir, du bruger.

BEMÆRK: Hvis du vil ilægge papir i Legal-format, skal du forlænge bakken ved at trykke på den blå lås, mens du trækker forrest i bakken. Når der er ilagt papir i Legal-format, forlænges bakke 1 forrest på printeren med ca. 57,5 mm.

3. Læg papiret i bakken. Oplysninger om, hvordan du skal vende papiret, finder du i <u>[Papirretning for](#page-26-0)</u> [bakke 1 på side 17](#page-26-0).

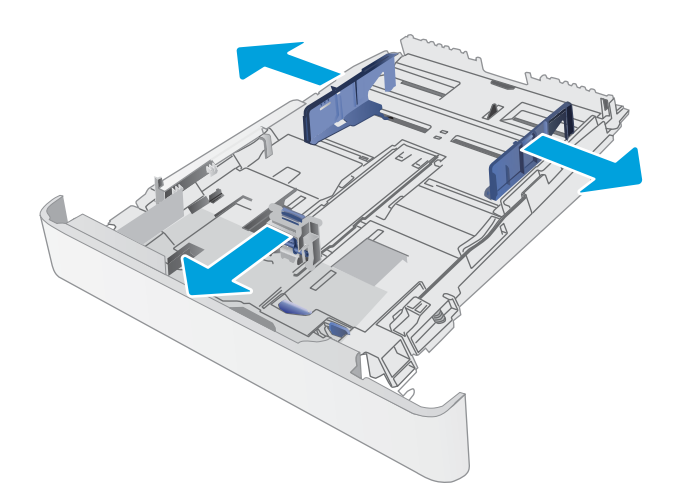

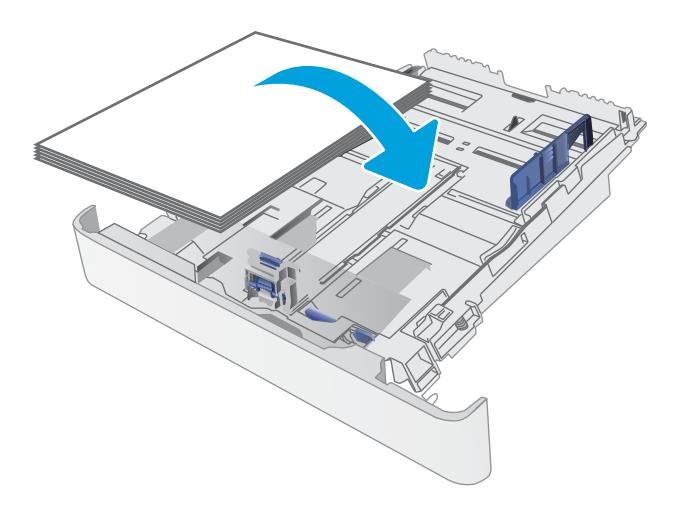

4. Tilpas styrene, så de berører papirstakken let uden at bøje den.

BEMÆRK: Justér ikke papirstyrene for tæt op mod papirstakken.

BEMÆRK: Justér papirstyrene til den rette størrelse, og undlad at overfylde bakken for at undgå papirstop.

5. Luk bakken.

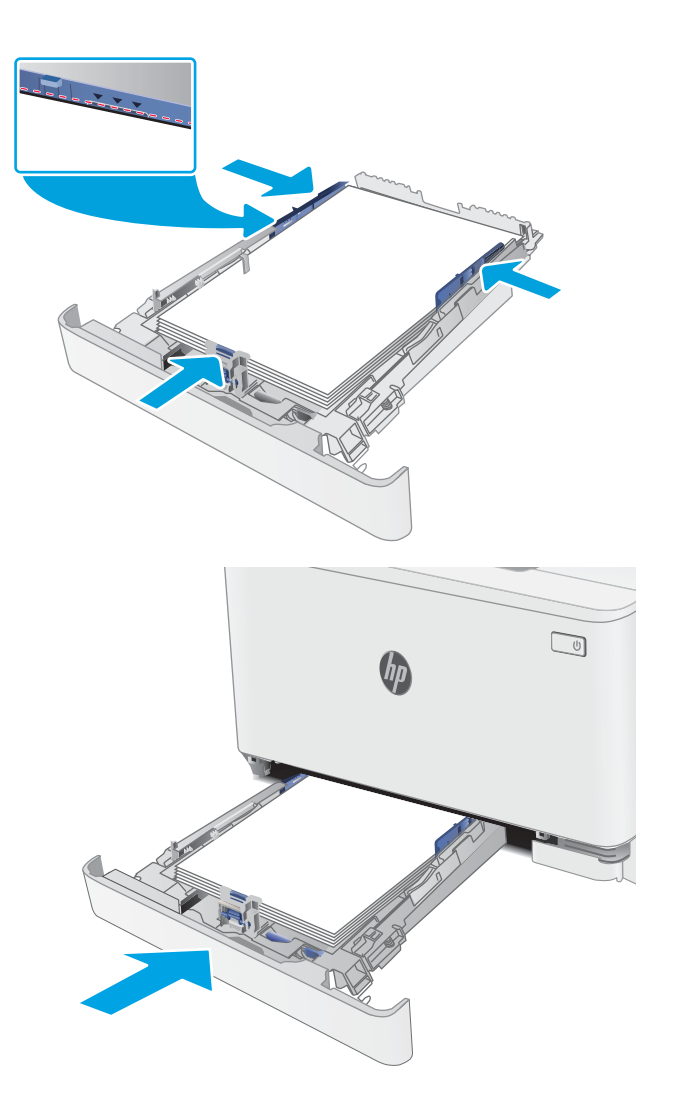

### <span id="page-26-0"></span>Papirretning for bakke 1

Ved brug af papir, der kræver en bestemt papirretning, skal det ilægges i overensstemmelse med oplysningerne i følgende tabel.

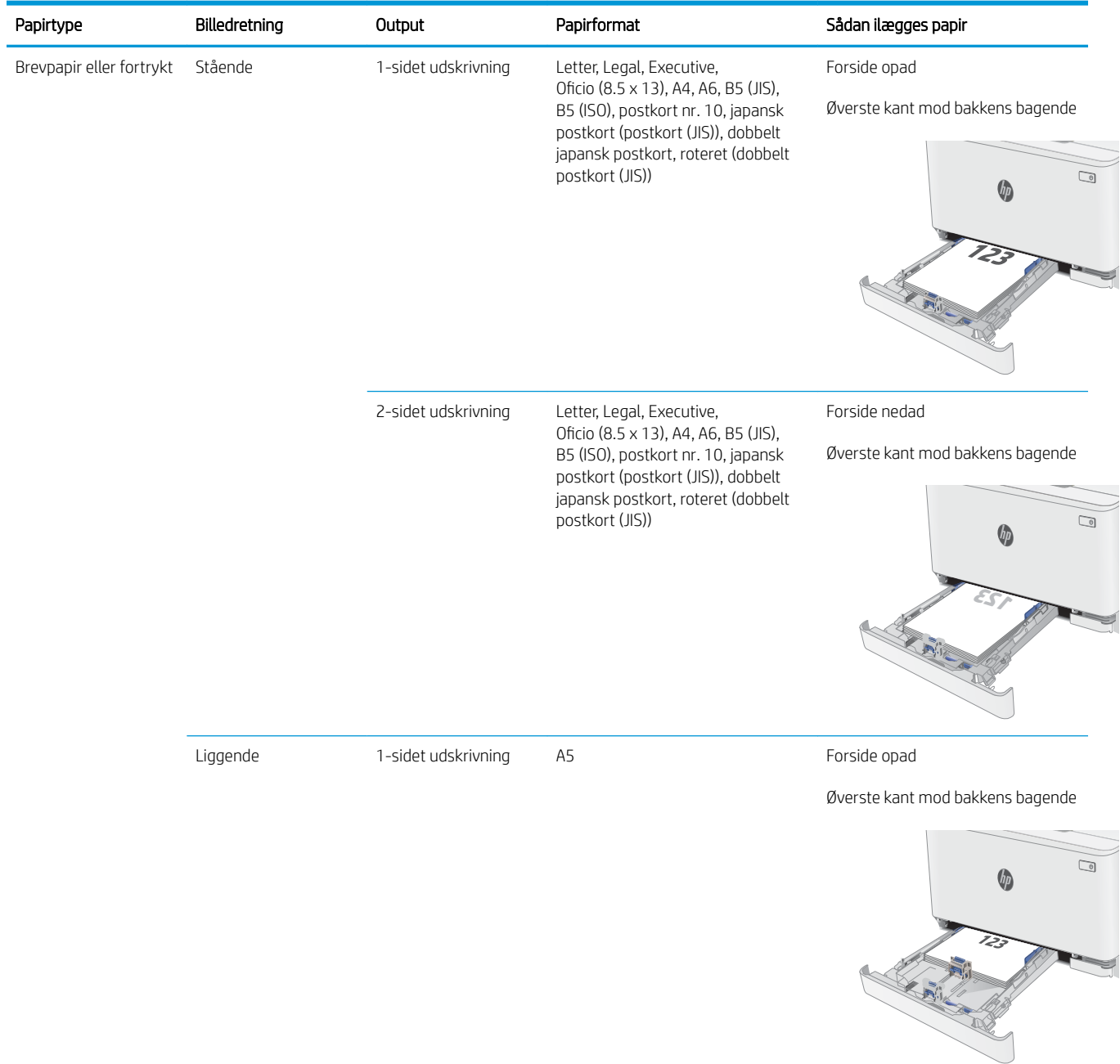

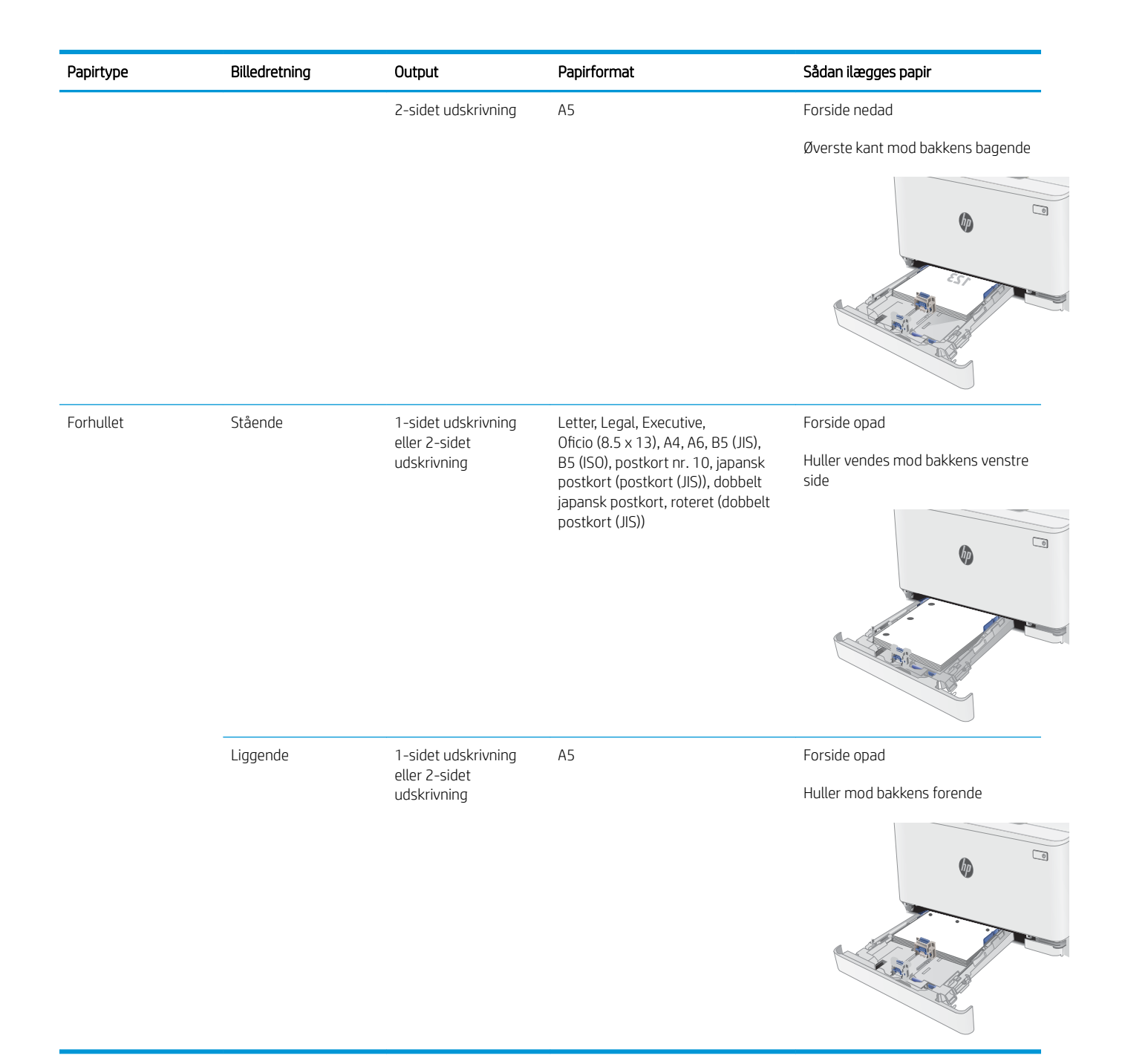

## <span id="page-28-0"></span>Ilæg og udskriv på konvolutter

### Indledning

Følgende oplysninger beskriver, hvordan du lægger konvolutter i og udskriver på konvolutter. Bakke 1 kan rumme op til 5 konvolutter.

Hvis du vil udskrive på konvolutter ved hjælp af indstillingen Manuel indføring, skal du gøre følgende for at vælge de korrekte indstillinger i printerdriveren, og derefter ilægge konvolutterne i bakken, når du sender udskriftsjobbet til printeren.

### Udskriv konvolutter

- 1. Vælg indstillingen Udskriv i softwareprogrammet.
- 2. Vælg printeren på listen over printere, og klik derefter på eller tryk på knappen Egenskaber eller knappen Indstillinger for at åbne printerdriveren.
- **BEMÆRK:** Navnet på knappen varierer for forskellige softwareprogrammer.
- BEMÆRK: For at få adgang til disse funktioner fra en Windows 8- eller 8.1-startskærm skal du vælge Enheder, vælge Udskriv og derefter vælge printeren.
- 3. Klik eller tryk på fanen Papir/kvalitet.
- 4. Vælg det korrekte format til konvolutterne i rullelisten papirstørrelse.
- 5. Vælg Konvolut i rullelisten Papirtype.
- 6. Vælg Manuel indføring i rullelisten Papirkilde.
- 7. Klik på knappen OK for at lukke dialogboksen Dokumentegenskaber.
- 8. Klik på knappen OK i dialogboksen Udskriv for at udskrive jobbet.

### Konvolutretning

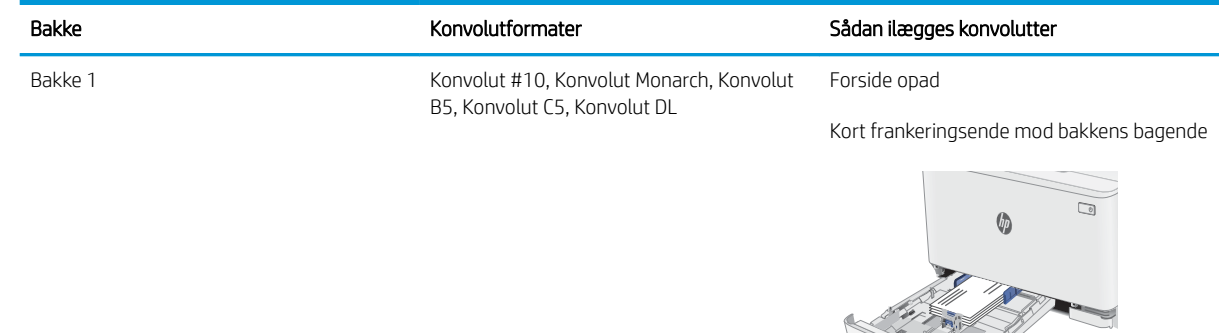

## <span id="page-29-0"></span>Ilæg og udskriv på etiketter

### Indledning

Følgende oplysninger beskriver, hvordan du udskriver og ilægger etiketter. Bakke 1 kan rumme op til 50 ark med etiketter.

Hvis du vil udskrive på etiketter ved hjælp af indstillingen Manuel indføring, skal du gøre følgende for at vælge de korrekte indstillinger i printerdriveren, og derefter ilægge etiketterne i bakken, når du sender udskriftsjobbet til printeren. Når du bruger manuel indføring, venter printeren med at udskrive jobbet, indtil den registrerer, at bakken er blevet åbnet.

#### Manuel indføring af etiketter

- 1. Vælg indstillingen Udskriv i softwareprogrammet.
- 2. Vælg printeren på listen over printere, og klik derefter på eller tryk på knappen Egenskaber eller knappen Indstillinger for at åbne printerdriveren.
- **BEMÆRK:** Navnet på knappen varierer for forskellige softwareprogrammer.
- BEMÆRK: For at få adgang til disse funktioner fra en Windows 8- eller 8.1-startskærm skal du vælge Enheder, vælge Udskriv og derefter vælge printeren.
- 3. Klik på fanen Papir/Kvalitet.
- 4. Vælg det korrekte format til ark med etiketter i rullelisten Papirformat.
- 5. Vælg Etiketter i rullelisten Papirtype.
- 6. Vælg Manuel indføring i rullelisten Papirkilde.
- 7. Klik på knappen OK for at lukke dialogboksen Dokumentegenskaber.
- 8. Klik på knappen OK i dialogboksen Udskriv for at udskrive jobbet.

### **Etiketretning**

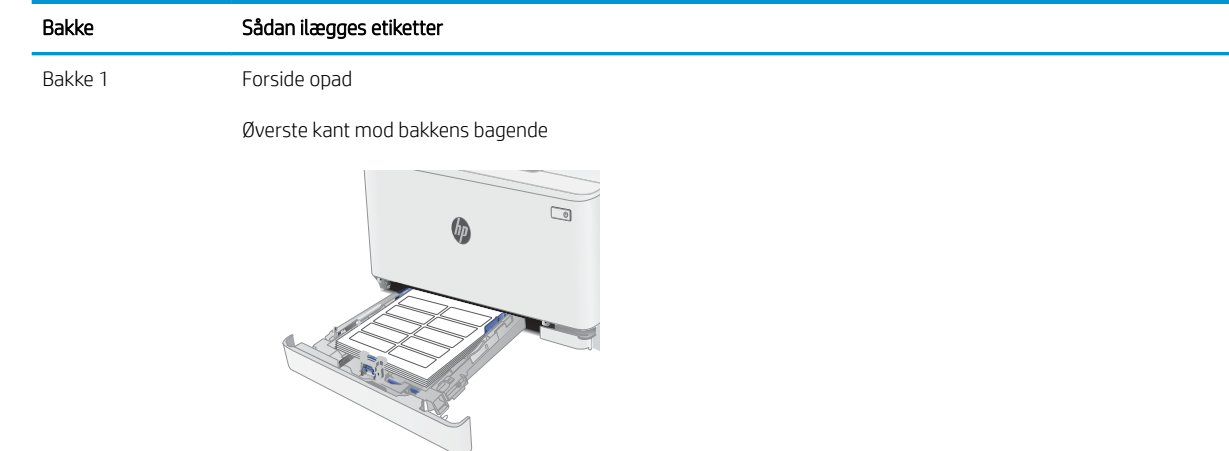

# <span id="page-30-0"></span>3 Forbrugsvarer, tilbehør og reservedele

- [Bestil forbrugsvarer, tilbehør og reservedele](#page-31-0)
- [Udskift tonerpatronerne](#page-33-0)

#### Yderligere oplysninger:

Følgende oplysninger er korrekte på udgivelsestidspunktet. Se [www.hp.com/support/ljM178MFP,](http://www.hp.com/support/ljM178MFP) hvis du ønsker aktuelle oplysninger.

HP's komplette hjælp til printeren omfatter følgende oplysninger:

- Installer og konfigurer
- Lær og brug
- Løs problemer
- Download software- og firmwareopdateringer
- Deltag i supportfora
- Find garantioplysninger og lovgivningsmæssige oplysninger

## <span id="page-31-0"></span>Bestil forbrugsvarer, tilbehør og reservedele

### **Bestilling**

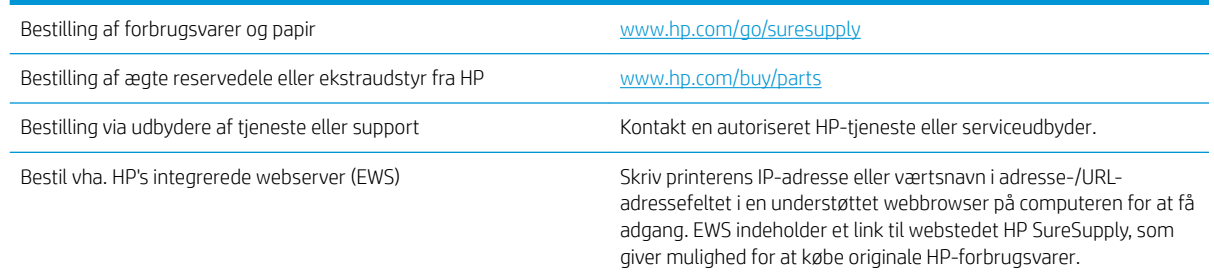

### Forbrugsvarer og ekstraudstyr

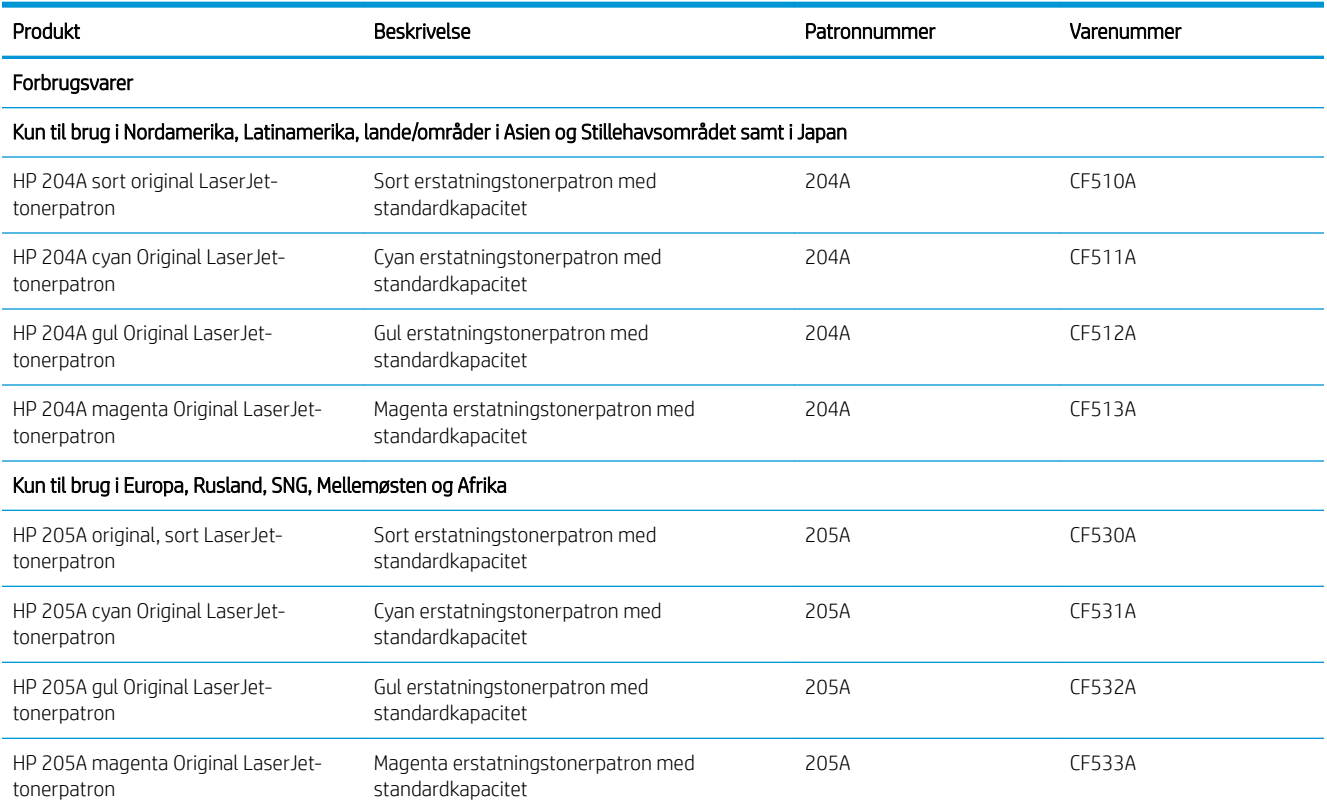

### Dele til reparationer foretaget af kunden

Hvis du vil reducere reparationstiden, findes der reservedele til reparationer foretaget af kunderne (CSR – Customer Self-Repair) til mange HP LaserJet-printere. Du kan finde flere oplysninger om CSR-programmet og fordelene på [www.hp.com/go/csr-support](http://www.hp.com/go/csr-support) og [www.hp.com/go/csr-faq.](http://www.hp.com/go/csr-faq)

Originale HP-reservedele kan bestilles på [www.hp.com/buy/parts](http://www.hp.com/buy/parts) eller ved at kontakte en HP-autoriseret service- og supportleverandør. Ved bestillingen skal du have et af følgende: varenummer, serienummer (findes bag på printeren), produktnummer eller printernavn.

- Varer med betegnelsen Obligatorisk egenudskiftning skal installeres af kunden, medmindre du vil betale for, at en HP-servicemedarbejder udfører arbejdet. Support på stedet eller i forbindelse med returnering til lager indgår ikke i HP-printergarantien for disse dele.
- Varer med angivelsen Valgfri egenudskiftning kan på din anmodning installeres gratis af HP's servicemedarbejdere, så længe garantien for printeren er gældende.

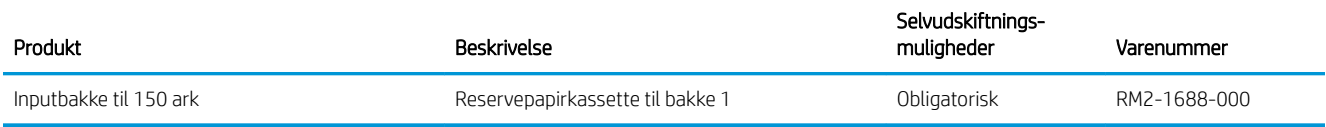

## <span id="page-33-0"></span>Udskift tonerpatronerne

### Indledning

Printeren angiver, når en tonerpatrons blækniveau er lavt. Printerpatronens faktiske resterende levetid kan variere. Overvej at have en ekstra patron klar, så du kan installere den, når udskriftskvaliteten ikke længere er acceptabel.

Hvis du vil købe patroner eller kontrollere patronkompatibilitet for printeren, skal du gå til HP SureSupply på [www.hp.com/go/suresupply.](http://www.hp.com/go/suresupply) Rul ned til bunden af siden, og kontroller, at landet/området er korrekt.

Printeren bruger fire farver og har en separat tonerpatron for hver farve: gul (Y), cyan (C), magenta (M) og sort (K). Tonerpatronerne er placeret på indersiden af frontdækslet.

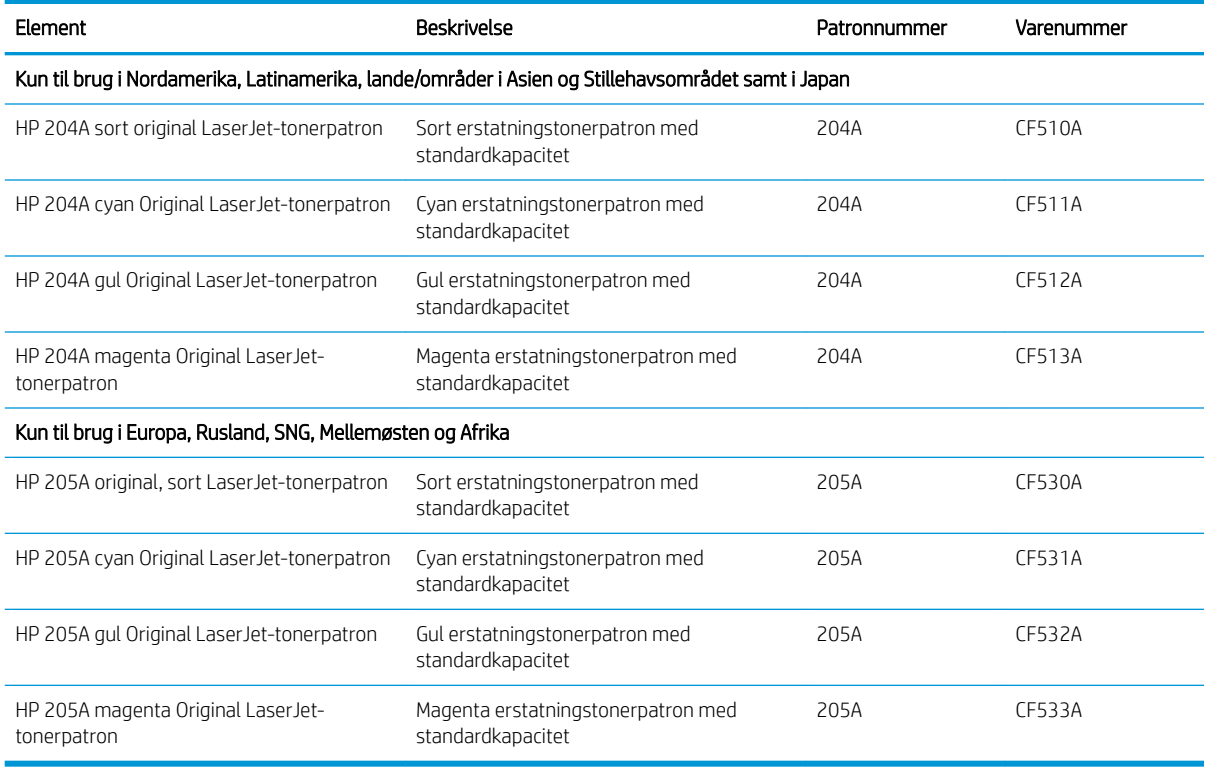

Tag ikke tonerpatronen ud af emballagen, før den skal installeres.

**A** FORSIGTIG: Udsæt ikke tonerpatronen for lys i mere end nogle få minutter for at forhindre, at den bliver beskadiget. Dæk den grønne billedtromle til, hvis tonerpatronen skal fjernes fra printeren i en længere periode.

Følgende illustration vises tonerpatronens komponenter.

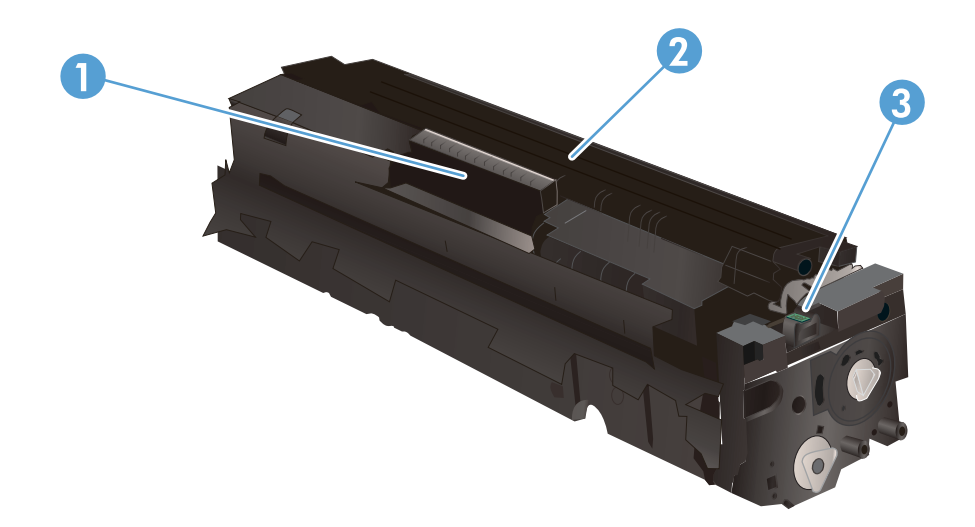

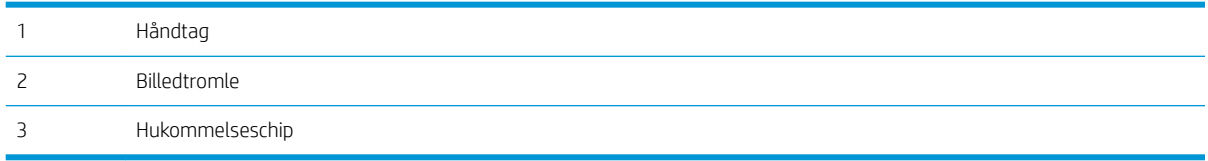

FORSIGTIG: Hvis du får toner på tøjet, skal du tørre det af med en tør klud og vaske tøjet i koldt vand. Varmt vand fikserer toneren i tøjet.

BEMÆRK: Du kan finde oplysninger om genbrug af brugte tonerpatroner i æsken til tonerpatronen.

### <span id="page-35-0"></span>Fjern og udskift tonerpatronerne

1. Åbn frontdækslet.

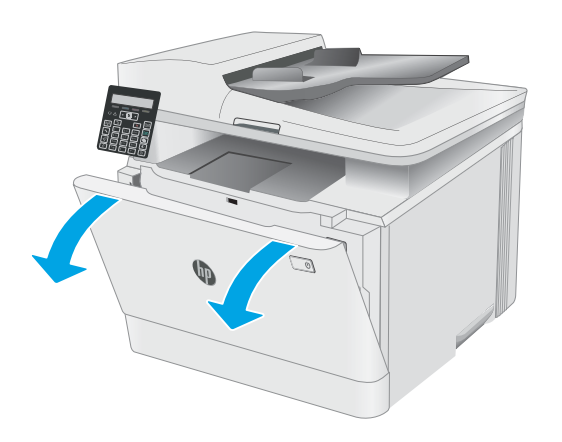

2. Tag fat om det blå håndtag på skuffen til tonerpatronen, og træk derefter skuffen ud.

3. Tag fat i håndtaget på tonerpatronen, og træk derefter tonerpatronen lige ud for at fjerne den.

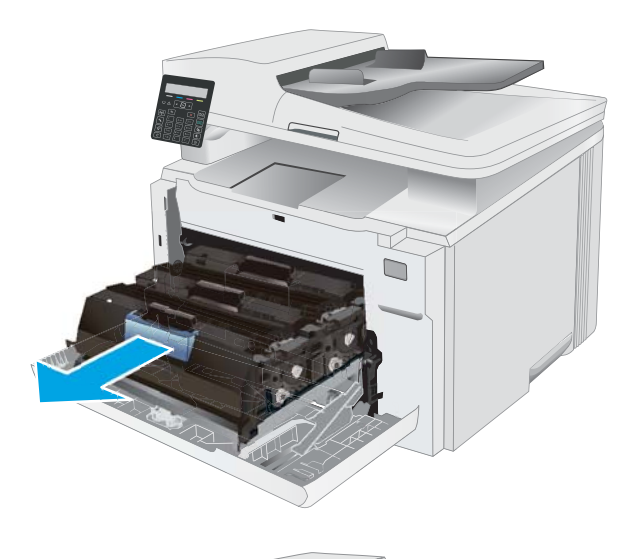

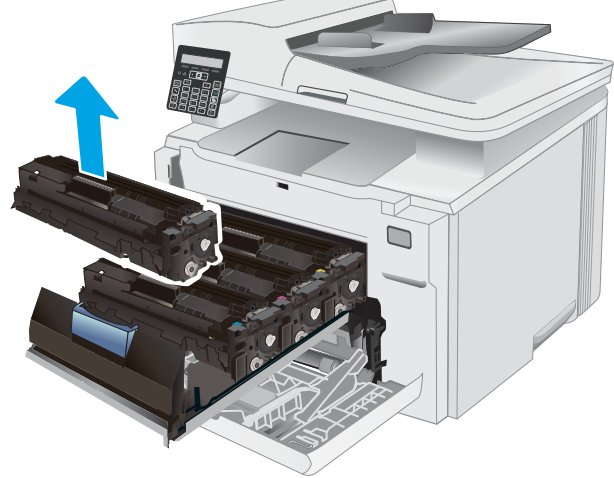
4. Fjern den nye tonerpatronpakke fra æsken, og træk derefter i frigørelsestappen på emballagen.

5. Fjern tonerpatronen fra den åbnede emballageskal. Gem al emballage til genbrug af den brugte tonerpatron.

BEMÆRK: Undgå at berøre den grønne billedtromle. Fingeraftryk på billedtromlen kan forårsage fejl i udskriften.

6. Vip forsigtigt tonerpatronen frem og tilbage for at fordele toneren jævnt inde i patronen, mens du holder tonerpatronen i begge ender.

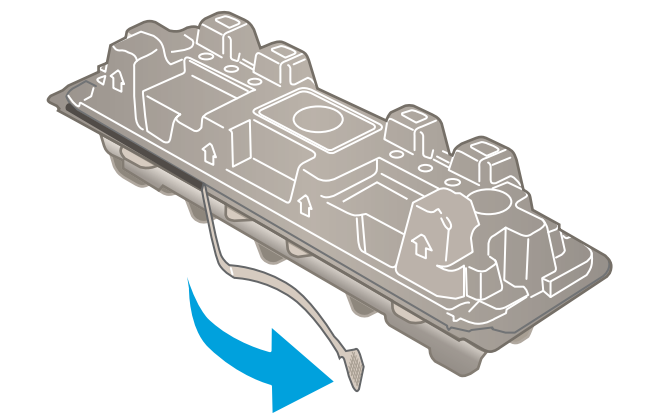

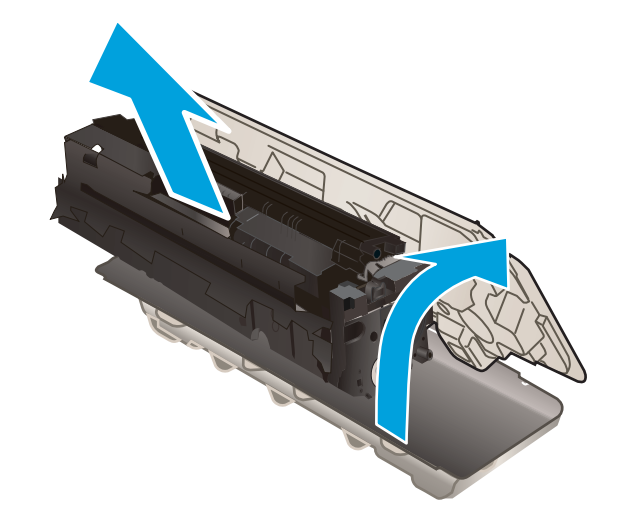

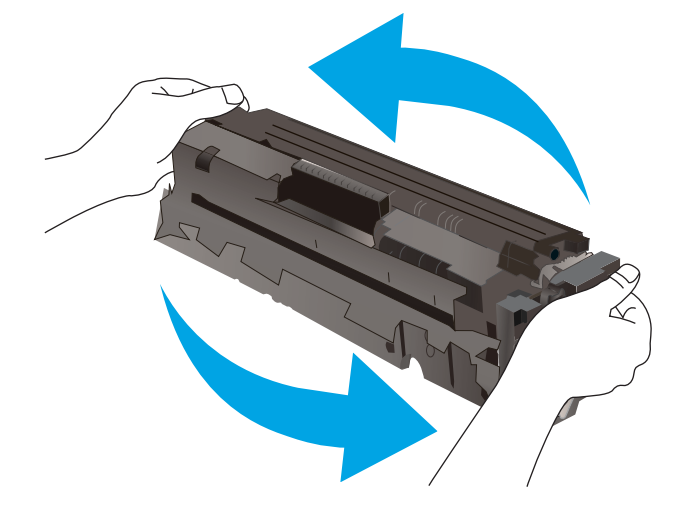

7. Installer den nye tonerpatron. Sørg for, at farvechippen på patronen stemmer overens med farvechippen på skuffen.

> BEMÆRK: Undgå at berøre den grønne billedtromle. Fingeraftryk på billedtromlen kan forårsage fejl i udskriften.

8. Luk skuffen til tonerpatronen.

9. Luk frontdækslet.

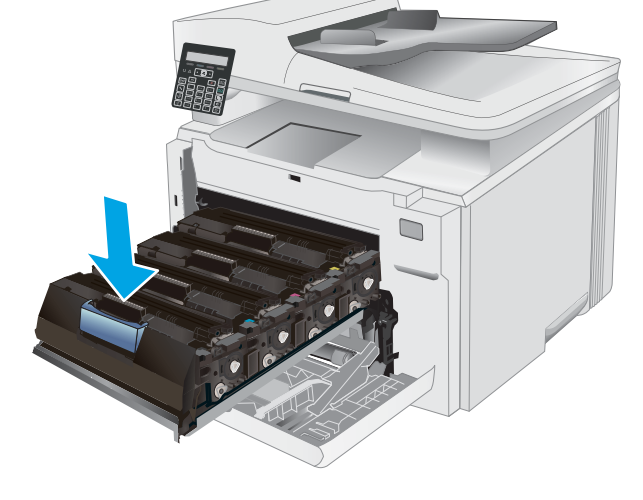

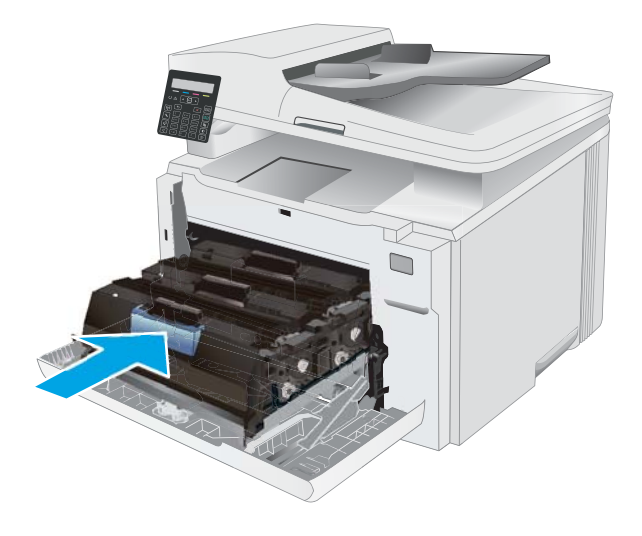

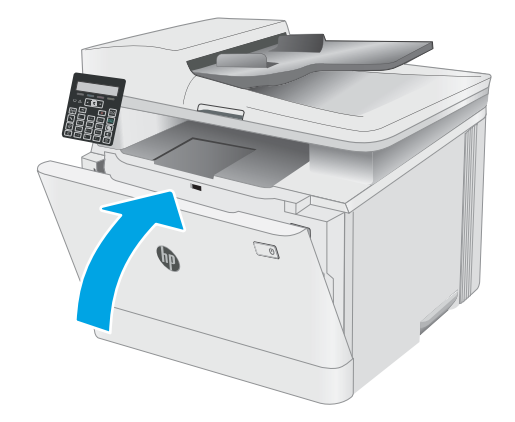

# 4 Udskriv

- [Udskrivningsopgaver \(Windows\)](#page-39-0)
- [Udskrivningsopgaver \(OS X\)](#page-42-0)
- [Mobil udskrivning](#page-44-0)

#### Yderligere oplysninger:

Følgende oplysninger er korrekte på udgivelsestidspunktet. Se [www.hp.com/support/ljM178MFP,](http://www.hp.com/support/ljM178MFP) hvis du ønsker aktuelle oplysninger.

HP's komplette hjælp til printeren omfatter følgende oplysninger:

- Installer og konfigurer
- Lær og brug
- Løs problemer
- Download software- og firmwareopdateringer
- Deltag i supportfora
- Find garantioplysninger og lovgivningsmæssige oplysninger

## <span id="page-39-0"></span>Udskrivningsopgaver (Windows)

## Sådan udskriver du (Windows)

Følgende fremgangsmåde beskriver den grundlæggende udskrivningsproces til Windows.

- 1. Vælg indstillingen Udskriv i softwareprogrammet.
- 2. Vælg printeren fra listen med printere. Hvis du vil skifte indstillinger, skal du klikke på knappen Egenskaber eller **Indstillinger** for at åbne printerdriveren.

**BEMÆRK:** Navnet på knappen varierer for forskellige softwareprogrammer.

- **BEMÆRK:** I Windows 10, 8.1 og 8 har disse programmer et andet layout med andre funktioner i forhold til de nedenfor beskrevne. For at åbne udskrivningsfunktionen fra en app på startskærmen skal du gøre følgende:
	- Windows 10: Vælg Udskriv, og vælg derefter printeren.
	- Windows 8.1 eller 8: Vælg Enheder, vælg Udskriv, og vælg derefter printeren.

Til HP PCL-6 V4-driveren downloader HP Smart-programmet ekstra driverfunktioner, når Flere indstillinger vælges.

**BEMÆRK:** Yderligere oplysninger finder du ved at klikke på knappen Hjælp (?) i printerdriveren.

- 3. Klik på fanerne i printerdriveren for at konfigurere de tilgængelige indstillinger. Indstil f.eks. papirretningen under fanen Færdigbehandling, og indstil papirbakke, papirtype, papirformat og kvalitet under fanen Papir/ kvalitet.
- 4. Klik på knappen OK for at gå tilbage til dialogboksen Udskriv. Angiv det antal kopier, der skal udskrives, på dette skærmbillede.
- 5. Klik på knappen Udskriv for at udskrive jobbet.

## Manuel udskrivning på begge sider (dupleks) (Windows)

Brug denne fremgangsmåde til printere, der ikke har en automatisk dupleksenhed installeret eller til at udskrive på papir, som dupleksenheden ikke understøtter.

- 1. Vælg indstillingen Udskriv i softwareprogrammet.
- 2. Vælg printeren på listen over printere, og klik derefter på knappen Egenskaber eller knappen Indstillinger for at åbne printerdriveren.
	- **BEMÆRK:** Navnet på knappen varierer for forskellige softwareprogrammer.
	- BEMÆRK: I Windows 10, 8.1 og 8 har disse programmer et andet layout med andre funktioner i forhold til de nedenfor beskrevne. For at åbne udskrivningsfunktionen fra en app på startskærmen skal du gøre følgende:
		- Windows 10: Vælg Udskriv, og vælg derefter printeren.
		- Windows 8.1 eller 8: Vælg Enheder, vælg Udskriv, og vælg derefter printeren.

Til HP PCL-6 V4-driveren downloader HP Smart-programmet ekstra driverfunktioner, når Flere indstillinger vælges.

- 3. Klik på fanen Færdigbehandling.
- 4. Vælg Udskriv på begge sider (manuelt), og klik derefter på OK for at lukke dialogboksen Dokumentegenskaber.
- 5. Klik på Udskriv i dialogboksen Udskriv for at udskrive den første side af jobbet.
- 6. Hent den udskrevne stak fra udskriftsbakken, og anbring stakken i bakke 1.
- 7. Hvis du bliver bedt om det, skal du vælge en knap på kontrolpanelet for at fortsætte.

### Udskrivning af flere sider pr. ark (Windows)

- 1. Vælg indstillingen Udskriv i softwareprogrammet.
- 2. Vælg printeren på listen over printere, og klik derefter på knappen Egenskaber eller knappen Indstillinger for at åbne printerdriveren.
- **BEMÆRK:** Navnet på knappen varierer for forskellige softwareprogrammer.
- **BEMÆRK:** I Windows 10, 8.1 og 8 har disse programmer et andet layout med andre funktioner i forhold til de nedenfor beskrevne. For at åbne udskrivningsfunktionen fra en app på startskærmen skal du gøre følgende:
	- Windows 10: Vælg Udskriv, og vælg derefter printeren.
	- Windows 8.1 eller 8: Vælg Enheder, vælg Udskriv, og vælg derefter printeren.

Til HP PCL-6 V4-driveren downloader HP AiO Printer Remote-programmet ekstra driverfunktioner, når Flere indstillinger vælges.

- 3. Klik på fanen Færdigbehandling.
- 4. Vælg antal sider pr. ark på rullelisten Sider pr. ark.
- 5. Vælg de korrekte indstillinger for Udskriv siderammer, Siderækkefølge og Retning. Klik på OK for at lukke dialogboksen Dokumentegenskaber.
- 6. Klik på Udskriv i dialogboksen Udskriv for at udskrive jobbet.

## Valg af papirtype (Windows)

- 1. Vælg indstillingen Udskriv i softwareprogrammet.
- 2. Vælg printeren på listen over printere, og klik derefter på eller tryk på knappen Egenskaber eller knappen Indstillinger for at åbne printerdriveren.
- **BEMÆRK:** Navnet på knappen varierer for forskellige softwareprogrammer.
- **BEMÆRK:** I Windows 10, 8.1 og 8 har disse programmer et andet layout med andre funktioner i forhold til de nedenfor beskrevne. For at åbne udskrivningsfunktionen fra en app på startskærmen skal du gøre følgende:
	- Windows 10: Vælg Udskriv, og vælg derefter printeren.
	- Windows 8.1 eller 8: Vælg Enheder, vælg Udskriv, og vælg derefter printeren.

Til HP PCL-6 V4-driveren downloader HP Smart-programmet ekstra driverfunktioner, når Flere indstillinger vælges.

- 3. Klik på fanen Papir/Kvalitet.
- 4. Vælg indstillingen for den type papir, du bruger, og klik på OK.
- 5. Klik på OK for at lukke dialogboksen Dokumentegenskaber.
- 6. Klik på Udskriv i dialogboksen Udskriv for at udskrive jobbet.

## <span id="page-42-0"></span>Udskrivningsopgaver (OS X)

## Sådan udskriver du (OS X)

Følgende fremgangsmåde beskriver den grundlæggende udskrivningsproces til OS X.

- 1. Klik på menuen Filer, og klik derefter på Udskriv.
- 2. Vælg printeren.
- 3. Klik på Vis detaljer eller Kopier og sider, og vælg derefter andre menuer for at justere udskrivningsindstillingerne.

**BEMÆRK:** Navnet på menupunktet varierer for forskellige softwareprogrammer.

4. Klik på knappen Udskriv.

## Manuel udskrivning på begge sider (dupleks) (OS X)

- **BEMÆRK:** Denne funktion er tilgængelig, hvis du installerer HP-printerdriveren. Den er muligvis ikke tilgængelige, hvis du bruger AirPrint.
	- 1. Klik på menuen Filer, og klik derefter på Udskriv.
	- 2. Vælg printeren.
	- 3. Klik på Vis detaljer eller Kopier og sider, og klik derefter på menuen Manuel dupleks.

**BEMÆRK:** Navnet på menupunktet varierer for forskellige softwareprogrammer.

- 4. Klik på feltet Manuel dupleksudskrivning, og vælg en indbindingsindstilling.
- 5. Klik på knappen Udskriv.
- 6. Gå hen til printeren, og fjern eventuelt tomt papir fra bakke 1.
- 7. Hent den udskrevne stak fra udskriftsbakken, og anbring stakken i papirbakken med den trykte side nedad.
- 8. Hvis du bliver bedt om det, skal du trykke på en knap på kontrolpanelet for at fortsætte.

## Udskrivning af flere sider pr. ark (OS X)

- 1. Klik på menuen Filer, og klik derefter på Udskriv.
- 2. Vælg printeren.
- 3. Klik på Vis detaljer eller Kopier og sider, og klik derefter på menuen Layout.

**BEMÆRK:** Navnet på menupunktet varierer for forskellige softwareprogrammer.

- 4. På rullelisten Sider pr. ark skal du vælge det antal sider, du vil udskrive på hvert ark.
- 5. Vælg rækkefølgen og placeringen af siderne på arket i området Layoutretning.
- 6. Vælge den kanttype, der skal udskrives om hver side på arket, i menuen Kanter.
- 7. Klik på knappen Udskriv.

## Valg af papirtype (OS X)

- 1. Klik på menuen Filer, og klik derefter på Udskriv.
- 2. Vælg printeren.
- 3. Klik på Vis detaljer eller Kopier og sider, og klik derefter på menuen Medier og kvalitet eller menuen Papir/ kvalitet.

**BEMÆRK:** Navnet på menupunktet varierer for forskellige softwareprogrammer.

4. Vælg mellem indstillingerne under Medier og kvalitet eller Papir/kvalitet.

**BEMÆRK:** Denne liste indeholder mastersættet af tilgængelige indstillinger. Nogle indstillinger er ikke tilgængelige på alle printere.

- Medietype: Markér indstillingen for papirtype til udskriftsjobbet.
- Udskriftskvalitet: Vælg opløsning for udskriftsjobbet.
- Kant-til-kant-udskrivning: Vælg denne indstilling for at udskrive med mindre margener.
- **EconoMode:** Vælg denne indstilling for at spare toner ved udskrivning af kladder.
- 5. Klik på knappen Udskriv.

## <span id="page-44-0"></span>Mobil udskrivning

## Indledning

HP tilbyder flere forskellige mobile løsninger og ePrint-løsninger, der muliggør nem udskrivning til en HP-printer fra en bærbar computer, tablet, smartphone eller anden mobil enhed. Hvis du vil se den samlede liste og finde den bedste mulighed, kan du gå til [www.hp.com/go/LaserJetMobilePrinting.](http://www.hp.com/go/LaserJetMobilePrinting)

**BEMÆRK:** Opdater printerens firmware for at sikre, at alle funktioner til mobil udskrivning og ePrint understøttes.

- Wi-Fi Direct (kun trådløse modeller)
- **[HP ePrint via email](#page-46-0)**
- [HP ePrint-softwaren](#page-47-0)
- **[AirPrint](#page-47-0)**
- [Integreret udskrivning til Android](#page-49-0)

## Wi-Fi Direct (kun trådløse modeller)

Wi-Fi Direct gør det muligt at udskrive fra en trådløs mobilenhed uden forbindelse til et netværk eller internettet.

**BEMÆRK:** Ikke alle mobile operativsystemer understøttes for øjeblikket af Wi-Fi Direct.

**BEMÆRK:** For mobile enheder, som ikke understøtter Wi-Fi Direct, aktiverer Wi-Fi Direct-forbindelsen kun udskrivning. Efter du har brugt Wi-Fi Direct til udskrivning, skal du tilslutte igen til et lokalt netværk for at få adgang til internettet.

For at få adgang til printerens Wi-Fi Direct-forbindelse skal du gøre følgende:

- 1. På printerens kontrolpanel skal du trykke på knappen Opsætning \.
- 2. Åbn følgende menuer:
	- Network Setup (Netværksopsætning)
	- Wi-Fi Direct
	- Tilslutningsmetode
- 3. Vælg en af følgende til forbindelsesmuligheder:
	- Automatisk: Når du vælger denne indstilling, angives adgangskoden til 12345678.
	- Manuelt: Når du vælger denne indstilling, genereres en sikker, vilkårligt genereret adgangskode.
- 4. Åbn Wi-Fi eller Wi-Fi Direct på den mobile enhed.
- 5. Vælg printerens navn på listen over tilgængelige netværk.
- **BEMÆRK:** Hvis printerens navn ikke vises, opholder du dig måske uden for Wi-Fi Direct-signalets rækkevidde. Flyt enheden tættere til printeren.
- 6. Hvis du bliver bedt om det, skal du indtaste adgangskoden til Wi-Fi Direct eller trykke på OK på printerens kontrolpanel.

**BEMÆRK:** For Android-enheder, der understøtter Wi-Fi Direct, oprettes forbindelsen automatisk, uden der bedes om en adgangskode, hvis forbindelsesmetoden er indstillet til Automatisk. Hvis forbindelsesmetoden er indstillet til Manuel, skal du enten trykke på OK eller angive et personligt identifikationsnummer (PIN) - er vist på kontrolpanelet - som adgangskode på den mobile enhed.

7. Åbn dokumentet, og vælg derefter indstillingen Udskrivning.

**BEMÆRK:** Hvis den mobile enhed ikke understøtter udskrivning, skal du installere mobilappen HP ePrint.

- 8. Vælg printeren fra listen over tilgængelige printere, og vælg derefter Udskriv.
- 9. Når jobbet er fuldført, skal nogle mobile enheder tilsluttes på ny til det lokale netværk.

Følgende enheder og computeroperativsystemer understøtter Wi-Fi Direct:

- Tablets og telefoner med styresystemet Android 4.0 og senere med HP Print Service eller plugin'et Mopria til mobil udskrivning installeret
- De fleste computere, tablets og bærbare computere med Windows 8.1 har HP-printerdriveren installeret

Følgende enheder og computeroperativsystemer understøtter ikke Wi-Fi Direct, men de kan udskrive til en printer, der gør:

- Apple iPhone og iPad
- Mac-computere, som kører OS X

Få flere oplysninger om Wi-Fi Direct-udskrivning på [www.hp.com/go/wirelessprinting.](http://www.hp.com/go/wirelessprinting)

Wi-Fi Direct-funktioner kan aktiveres eller deaktiveres fra printerens kontrolpanel.

#### Aktiver eller deaktiver Wi-Fi Direct

- 1. Tryk på knappen Opsætning \ på printerens kontrolpanel, og åbn derefter menuen Netværksopsætning.
- 2. Åbn følgende menuer:
	- Wi-Fi Direct
	- Tænd/sluk
- 3. Vælg menupunktet Til. Når du vælger punktet Fra, deaktiveres Wi-Fi Direct-udskrivning.

BEMÆRK: I miljøer, hvor der er installeret flere end én model af samme printer, kan det være nyttigt at give hvert produkt et mere unikt Wi-Fi Direct-navn, da det letter printeridentifikationen ved Wi-Fi Direct-udskrivning. Wi-Fi Direct-navnet findes ved at trykke på knappen OK og derefter åbne følgende menuer:

- Network Setup (Netværksopsætning)
- Wi-Fi Direct
- Wi-Fi Direct-navn

### <span id="page-46-0"></span>Rediger printerens Wi-Fi Direct-navn

Følg denne fremgangsmåde for at ændre printerens Wi-Fi Direct-navn ved hjælp af HP's integrerede webserver (EWS):

#### Trin 1: Åbn HP's integrerede webserver

- 1. På printerens kontrolpanel skal du trykke på knappen Opsætning \. Åbn menuen Netværksopsætning, vælg Vis IP-adresse, og vælg derefter Ja. Gå tilbage til startskærmbilledet for at få vist IP-adressen.
- 2. Åbn en browser, og indtast IP-adressen eller værtsnavnet i adressefeltet på nøjagtig samme måde, som det vises på printerens kontrolpanel. Tryk på tasten Enter på computertastaturet. Den integrerede webserver åbnes.

#### https://10.10.XXXXX/

BEMÆRK: Hvis webbrowseren viser en meddelelse, som angiver, at adgangen til webstedet muligvis ikke er sikker, skal du vælge muligheden for at fortsætte til webstedet. Adgang til dette websted vil ikke beskadige computeren.

#### Trin 2: Rediger Wi-Fi Direct-navnet

- 1. Klik på fanen Netværk.
- 2. Klik på linket Opsætning af Wi-Fi Direct i venstre navigationsrude.
- 3. Indtast det nye navn i feltet Wi-Fi Direct-navn.
- 4. Klik på Anvend.

### HP ePrint via email

Brug HP ePrint til at udskrive dokumenter ved at sende dem som en vedhæftet fil i en e-mail til printerens emailadresse fra enhver enhed med aktiveret e-mail.

Hvis printeren skal kunne bruge HP ePrint, skal disse krav være opfyldt:

- Printeren skal være tilsluttet et kablet eller trådløst netværk og have internetadgang.
- HP Web Services skal være aktiveret på printeren, og printeren skal være registreret hos HP Connected.

Følg denne procedure for at aktivere HP Web Services og registrere dig hos HP Connected:

- 1. På printerens kontrolpanel skal du trykke på knappen Opsætning \. Åbn menuen Netværksopsætning, vælg Vis IP-adresse, og vælg derefter Ja. Gå tilbage til startskærmbilledet for at få vist IP-adressen.
- 2. Åbn en browser, og indtast IP-adressen eller værtsnavnet i adressefeltet på nøjagtig samme måde, som det vises på printerens kontrolpanel. Tryk på tasten Enter på computertastaturet. Den integrerede webserver åbnes.

#### https://10.10.XXXXX/

 $\mathbb{B}^n$  BEMÆRK: Hvis webbrowseren viser en meddelelse, som angiver, at adgangen til webstedet muligvis ikke er sikker, skal du vælge muligheden for at fortsætte til webstedet. Adgang til dette websted vil ikke beskadige computeren.

<span id="page-47-0"></span>3. Klik på fanen HP Web Services, og klik derefter på Aktivér. Produktet aktiverer webtjenester og udskriver derefter en oplysningsside.

Oplysningssiden indeholder den printerkode, som er nødvendig for at registrere HP-printeren hos HP Connected.

4. Gå til [www.hpconnected.com](http://www.hpconnected.com) for at oprette en HP ePrint-konto og fuldføre opsætningen.

### HP ePrint-softwaren

HP ePrint-softwaren gør det let at udskrive fra en stationær eller bærbar Windows-pc eller Mac til alle printere, der understøtter HP ePrint. Denne software gør det let at finde HP ePrint-aktiverede printere, som er registreret under din HP Connected-konto. HP-modtagerprinteren kan stå på kontoret eller på den anden side af kloden.

- Windows: Når du har installeret softwaren, skal du åbne indstillingen Udskriv fra programmet, og vælg derefter **HP ePrint** fra listen over installerede printere. Klik på knappen **Egenskaber** for at konfigurere udskrivningsindstillingerne.
- OS X: Når softwaren er installeret skal du vælge Arkiv, Udskriv og derefter vælge pilen ud for PDF (nederst til venstre på driverskærmbilledet). Vælg HP ePrint.

I Windows understøtter HP ePrint-softwaren TCP/IP-udskrivning til lokale netværksprintere på netværket (LAN eller WAN) til produkter, som understøtter UPD PostScript®.

Både Windows og OS X understøtter IPP-udskrivning til LAN- eller WAN-netværkstilsluttede produkter, som understøtter ePCL.

Windows og OS X understøtter også begge udskrivning af PDF-dokumenter til offentlige udskrivningsplaceringer og udskrivning med HP ePrint via e-mail gennem skyen.

Gå til [www.hp.com/go/eprintsoftware](http://www.hp.com/go/eprintsoftware) for at finde drivere og oplysninger.

- **BEMÆRK:** For Windows er navnet på HP ePrint-softwareprinterdriveren HP ePrint + JetAdvantage.
- BEMÆRK: HP ePrint-softwaren er et workflow-redskab i PDF-format til OS X og er teknisk set ikke en printerdriver.
- **BEMÆRK:** HP ePrint-software understøtter ikke USB-udskrivning.

### AirPrint

Direkte udskrivning med Apples AirPrint er understøttet for iOS og fra Mac-computere, der kører OS X 10.7 Lion og nyere. Brug AirPrint til at udskrive direkte til printeren fra en iPad, iPhone (3GS eller senere) eller iPod touch (tredje generation eller senere) i følgende mobilapplikationer:

- **Mail**
- Fotografier
- **Safari**
- **iBooks**
- Udvalgte tredjepartsprogrammer

Hvis du vil bruge AirPrint, skal printeren være tilsluttet det samme netværk (undernet) som Apple-enheden. Yderligere oplysninger om brug af AirPrint og om, hvilke HP-printere der er kompatible med AirPrint, finder du på [www.hp.com/go/LaserJetMobilePrinting.](http://www.hp.com/go/LaserJetMobilePrinting)

BEMÆRK: Før du bruger AirPrint med en USB-forbindelse, skal du kontrollere versionsnummeret. AirPrintversionerne 1.3 og tidligere understøtter ikke USB-forbindelser.

## <span id="page-49-0"></span>Integreret udskrivning til Android

HP's indbyggede udskrivningsløsning til Android og Kindle gør mobile enheder i stand til automatisk at finde og udskrive til HP-printere, som enten er på et netværk eller inden for trådløs rækkevidde til Wi-Fi Directudskrivning.

Udskrivningsløsningen er integreret i mange versioner af operativsystemet.

**BEMÆRK:** Hvis udskrivning ikke er tilgængelig på enheden, skal du gå til [Google Play > Android-apps](https://play.google.com/store/apps/details?id=com.hp.android.printservice) og installere tilføjelsesprogrammet HP Print Service.

Hvis du ønsker flere oplysninger om, hvordan du anvender Androids integrerede udskrivning, og hvilke Androidenheder der understøttes, skal du gå til [www.hp.com/go/LaserJetMobilePrinting.](http://www.hp.com/go/LaserJetMobilePrinting)

# 5 Kopiering

- [Opret en kopi](#page-51-0)
- [Kopiere på begge sider \(dupleksudskrivning\)](#page-53-0)

#### Yderligere oplysninger:

Følgende oplysninger er korrekte på udgivelsestidspunktet. Se [www.hp.com/support/ljM178MFP,](http://www.hp.com/support/ljM178MFP) hvis du ønsker aktuelle oplysninger.

HP's komplette hjælp til printeren omfatter følgende oplysninger:

- Installer og konfigurer
- Lær og brug
- Løs problemer
- Download software- og firmwareopdateringer
- Deltag i supportfora
- Find garantioplysninger og lovgivningsmæssige oplysninger

## <span id="page-51-0"></span>Opret en kopi

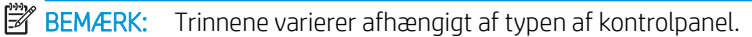

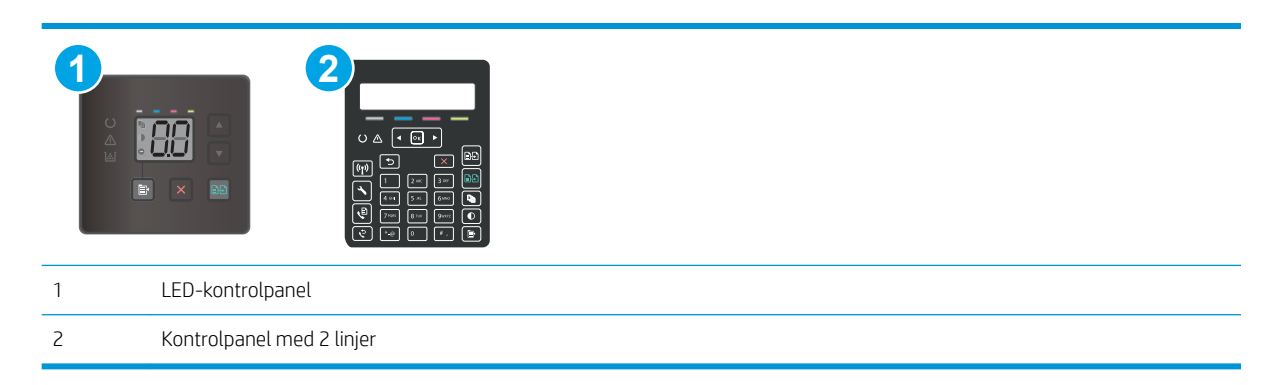

#### LED-kontrolpaneler:

- 1. Læg dokumentet på scannerglaspladen i henhold til indikatorerne på printeren.
- 2. Tryk på knappen Kopimenu  $\mathbf{e}$  for at vælge en af følgende kopieringsindstillinger.
	- Tryk på indstillingen Antal kopier, og brug derefter piletasterne til at tilpasse antallet af kopier.
	- Vælg indstillingen for Lysere/Mørkere, og brug derefter piletasterne til at tilpasse indstillingen for mørkhed for det aktuelle kopi-job.
	- Vælg indstillingen for Reducer/Forstør, og brug derefter piletasterne til at tilpasse procentstørrelsen for kopi-jobbet.
- 3. Tryk enten på knappen Start sort-hvid kopiering  $\left[\bigoplus$  eller knappen Start farvekopiering  $\left[\bigoplus$  for at starte kopieringen.

#### Kontrolpaneler med 2 linjer:

- 1. Læg dokumentet på scannerglaspladen i henhold til indikatorerne på printeren.
- 2. Tryk på knappen Kopimenu $\mathbf{E}$
- 3. Brug piletasterne til at vælge menuen Optimer, hvis du vil optimere kvaliteten af kopier for forskellige dokumenttyper, og tryk derefter på knappen OK. Følgende kopikvalitetsindstillinger er tilgængelige:
	- Autovalg: Brug denne indstilling, når kopikvaliteten ikke er vigtig. Dette er standardindstillingen.
	- Blandet: Brug denne indstilling til dokumenter, der indeholder en blanding af tekst og grafik.
	- Tekst: Brug denne indstilling til dokumenter, der indeholder mest tekst.
	- Billede: Brug denne indstilling til dokumenter, der indeholder mest grafik.
- 4. Tryk på knappen Antal kopier  $\boxed{\mathbb{Q}}$ , og brug derefter tastaturet på berøringsskærmen til at tilpasse antallet af kopier. Tryk på knappen OK.
- 5. Tryk enten på knappen Start sort-hvid kopiering **an** eller knappen Start farvekopiering **an** for at starte kopieringen.

## <span id="page-53-0"></span>Kopiere på begge sider (dupleksudskrivning)

## Manuel kopiering på begge sider

- 1. Placer dokumentet på scannerglaspladen med forsiden nedad og med sidens øverste venstre hjørne i øverste venstre hjørne af scannerglaspladen. Luk scanneren.
- 2. Tryk på knappen Start kopiering  $\left[\frac{m}{n}\right]$  for at starte kopieringen.
- 3. Hent den udskrevne side fra udskriftsbakken, og anbring stakken i papirbakken med den trykte side nedad og den øverste kant først.
- 4. Vend originaldokumentet på scannerens glasplade for at kopiere den anden side.
- 5. Tryk på knappen Start kopiering  $\boxed{\triangleleft}$  for at starte kopieringen.
- 6. Gentag denne proces, indtil du har kopieret alle siderne.

# 6 Scanning

- [Scanning ved hjælp af HP-scanningssoftware \(Windows\)](#page-55-0)
- [Scanning ved hjælp af HP Easy Scan-softwaren \(OS X\)](#page-56-0)

#### Yderligere oplysninger:

Følgende oplysninger er korrekte på udgivelsestidspunktet. Se [www.hp.com/support/ljM178MFP,](http://www.hp.com/support/ljM178MFP) hvis du ønsker aktuelle oplysninger.

HP's komplette hjælp til printeren omfatter følgende oplysninger:

- Installer og konfigurer
- Lær og brug
- Løs problemer
- Download software- og firmwareopdateringer
- Deltag i supportfora
- Find garantioplysninger og lovgivningsmæssige oplysninger

## <span id="page-55-0"></span>Scanning ved hjælp af HP-scanningssoftware (Windows)

Brug HP-scanningssoftwaren til at starte scanning fra software på computeren. Du kan gemme det scannede billede som en fil eller sende det til et andet program.

- 1. Åbn HP Printer Assistant.
	- Windows 10: Fra menuen Start skal du klikke på Alle Apps, klikke på HP og derefter vælge printernavnet.
	- Windows 8.1: Klik på pil ned i nederste venstre hjørne af skærmbilledet Start, og vælg derefter printerens navn.
	- Windows 8: Højreklik på det tomme felt på skærmbilledet Start, klik på Alle apps på app-linjen, og vælg derefter printerens navn.
	- Windows 7: Klik på Start på computerens skrivebord, vælg Alle programmer, klik på HP, klik på mappen for printeren, og vælg derefter printernavnet.
- 2. I HP Printer Assistant skal du vælge Scan og derefter vælge Scan et dokument eller billede.
- 3. Justér indstillingerne, hvis det er nødvendigt.
- 4. Klik på Scan.

## <span id="page-56-0"></span>Scanning ved hjælp af HP Easy Scan-softwaren (OS X)

Brug HP Easy-scanningssoftware til at starte scanning fra software på computeren.

- 1. Læg dokumentet i dokumentføderen eller på scannerglaspladen i henhold til indikatorerne på printeren.
- 2. På computeren skal du åbne HP Easy-scanning, som findes i mappen Programmer.
- 3. Følg vejledningen på skærmen for at scanne dokumentet.
- 4. Når du har scannet alle siderne, skal du klikke på Filer og derefter Gem for at gemme dem som en fil.

# 7 Fax

- [Konfigurer til at sende og modtage faxer](#page-59-0)
- [Sådan sender du en fax](#page-67-0)

#### Yderligere oplysninger:

Følgende oplysninger er korrekte på udgivelsestidspunktet. Se [www.hp.com/support/ljM178MFP,](http://www.hp.com/support/ljM178MFP) hvis du ønsker aktuelle oplysninger.

HP's komplette hjælp til printeren omfatter følgende oplysninger:

- Installer og konfigurer
- Lær og brug
- Løs problemer
- Download software- og firmwareopdateringer
- Deltag i supportfora
- Find garantioplysninger og lovgivningsmæssige oplysninger

## <span id="page-59-0"></span>Konfigurer til at sende og modtage faxer

- Før du starter
- Trin 1: Identificer telefonens tilslutningstype
- [Trin 2: Konfigurer faxen](#page-60-0)
- [Trin 3: Konfigurer klokkeslæt, dato og sidehoved for faxen.](#page-64-0)
- [Trin 4: Kør en faxtest](#page-66-0)

### Før du starter

Sørg for, at printeren er fuldt konfigureret, inden du tilslutter faxtjenesten.

- **BEMÆRK:** Brug telefonledningen og den adapter, der fulgte med printeren, til at slutte printeren til telefonstikket.
- **BEMÆRK:** I lande/områder, hvor der bruges serielle telefonsystemer, leveres en adapter med printeren. Brug adapteren til at slutte andre telekommunikationsenheder til det samme telefonstik, som printeren er tilsluttet.

Fuldfør instruktionerne i hvert af de følgende fire trin:

Trin 1: Identificer telefonens tilslutningstype på side 50.

[Trin 2: Konfigurer faxen på side 51.](#page-60-0)

[Trin 3: Konfigurer klokkeslæt, dato og sidehoved for faxen. på side 55.](#page-64-0)

[Trin 4: Kør en faxtest på side 57](#page-66-0).

## Trin 1: Identificer telefonens tilslutningstype

Kontroller det følgende udstyr og tjenestetyper for at finde ud af, hvilken opsætningsmetode der skal bruges. Metoden afhænger af det udstyr og de tjenester, der allerede er installeret på telefonsystemet.

**BEMÆRK:** Printeren er en analog tjeneste. HP anbefaler at bruge printeren på en dedikeret analog telefonlinje.

- Dedikeret telefonlinje: Denne printer er den eneste form for udstyr eller tjeneste, som er sluttet til telefonlinjen
- Stemmeopkald: Stemme- og faxopkald bruger samme telefonlinje
- Telefonsvarer: En telefonsvarer besvarer stemmeopkald på den samme linje, som bruges til faxopkald
- Personbesked: En abonnementstjeneste til personbeskeder bruger samme telefonlinje, som bruges til fax
- Bestemt ringetonetjeneste: En tjeneste fra telefonselskabet, hvor flere telefonnumre kan være knyttet til én telefonlinje, og hvert nummer har et individuelt ringemønster. Printeren registrerer det ringemønster, der er knyttet til det, og besvarer opkaldet
- Opkaldsmodem til computer: En computer bruger telefonlinjen til at oprette forbindelse til internettet via en opkaldsforbindelse
- DSL-linje: En tjeneste med DSL-linje (Digital Subscriber Line) fra telefonselskabet. Denne tjeneste kaldes også ADSL i nogle lande/områder
- <span id="page-60-0"></span>PBX- eller ISDN-telefonsystem: Et PBX-telefonsystem (Private Branch Exchange) eller et ISDN-system (Integrated Services Digital Network)
- VoIP-telefonsystem: VoIP (Voice over Internet protocol) via en internetserviceudbyder

## Trin 2: Konfigurer faxen

Klik på det link nedenfor, som bedst beskriver det miljø, som printeren skal sende og modtage faxer i, og følg konfigurationsinstruktionerne.

- Dedikeret telefonlinje på side 51
- [Delt stemme-/faxlinje på side 52](#page-61-0)
- [Delt stemme-/faxlinje med en telefonsvarer på side 53](#page-62-0)

Her er kun medtaget instruktioner for tre af tilslutningstyperne. Du kan finde flere oplysninger om tilslutning af printeren med andre tilslutningstyper på supportwebstedet [www.hp.com/support/ljM178MFP.](http://www.hp.com/support/ljM178MFP)

**BEMÆRK:** Printeren er en analog faxenhed. HP anbefaler at bruge printeren på en dedikeret analog telefonlinje. Hvis du benytter et digitalt miljø som f.eks. DSL, PBX, ISDN eller VoIP, skal du sørge for at benytte de korrekte filtre og konfigurere de digitale indstillinger korrekt. Kontakt den digitale serviceudbyder for at få flere oplysninger.

**BEMÆRK:** Slut ikke mere end tre enheder til telefonlinjen.

**BEMÆRK:** Voicemail understøttes ikke sammen med denne printer.

### Dedikeret telefonlinje

Følg disse trin for at opsætte printeren på en dedikeret telefonlinje uden yderligere tjenester.

1. Slut telefonledningen til faxporten på printeren og til telefonstikket på væggen.

**BEMÆRK:** I nogle lande/områder kan det være nødvendigt med en adapter til den telefonledning, der fulgte med printeren.

**BEMÆRK:** På nogle printere kan faxporten være over telefonporten. Der henvises til ikonerne på printeren.

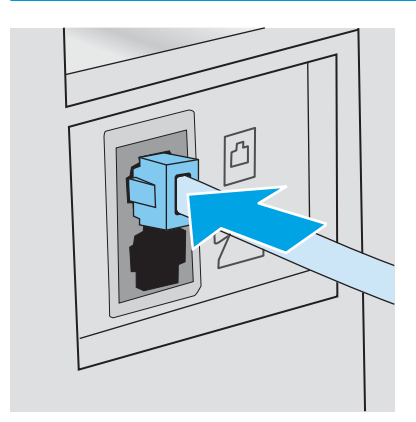

2. Indstil printeren til automatisk at besvare faxopkald.

- <span id="page-61-0"></span>a. Tænd printeren.
- b. Fra kontrolpanelet skal du åbne menuen Opsætning.
- c. Vælg menuen Faxopsætning.
- d. Vælg menuen Basisopsætning.
- e. Vælg indstillingen Svartilstand.
- f. Vælg indstillingen Automatisk.
- 3. Fortsæt til [Trin 3: Konfigurer klokkeslæt, dato og sidehoved for faxen. på side 55.](#page-64-0)

#### Delt stemme-/faxlinje

Følg disse trin for at opsætte printeren på en delt tale-/faxlinje.

- 1. Frakobl alle enheder, der er sluttet til telefonstikket.
- 2. Slut telefonledningen til faxporten på printeren og til telefonstikket på væggen.
	- $\mathbb{B}^*$  BEMÆRK: I nogle lande/områder kan det være nødvendigt med en adapter til den telefonledning, der fulgte med printeren.
	- BEMÆRK: På nogle printere kan faxporten være over telefonporten. Der henvises til ikonerne på printeren.

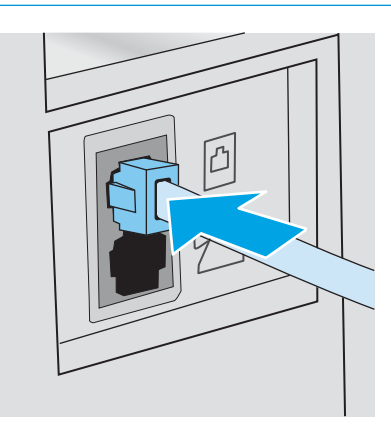

3. Fjern stikket fra telefonlinjens udgangsport på printerens bagside, og slut en telefon til denne port.

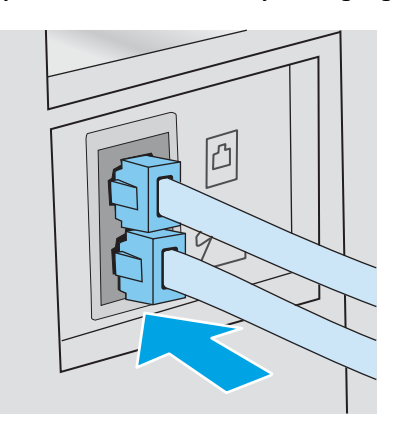

4. Indstil printeren til automatisk at besvare faxopkald.

- <span id="page-62-0"></span>a. Tænd printeren.
- b. Fra kontrolpanelet skal du åbne menuen Opsætning.
- c. Vælg menuen Faxopsætning.
- d. Vælg menuen Basisopsætning.
- e. Vælg indstillingen Svartilstand, og vælg herefter indstillingen Automatisk.
- 5. Indstil printeren til at kontrollere, om der er klartone, før den sender en fax.

**BEMÆRK:** Dette forhindrer printeren i at sende en fax, mens der tales i telefonen.

- a. Fra kontrolpanelet skal du åbne menuen Opsætning.
- b. Vælg menuen Faxopsætning.
- c. Vælg menuen Avanceret opsætning.
- d. Vælg indstillingen Registrer opkaldstone, og vælg derefter Til.
- 6. Fortsæt til [Trin 3: Konfigurer klokkeslæt, dato og sidehoved for faxen. på side 55.](#page-64-0)

### Delt stemme-/faxlinje med en telefonsvarer

Følg disse trin for at opsætte printeren på en delt stemme-/faxlinje med en telefonsvarer.

- 1. Frakobl alle enheder, der er sluttet til telefonstikket.
- 2. Slut telefonledningen til faxporten på printeren og til telefonstikket på væggen.
- BEMÆRK: I nogle lande/områder kan det være nødvendigt med en adapter til den telefonledning, der fulgte med printeren.
- **BEMÆRK:** På nogle printere kan faxporten være over telefonporten. Der henvises til ikonerne på printeren.

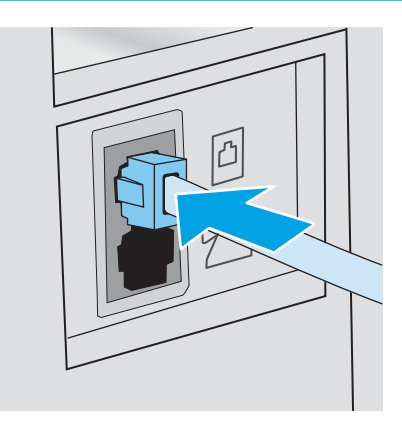

3. Fjern stikket fra telefonlinjens udgangsport på printerens bagside.

- 4. Slut telefonsvarerens telefonledning til telefonlinjens udgangsport på printerens bagside.
	- BEMÆRK: Slut telefonsvareren direkte til printeren, ellers kan telefonsvareren optage faxtoner fra faxmaskinen, når den sender, og printeren modtager måske ikke faxer.
	- **BEMÆRK:** Hvis telefonsvareren ikke har en indbygget telefon, er det mest praktisk at slutte en telefon til porten UD på telefonsvareren.
	- **BEMÆRK:** På nogle printere kan faxporten være over telefonporten. Der henvises til ikonerne på printeren.

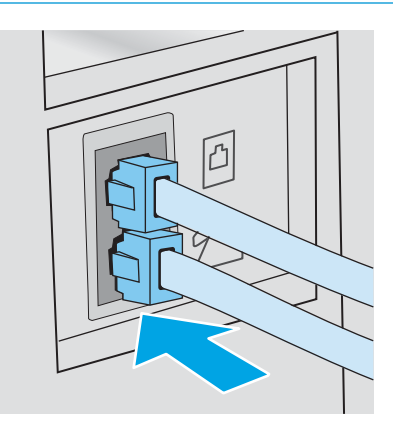

- 5. Konfigurer indstillingen for ring før svar på printeren.
	- a. Tænd printeren.
	- b. Fra kontrolpanelet skal du åbne menuen Opsætning.
	- c. Vælg menuen Faxopsætning.
	- d. Vælg menuen Basisopsætning.
	- e. Vælg indstillingen Ring før svar.
	- f. Brug det numeriske tastatur på printerens kontrolpanel til at indstille antal ring, og vælg herefter OK.
- 6. Indstil printeren til automatisk at besvare faxopkald.
	- a. Fra kontrolpanelet skal du åbne menuen Opsætning.
	- b. Vælg menuen Faxopsætning.
	- c. Vælg menuen Basisopsætning.
	- d. Vælg indstillingen Svartilstand, og vælg herefter indstillingen Automatisk.
- 7. Indstil printeren til at kontrollere, om der er klartone, før den sender en fax.

**BEMÆRK:** Dette forhindrer printeren i at sende en fax, mens der tales i telefonen.

- a. Fra kontrolpanelet skal du åbne menuen Opsætning.
- b. Vælg menuen Faxopsætning.
- <span id="page-64-0"></span>c. Vælg menuen Avanceret opsætning.
- d. Vælg indstillingen Registrer opkaldstone, og vælg herefter knappen Til.
- 8. Fortsæt til Trin 3: Konfigurer klokkeslæt, dato og sidehoved for faxen. på side 55.

### Trin 3: Konfigurer klokkeslæt, dato og sidehoved for faxen.

Konfigurer printerens faxindstillinger med en af følgende metoder:

- Guiden HP Faxopsætning på side 55 (anbefalet metode)
- Printerens kontrolpanel på side 55
- [HP's integrerede webserver \(EWS\) og HP Device Toolbox \(Windows\) på side 56](#page-65-0) (hvis softwaren er installeret)

BEMÆRK: I USA og mange andre områder/lande er det et lovmæssigt krav at indstille klokkeslæt og dato og angive andre oplysninger i faxsidehovedet.

#### Guiden HP Faxopsætning

Åbn guiden Faxopsætning efter den *indledende* opsætning og softwareinstallation ved at følge disse trin.

**BEMÆRK:** Nogle operativsystemer understøtter ikke guiden Faxopsætning.

- 1. Åbn HP Printer Assistant.
	- Windows 10: Fra menuen Start skal du klikke på Alle Apps, klikke på HP og derefter vælge printernavnet.
	- Windows 8.1: Klik på pil ned i nederste venstre hjørne af skærmbilledet Start, og vælg derefter printerens navn.
	- Windows 8: Højreklik på det tomme felt på skærmbilledet Start, klik på Alle apps på app-linjen, og vælg derefter printerens navn.
	- Windows 7, Windows Vista og Windows XP: Klik på Start på computerens skrivebord, vælg Alle programmer, klik på HP, klik på mappen for printeren, og vælg derefter printernavnet.
- 2. I HP Printer Assistant skal du vælge Fax og derefter vælge Guiden Faxopsætning.
- 3. Følg instruktionerne på skærmen i HP-guiden Faxopsætning for at konfigurere faxindstillingerne.
- 4. Fortsæt til [Trin 4: Kør en faxtest på side 57.](#page-66-0)

#### Printerens kontrolpanel

Benyt følgende fremgangsmåde for at bruge kontrolpanelet til at indstille datoen og klokkeslættet samt angive sidehovedet:

- 1. Fra kontrolpanelet skal du åbne menuen Opsætning.
- 2. Vælg menuen Faxopsætning.
- 3. Vælg menuen Basisopsætning.
- 4. Vælg indstillingen Tid/Dato.
- <span id="page-65-0"></span>5. Vælg 12-timers ur eller 24-timers ur.
- 6. Brug tastaturet til at indtaste det aktuelle tidspunkt, og vælg derefter OK.
- 7. Vælg datoformat.
- 8. Brug tastaturet til at indtaste den aktuelle dato, og vælg derefter OK.
- 9. Vælg menuen Faxsidehoved.
- 10. Brug tastaturet til at indtaste faxnummeret, og vælg derefter OK.

**BEMÆRK:** Det maksimalt tilladte antal tegn i et faxnummer er 20.

11. Brug tastaturet til at indtaste firmanavnet eller sidehovedet, og vælg derefter OK.

**BEMÆRK:** Det maksimalt tilladte antal tegn i et faxhoved er 25.

12. Fortsæt til [Trin 4: Kør en faxtest på side 57.](#page-66-0)

#### HP's integrerede webserver (EWS) og HP Device Toolbox (Windows)

1. Start HP EWS enten fra softwaren eller en webbrowser.

#### Metode 1: Åbn HP's integrerede webserver (EWS) fra softwaren

- a. Åbn HP Printer Assistant.
	- Windows 10: Fra menuen Start skal du klikke på Alle Apps, klikke på HP og derefter vælge printernavnet.
	- Windows 8.1: Klik på pil ned i nederste venstre hjørne af skærmbilledet Start, og vælg derefter printerens navn.
	- Windows 8: Højreklik på det tomme felt på skærmbilledet Start, klik på Alle apps på app-linjen, og vælg derefter printerens navn.
	- Windows 7, Windows Vista og Windows XP: Klik på Start på computerens skrivebord, vælg Alle programmer, klik på HP, klik på mappen for printeren, og vælg derefter printernavnet.
- b. Vælg Udskriv i HP Printer Assistant, og vælg derefter HP Device Toolbox.

#### Metode 2: Åbn den integrerede webserver (EWS) fra en webbrowser

a. På printerens kontrolpanel skal du trykke på knappen Opsætning \. Åbn menuen Netværksopsætning, vælg Vis IP-adresse, og vælg derefter Ja. Gå tilbage til startskærmbilledet for at få vist IP-adressen.

<span id="page-66-0"></span>b. Åbn en browser, og indtast IP-adressen eller værtsnavnet i adressefeltet på nøjagtig samme måde, som det vises på printerens kontrolpanel. Tryk på tasten Enter på computertastaturet. Den integrerede webserver åbnes.

https://10.10.XXXXX/

- **BEMÆRK:** Hvis webbrowseren viser en meddelelse, som angiver, at adgangen til webstedet muligvis ikke er sikker, skal du vælge muligheden for at fortsætte til webstedet. Adgang til dette websted vil ikke beskadige computeren.
- 2. Klik på fanen Fax.
- 3. Følg vejledningen på skærmen for at konfigurere faxindstillingerne.
- 4. Fortsæt til Trin 4: Kør en faxtest på side 57.

### Trin 4: Kør en faxtest

Kør en faxtest for at kontrollere, at faxen er konfigureret korrekt.

- 1. Fra kontrolpanelet skal du åbne menuen Opsætning.
- 2. Vælg menuen Selvdiagnosticering.
- 3. Vælg indstillingen Kør faxtest. Printeren udskriver en testrapport.
- 4. Gennemse rapporten.
	- Hvis rapporten angiver, at printeren har bestået testen, er printeren klar til at sende og modtage faxer.
	- Hvis rapporten angiver, at printeren ikke bestod testen, kan du finde flere oplysninger i rapporten om, hvordan du udbedrer problemet. Kontrollisten til faxfejlfinding indeholder flere oplysninger om, hvordan problemer med faxen løses.

## <span id="page-67-0"></span>Sådan sender du en fax

- Fax fra flatbed-scanneren
- [Fax fra dokumentføderen \(kun modeller med dokumentføder\)](#page-68-0)
- [Brug af hurtigopkalds- og gruppeopkaldregistreringerne](#page-68-0)
- [Afsendelse af en fax fra softwaren](#page-69-0)
- [Afsendelse af en fax fra et tredjepartssoftwareprogram, for eksempel Microsoft Word](#page-69-0)

## Fax fra flatbed-scanneren

1. Anbring dokumentet med forsiden nedad på scannerglaspladen.

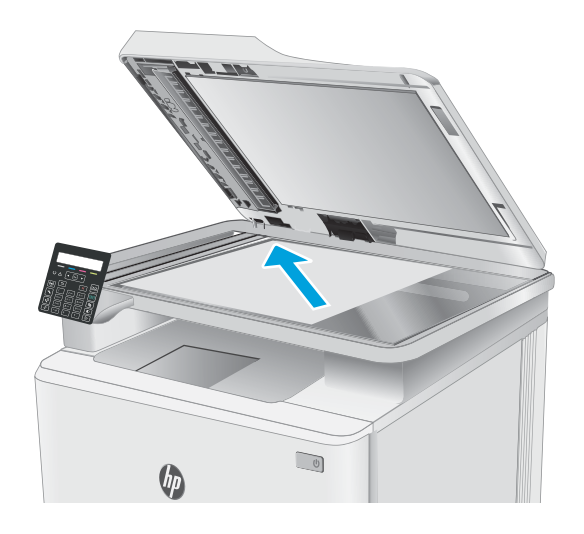

- 2. Tryk på knappen Start fax  $\bigcirc$  på printerens kontrolpanel.
- 3. Brug det numeriske tastatur til at skrive faxnummeret.
- 4. Tryk på knappen Start fax  $\bigoplus$
- 5. Printeren beder dig om at bekræfte, at du sender fra scannerglaspladen. Tryk på knappen OK.
- 6. Printeren beder dig om at ilægge den første side. Tryk på knappen OK.
- 7. Printeren scanner den første side og beder dig derefter om at ilægge næste side. Hvis dokumentet består af Ʈere sider, skal du bruge piletasterne til at vælge indstillingen Ja og derefter trykke på OK. Fortsæt med dette, indtil du har scannet alle sider.
- 8. Når du har scannet den sidste side, skal du bruge piletasterne til at vælge indstillingen Nej, når du bliver bedt om det, og derefter trykke på OK. Printeren sender faxen.

## <span id="page-68-0"></span>Fax fra dokumentføderen (kun modeller med dokumentføder)

1. Læg originalerne i dokumentføderen med forsiden opad.

FORSIGTIG: Undgå at beskadige printeren ved at bruge en original, der ikke indeholder rettetape, korrekturlak, papirclips eller hæfteklammer. Undgå også at lægge fotografier, små originaler eller skrøbelige originaler i dokumentføderen.

2. Juster papirstyrene, så de sidder tæt om papiret.

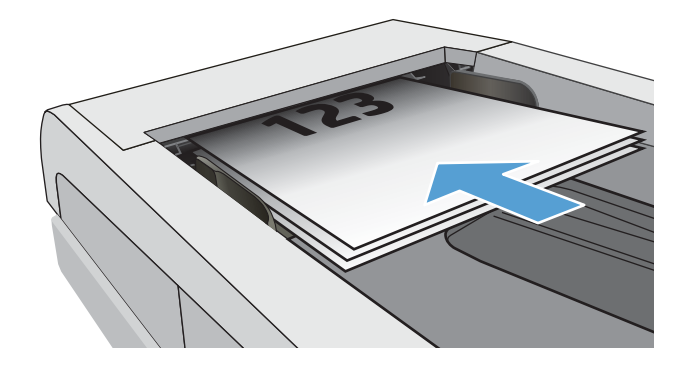

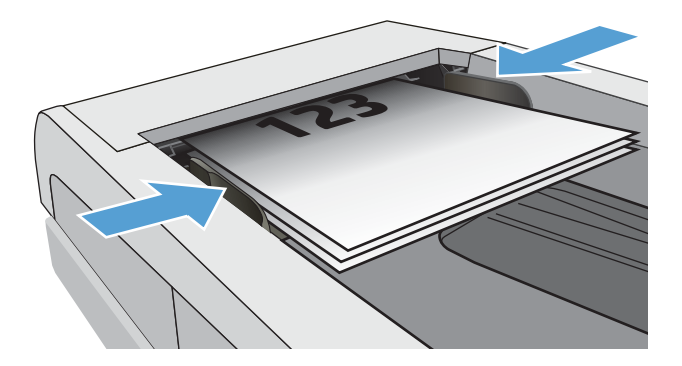

- 3. Tryk på knappen Start fax  $\bigoplus$  på printerens kontrolpanel.
- 4. Brug det numeriske tastatur til at skrive faxnummeret.
- 5. Tryk på knappen Start fax  $\bigoplus$

## Brug af hurtigopkalds- og gruppeopkaldregistreringerne

BFMÆRK: Poster i telefonbogen skal være oprettet via HP's integrerede webserver (EWS), før telefonbogen kan bruges til at sende faxer.

<span id="page-69-0"></span>1. Læg dokumentet på scannerens glasplade eller i dokumentføderen.

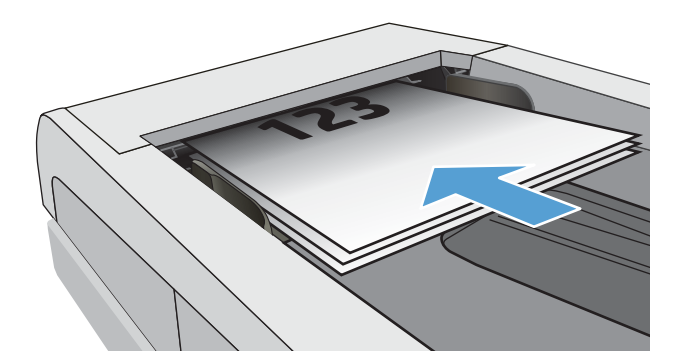

- 2. Tryk på knappen Start fax  $\bigoplus$  på printerens kontrolpanel.
- 3. Brug tastaturet til at indtaste det kortnummer eller gruppekortnummer, som du vil bruge.
- 4. Tryk på knappen Start fax  $\bigoplus$

## Afsendelse af en fax fra softwaren

Fremgangsmåde for afsendelse af en fax varierer afhængigt af dine specifikationer. De mest typiske trin følger her.

- 1. Åbn HP Printer Assistant.
	- Windows 10: Fra menuen Start skal du klikke på Alle Apps, klikke på HP og derefter vælge printernavnet.
	- Windows 8.1: Klik på pil ned i nederste venstre hjørne af skærmbilledet Start, og vælg derefter printerens navn.
	- Windows 8: Højreklik på det tomme felt på skærmbilledet Start, klik på Alle apps på app-linjen, og vælg derefter printerens navn.
	- Windows 7, Windows Vista og Windows XP: Klik på Start på computerens skrivebord, vælg Alle programmer, klik på HP, klik på mappen for printeren, og vælg derefter printernavnet.
- 2. I HP Printer Assistant skal du vælge Fax og derefter vælge Send fax. Faxsoftwaren åbnes.
- 3. Angiv faxnummeret på en eller flere modtagere.
- 4. Læg dokumentet på scannerglaspladen eller i dokumentføderen.
- 5. Klik på Send nu.

### Afsendelse af en fax fra et tredjepartssoftwareprogram, for eksempel Microsoft Word

- 1. Åbn et dokument i et tredjepartsprogram.
- 2. Klik på menuen Filer, og klik derefter på Udskriv.
- 3. Vælg faxprinterdriveren til udskrivning fra rullelisten med printerdrivere. Faxsoftwaren åbnes.
- 4. Angiv faxnummeret på en eller flere modtagere.
- 5. Medtag alle sider, der er lagt i printeren. Dette trin er valgfrit.
- 6. Klik på Send nu.
# 8 Administrer printeren

- [Rediger printerens forbindelsestype \(Windows\)](#page-73-0)
- [Avanceret konfiguration med HP's integrerede webserver \(EWS\) og HP Device Toolbox \(Windows\)](#page-74-0)
- [Konfiguration af IP-netværksindstillinger](#page-77-0)
- [Printersikkerhedsfunktioner](#page-81-0)
- [Energibesparende indstillinger](#page-83-0)
- [HP Web Jetadmin](#page-88-0)
- [Opdatering af firmwaren](#page-89-0)

#### Yderligere oplysninger:

Følgende oplysninger er korrekte på udgivelsestidspunktet. Se [www.hp.com/support/ljM178MFP,](http://www.hp.com/support/ljM178MFP) hvis du ønsker aktuelle oplysninger.

HP's komplette hjælp til printeren omfatter følgende oplysninger:

- Installer og konfigurer
- Lær og brug
- Løs problemer
- Download software- og firmwareopdateringer
- Deltag i supportfora
- Find garantioplysninger og lovgivningsmæssige oplysninger

## <span id="page-73-0"></span>Rediger printerens forbindelsestype (Windows)

Hvis du allerede bruger printeren, og du vil ændre dens tilslutning, skal du bruge Enhedsopsætning og software til at ændre tilslutningen. For eksempel kan du tilslutte en ny printer til computeren med en USB- eller netværksforbindelse, eller du kan ændre forbindelsen fra USB til en trådløs forbindelse.

For at åbne Enhedsopsætning og software skal du følge denne fremgangsmåde:

- 1. Åbn HP Printer Assistant.
	- Windows 10: Fra menuen Start skal du klikke på Alle Apps, klikke på HP og derefter vælge printernavnet.
	- Windows 8.1: Klik på pil ned i nederste venstre hjørne af skærmbilledet Start, og vælg derefter printerens navn.
	- Windows 8: Højreklik på det tomme felt på skærmbilledet Start, klik på Alle apps på app-linjen, og vælg derefter printerens navn.
	- Windows 7, Windows Vista og Windows XP: Klik på Start på computerens skrivebord, vælg Alle programmer, klik på HP, klik på mappen for printeren, og vælg derefter printernavnet.
- 2. Vælg Værktøjer på navigationslinjen i HP Printer Assistant, og vælg derefter Enhedsopsætning og software.

## <span id="page-74-0"></span>Avanceret konfiguration med HP's integrerede webserver (EWS) og HP Device Toolbox (Windows)

HP's integrerede webserver giver dig mulighed for at administrere udskriftsfunktioner fra din computer i stedet for fra printerens kontrolpanel.

- Få vist oplysninger om printerstatus
- Bestem den resterende levetid for alle forbrugsvarer, og bestil nye.
- Få vist og rediger bakkekonfigurationer (papirtyper og -formater)
- Få vist og udskrive interne sider
- Få vist og ændre netværkskonfigurationen

HP's integrerede webserver fungerer, hvis printeren er tilsluttet et IP-baseret netværk. HP's integrerede webserver understøtter ikke IPX-baserede printertilslutninger. Du behøver ikke have internetadgang for at åbne og bruge HP's integrerede webserver.

Når printeren er sluttet til netværket, er HP's integrerede webserver automatisk tilgængelig.

**BEMÆRK:** HP Enhedsværktøjskasse er software, der bruges til at oprette forbindelse til HP's integrerede webserver, når printeren er tilsluttet en computer via USB. Den er kun tilgængelig, hvis der blev udført en komplet installation, da printeren blev installeret på en computer. Afhængigt af printerens forbindelse er der muligvis nogle funktioner, som ikke er tilgængelige.

**EDMERK:** HP's integrerede webserver er ikke tilgængelig uden for netværkets firewall.

#### Metode 1: Åbn HP's integrerede webserver (EWS) fra softwaren

- 1. Åbn HP Printer Assistant.
	- Windows 10: Fra menuen Start skal du klikke på Alle Apps, klikke på HP og derefter vælge printernavnet.
	- Windows 8.1: Klik på pil ned i nederste venstre hjørne af skærmbilledet Start, og vælg derefter printerens navn.
	- Windows 8: Højreklik på det tomme felt på skærmbilledet Start, klik på Alle apps på app-linjen, og vælg derefter printerens navn.
	- Windows 7, Windows Vista og Windows XP: Klik på Start på computerens skrivebord, vælg Alle programmer, klik på HP, klik på mappen for printeren, og vælg derefter printernavnet.
- 2. Vælg Udskriv i HP Printer Assistant, og vælg derefter HP Device Toolbox.

#### Metode 2: Åbn HP's integrerede webserver (EWS) fra en webbrowser (kun kontrolpaneler med to linjer)

1. På printerens kontrolpanel skal du trykke på knappen Opsætning . Åbn menuen Netværksopsætning, vælg Vis IP-adresse, og vælg derefter Ja. Gå tilbage til startskærmbilledet for at få vist IP-adressen.

2. Åbn en browser, og indtast IP-adressen eller værtsnavnet i adressefeltet på nøjagtig samme måde, som det vises på printerens kontrolpanel. Tryk på tasten Enter på computertastaturet. Den integrerede webserver åbnes.

### https://10.10.XXXXV

BEMÆRK: Hvis webbrowseren viser en meddelelse, som angiver, at adgangen til webstedet muligvis ikke er sikker, skal du vælge muligheden for at fortsætte til webstedet. Adgang til dette websted vil ikke beskadige computeren.

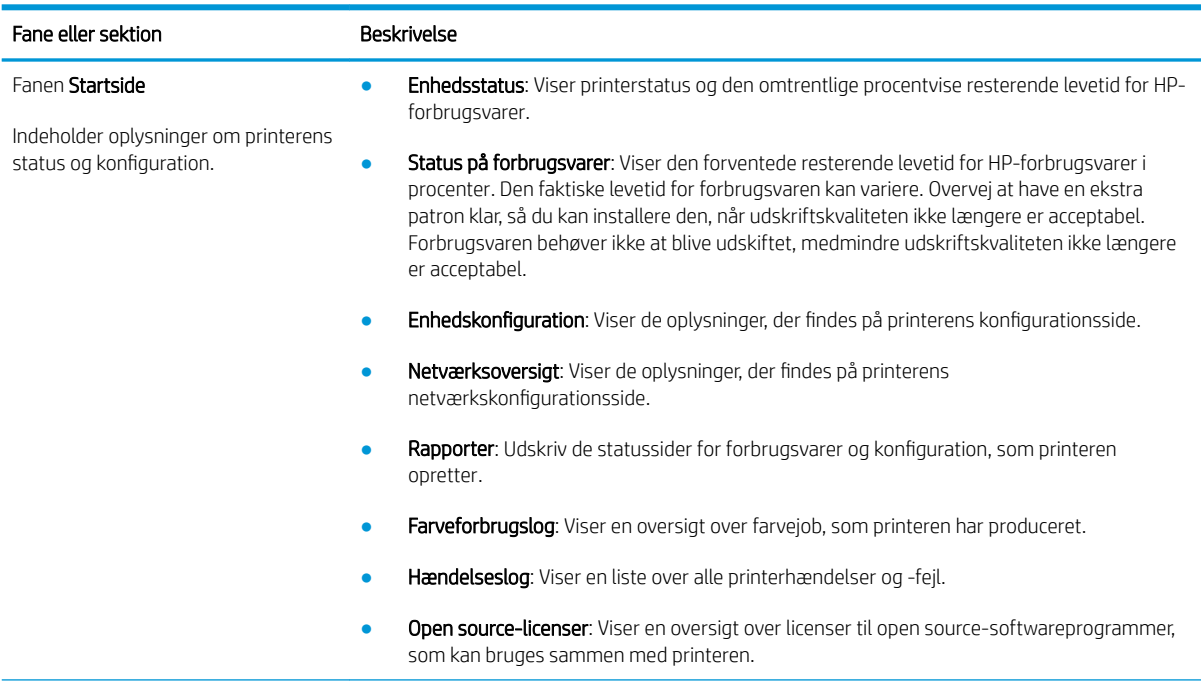

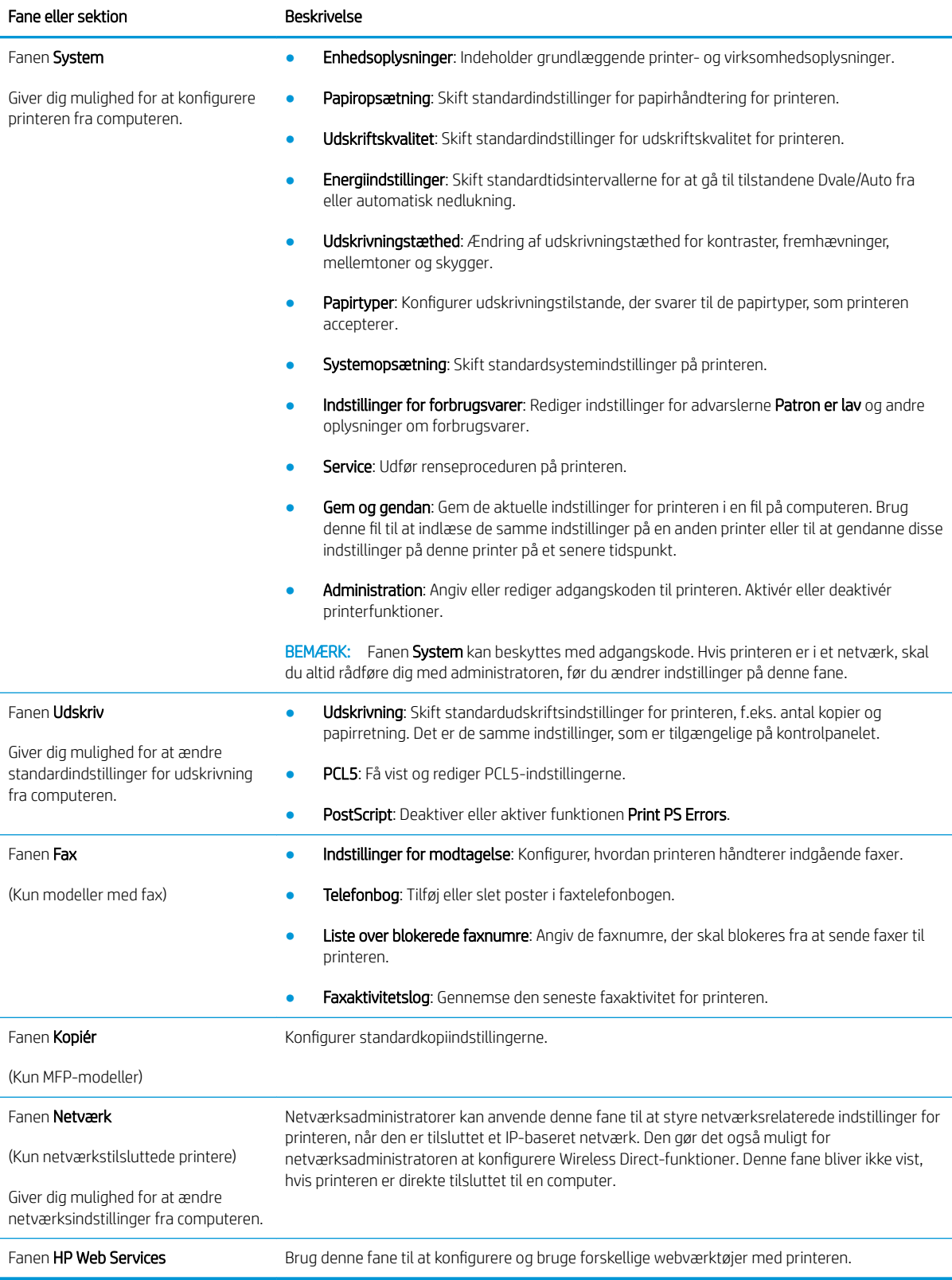

## <span id="page-77-0"></span>Konfiguration af IP-netværksindstillinger

- **Indledning**
- Ansvarsfraskrivelse for printerdeling
- Få vist eller foretag ændringer til netværksindstillinger
- [Omdøbning af printeren på netværket](#page-78-0)
- [Manuel konfiguration af IPv4 TCP/IP-parametrene fra kontrolpanelet](#page-79-0)

### Indledning

Brug følgende afsnit til at konfigurere printerens netværksindstillinger.

## Ansvarsfraskrivelse for printerdeling

HP understøtter ikke peer-to-peer-netværk, da dette er en funktion i Microsofts operativsystemer og ikke i HPprinterdriverne. Besøg Microsoft på [www.microsoft.com](http://www.microsoft.com).

## Få vist eller foretag ændringer til netværksindstillinger

Du kan bruge HP's integrerede webserver til at få vist eller ændre IP-konfigurationsindstillingerne.

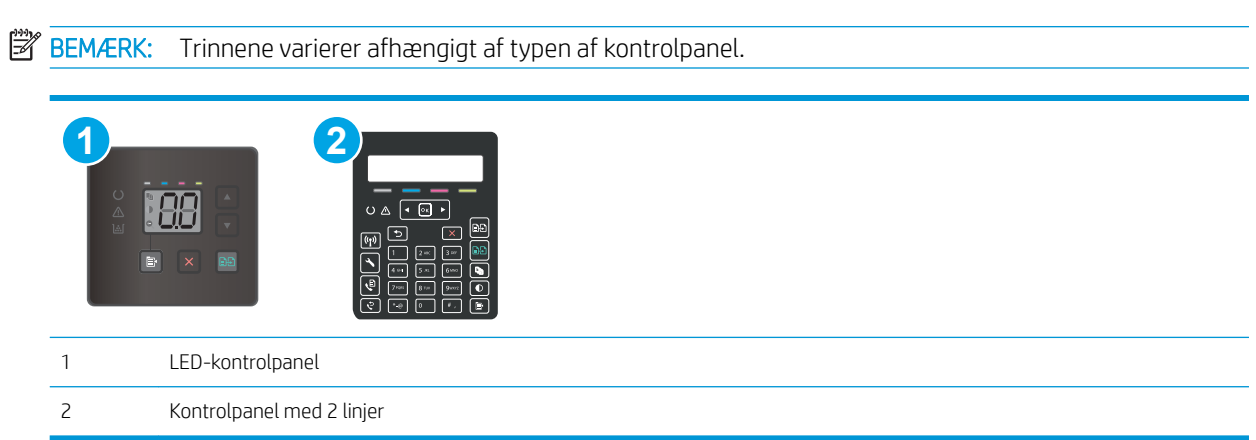

1. Åbn HP's integrerede webserver (EWS):

### LED-kontrolpaneler

- a. Åbn HP Printer Assistant.
	- Windows 10: Fra menuen Start skal du klikke på Alle Apps, klikke på HP og derefter vælge printernavnet.
	- Windows 8.1: Klik på pil ned i nederste venstre hjørne af skærmbilledet Start, og vælg derefter printerens navn.
- <span id="page-78-0"></span>Windows 8: Højreklik på det tomme felt på skærmbilledet Start, klik på Alle apps på app-linjen, og vælg derefter printerens navn.
- Windows 7, Windows Vista og Windows XP: Klik på Start på computerens skrivebord, vælg Alle programmer, klik på HP, klik på mappen for printeren, og vælg derefter printernavnet.
- b. Vælg Udskriv i HP Printer Assistant, og vælg derefter HP Device Toolbox.

#### Kontrolpaneler med 2 linjer

- a. På printerens kontrolpanel skal du trykke på knappen Opsætning \. Åbn menuen Netværksopsætning, vælg Vis IP-adresse, og vælg derefter Ja. Gå tilbage til startskærmbilledet for at få vist IP-adressen.
- b. Åbn en browser, og indtast IP-adressen eller værtsnavnet i adressefeltet på nøjagtig samme måde, som det vises på printerens kontrolpanel. Tryk på tasten Enter på computertastaturet. Den integrerede webserver åbnes.

https://10.10.XXXXX/

- **BEMÆRK:** Hvis webbrowseren viser en meddelelse, som angiver, at adgangen til webstedet muligvis ikke er sikker, skal du vælge muligheden for at fortsætte til webstedet. Adgang til dette websted vil ikke beskadige computeren.
- 2. Klik på fanen Networking for at hente netværksoplysninger. Foretag de ønskede ændringer af indstillingerne.

### Omdøbning af printeren på netværket

Du skal bruge HP's integrerede webserver til at omdøbe printeren på et netværk, så den kan identificeres entydigt.

**BEMÆRK:** Trinnene varierer afhængigt af typen af kontrolpanel.

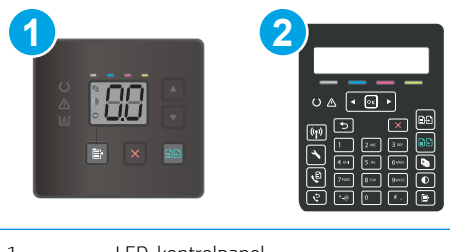

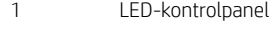

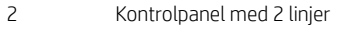

1. Åbn HP's integrerede webserver (EWS):

#### LED-kontrolpaneler

a. Åbn HP Printer Assistant.

- <span id="page-79-0"></span>Windows 10: Fra menuen Start skal du klikke på Alle Apps, klikke på HP og derefter vælge printernavnet.
- Windows 8.1: Klik på pil ned i nederste venstre hjørne af skærmbilledet Start, og vælg derefter printerens navn.
- Windows 8: Højreklik på det tomme felt på skærmbilledet Start, klik på Alle apps på app-linjen, og vælg derefter printerens navn.
- Windows 7, Windows Vista og Windows XP: Klik på Start på computerens skrivebord, vælg Alle programmer, klik på HP, klik på mappen for printeren, og vælg printernavnet.
- b. Vælg Udskriv i HP Printer Assistant, og vælg derefter HP Device Toolbox.

#### Kontrolpaneler med 2 linjer

- a. På printerens kontrolpanel skal du trykke på knappen Opsætning \. Åbn menuen Netværksopsætning, vælg Vis IP-adresse, og vælg derefter Ja. Gå tilbage til startskærmbilledet for at få vist IP-adressen.
- b. Åbn en browser, og indtast IP-adressen eller værtsnavnet i adressefeltet på nøjagtig samme måde, som det vises på printerens kontrolpanel. Tryk på tasten Enter på computertastaturet. Den integrerede webserver åbnes.

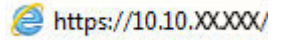

- **BEMÆRK:** Hvis webbrowseren viser en meddelelse, som angiver, at adgangen til webstedet muligvis ikke er sikker, skal du vælge muligheden for at fortsætte til webstedet. Adgang til dette websted vil ikke beskadige computeren.
- 2. Åbn fanen System.
- 3. På siden Enhedsoplysninger findes standardprinternavnet i feltet Enhedsbeskrivelse. Du kan ændre dette navn for at kunne identificere printeren entydigt.

**BEMÆRK:** Det er valgfrit, om du vil udfylde de øvrige felter på denne side.

4. Klik på knappen Anvend for at gemme ændringerne.

## Manuel konfiguration af IPv4 TCP/IP-parametrene fra kontrolpanelet

Brug HP's integrerede webserver (EWS) eller menuerne på kontrolpanelet til manuelt at angive IPv4-adresse, undernetmaske og standardgateway.

**BEMÆRK:** Trinnene varierer afhængigt af typen af kontrolpanel.

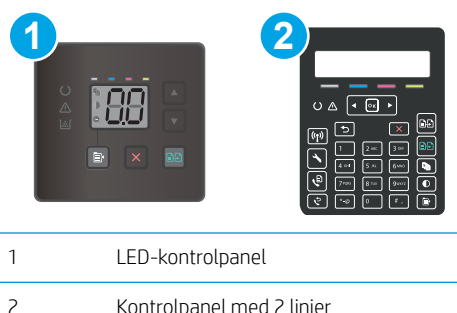

#### LED-kontrolpaneler

- 1. Sådan åbner du HP's integrerede webserver (EWS):
	- a. Åbn HP Printer Assistant.
		- Windows 10: Fra menuen Start skal du klikke på Alle Apps, klikke på HP og derefter vælge printernavnet.
		- Windows 8.1: Klik på pil ned i nederste venstre hjørne af skærmbilledet Start, og vælg derefter printerens navn.
		- Windows 8: Højreklik på det tomme felt på skærmbilledet Start, klik på Alle apps på app-linjen, og vælg derefter printerens navn.
		- Windows 7, Windows Vista og Windows XP: Klik på Start på computerens skrivebord, vælg Alle programmer, klik på HP, klik på mappen for printeren, og vælg printernavnet.
	- b. Vælg Udskriv i HP Printer Assistant, og vælg derefter HP Device Toolbox.
- 2. På fanen Netværk skal du klikke på IPv4 konfigurationsmetode i venstre navigationsrude.
- 3. Fra rullelisten Foretrukken IP-adressemetode skal du vælge Manual og herefter redigere IPv4konfigurationsindstillingerne.
- 4. Klik på knappen Anvend.

#### Kontrolpaneler med 2 linjer

- 1. På printerens kontrolpanel skal du trykke på knappen Opsætning \. Åbn menuen Netværksopsætning, vælg Vis IP-adresse, og vælg derefter Ja. Gå tilbage til startskærmbilledet for at få vist IP-adressen.
- 2. Åbn følgende menuer:
	- Network Setup (Netværksopsætning)
	- IPv4 konfigurationsmetode
	- Manuelt
- 3. Brug piletasterne og knappen OK til at indtaste IP-adressen, subnet mask og standard gateway, og tryk derefter på knappen OK for at gemme ændringerne.

## <span id="page-81-0"></span>Printersikkerhedsfunktioner

## Indledning

Printeren indeholder flere sikkerhedsfunktioner til at begrænse, hvem der har adgang til konfigurationsindstillingerne for at sikre data og for at forhindre adgang til værdifulde hardwarekomponenter.

Tildele eller skifte systemadgangskoden med den integrerede webserver

## Tildele eller skifte systemadgangskoden med den integrerede webserver

Tildel en administratoradgangskode til adgang til printeren og HP's integrerede webserver, så uautoriserede brugere ikke kan ændre printerens indstillinger.

**BEMÆRK:** Trinnene varierer afhængigt af typen af kontrolpanel.

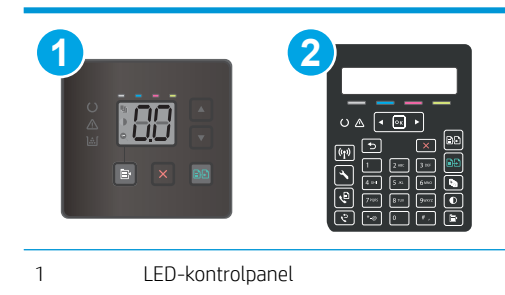

- 
- 1. Åbn HP's integrerede webserver (EWS):

### LED-kontrolpaneler

2 Kontrolpanel med 2 linjer

- a. Åbn HP Printer Assistant.
	- Windows 10: Fra menuen Start skal du klikke på Alle Apps, klikke på HP og derefter vælge printernavnet.
	- Windows 8.1: Klik på pil ned i nederste venstre hjørne af skærmbilledet Start, og vælg derefter printerens navn.
	- Windows 8: Højreklik på det tomme felt på skærmbilledet Start, klik på Alle apps på app-linjen, og vælg derefter printerens navn.
	- Windows 7, Windows Vista og Windows XP: Klik på Start på computerens skrivebord, vælg Alle programmer, klik på HP, klik på mappen for printeren, og vælg derefter printernavnet.
- b. Vælg Udskriv i HP Printer Assistant, og vælg derefter HP Device Toolbox.

#### Kontrolpaneler med 2 linjer:

a. På printerens kontrolpanel skal du trykke på knappen Opsætning \. Åbn menuen Netværksopsætning, vælg Vis IP-adresse, og vælg derefter Ja. Gå tilbage til startskærmbilledet for at få vist IP-adressen.

b. Åbn en browser, og indtast IP-adressen eller værtsnavnet i adressefeltet på nøjagtig samme måde, som det vises på printerens kontrolpanel. Tryk på tasten Enter på computertastaturet. Den integrerede webserver åbnes.

https://10.10.XXXXX/

**BEMÆRK:** Hvis webbrowseren viser en meddelelse, som angiver, at adgangen til webstedet muligvis ikke er sikker, skal du vælge muligheden for at fortsætte til webstedet. Adgang til dette websted vil ikke beskadige computeren.

- 2. Klik på linket Administration i den venstre navigationsrude under fanen System.
- 3. Indtast adgangskoden i feltet Adgangskode i området mærket Produktsikkerhed.
- 4. Indtast adgangskoden igen i feltet Bekræft adgangskode.
- 5. Klik på knappen Anvend.

**BEMÆRK:** Skriv adgangskoden ned, og gem den et sikkert sted.

6. Klik på knappen Anvend.

**BEMÆRK:** Skriv adgangskoden ned, og gem den et sikkert sted.

## <span id="page-83-0"></span>Energibesparende indstillinger

- **Indledning**
- Udskrivning med EconoMode
- Angiv indstillingen Dvale/Auto fra efter inaktivitet
- [Indstil Luk ned efter inaktivitet, og konfigurer printeren til at bruge 1 watt eller mindre](#page-84-0)
- [Angiv indstillingen for Automatisk slukning af strøm](#page-86-0)

### Indledning

Printeren indeholder flere økonomifunktioner for at spare energi og forbrugsvarer.

## Udskrivning med EconoMode

Denne printer har en EconoMode-indstilling til udskrivning af kladder. Brug af EconoMode kan anvende mindre toner. Men brug af EconoMode reducerer udskriftskvaliteten.

HP anbefaler ikke, at man bruger EconoMode hele tiden. Hvis du bruger Economode konstant, kan toneren muligvis holde længere end de mekaniske dele i tonerpatronen. Hvis udskriftskvaliteten begynder at blive forringet og ikke længere er acceptabel, bør du overveje at udskifte tonerpatronen.

- $\mathbb{B}^n$  BEMÆRK: Hvis denne indstilling ikke er tilgængelig i din printerdriver, kan du angive den ved brug af HP's integrerede webserver.
	- 1. Vælg indstillingen Udskriv i softwareprogrammet.
	- 2. Vælg printeren, og klik derefter på knappen Egenskaber eller Indstillinger.
	- 3. Klik på fanen Papir/Kvalitet.
	- 4. Klik på indstillingen EconoMode.

## Angiv indstillingen Dvale/Auto fra efter inaktivitet

Brug menuerne på kontrolpanelet til at angive, hvor lang inaktivitet der skal være, før printeren går i dvaletilstand.

Gør følgende for at ændre indstillingen Dvale/Auto fra efter:

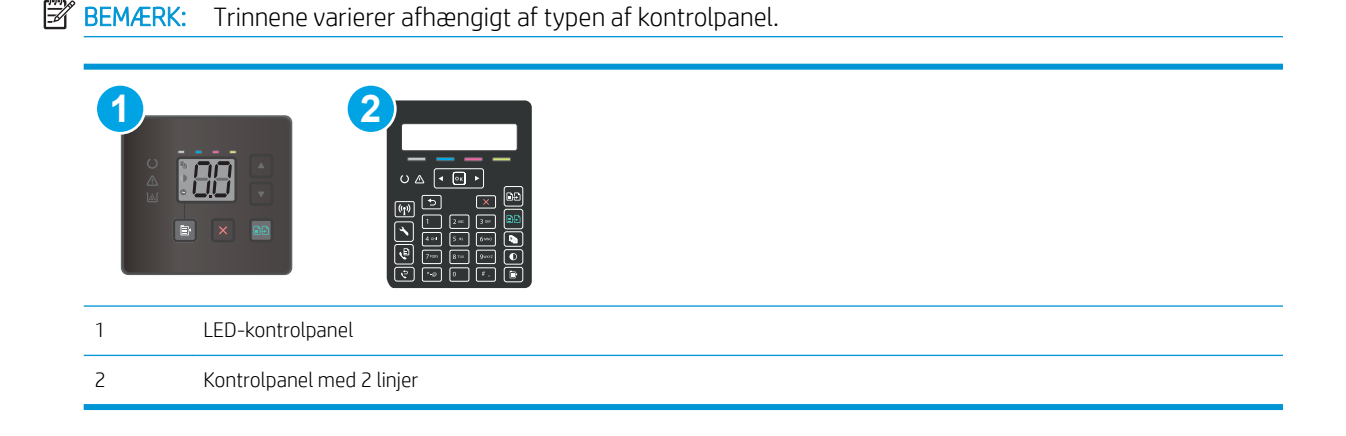

#### <span id="page-84-0"></span>LED-kontrolpaneler:

- 1. Åbn HP's integrerede webserver (EWS):
	- a. Åbn HP Printer Assistant.
		- Windows 10: Fra menuen Start skal du klikke på Alle Apps, klikke på HP og derefter vælge printernavnet.
		- Windows 8.1: Klik på pil ned i nederste venstre hjørne af skærmbilledet Start, og vælg derefter printerens navn.
		- Windows 8: Højreklik på det tomme felt på skærmbilledet Start, klik på Alle apps på app-linjen, og vælg derefter printerens navn.
		- Windows 7, Windows Vista og Windows XP: Klik på Start på computerens skrivebord, vælg Alle programmer, klik på HP, klik på mappen for printeren, og vælg derefter printernavnet.
	- b. Vælg Udskriv i HP Printer Assistant, og vælg derefter HP Device Toolbox.
- 2. Klik på fanen System, og vælg derefter Energiindstillinger.
- 3. Vælg tidspunktet for udsættelse af indstillingen Dvale/Auto fra efter inaktivitet på rullelisten.
- 4. Klik på knappen Anvend.

#### Kontrolpaneler med 2 linjer:

- 1. På printerens kontrolpanel skal du trykke på knappen Opsætning  $\blacktriangle$ .
- 2. Åbn følgende menuer:
	- Systemopsætning
	- Energiindstillinger
	- Dvale/Auto fra efter
- 3. Brug pileknapperne til at vælge tid for Dvale/Auto fra, og tryk derefter på knappen OK.

Vælg tid for Dvale/Auto fra efter forsinkelse.

## Indstil Luk ned efter inaktivitet, og konfigurer printeren til at bruge 1 watt eller mindre

Brug menuerne på kontrolpanelet til at angive, hvor lang tid der skal gå, før printeren lukker ned.

**BEMÆRK:** Når printeren er lukket ned, er strømforbruget 1 watt eller mindre.

Gør følgende for at ændre indstillingen Luk ned efter forsinkelse:

**BEMÆRK:** Trinnene varierer afhængigt af typen af kontrolpanel.

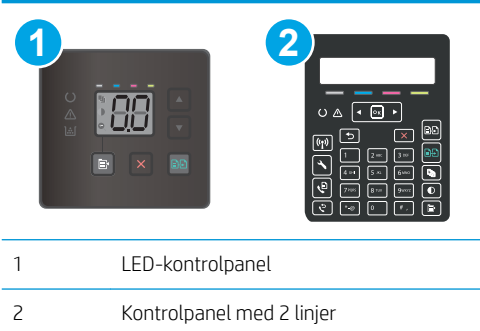

### LED-kontrolpaneler:

- 1. Åbn HP's integrerede webserver (EWS):
	- a. Åbn HP Printer Assistant.
		- Windows 10: Fra menuen Start skal du klikke på Alle Apps, klikke på HP og derefter vælge printernavnet.
		- Windows 8.1: Klik på pil ned i nederste venstre hjørne af skærmbilledet Start, og vælg derefter printerens navn.
		- Windows 8: Højreklik på det tomme felt på skærmbilledet Start, klik på Alle apps på app-linjen, og vælg derefter printerens navn.
		- Windows 7, Windows Vista og Windows XP: Klik på Start på computerens skrivebord, vælg Alle programmer, klik på HP, klik på mappen for printeren, og vælg derefter printernavnet.
	- b. Vælg Udskriv i HP Printer Assistant, og vælg derefter HP Device Toolbox.
- 2. Klik på fanen System, og vælg derefter Energiindstillinger.
- 3. Vælg tidspunktet for udsættelse af Dvale/Auto fra efter inaktivitet på rullelisten.
	- **BEMÆRK:** Standardværdien er 4 timer.
- 4. Klik på knappen Anvend.

### Kontrolpaneler med 2 linjer:

- 1. På printerens kontrolpanel skal du trykke på knappen Opsætning \.
- 2. Åbn følgende menuer:
	- Systemopsætning
	- Energiindstillinger
	- Luk efter
- 3. Vælg tid for Luk ned efter forsinkelse.
	- **BEMÆRK:** Standardværdien er 4 timer.

## <span id="page-86-0"></span>Angiv indstillingen for Automatisk slukning af strøm

Brug menuerne på kontrolpanelet til at vælge, om printeren lukker ned efter forsinkelse eller ej, når der trykkes på tænd/sluk-knappen.

Gør følgende for at ændre indstillingen Automatisk slukning af strøm:

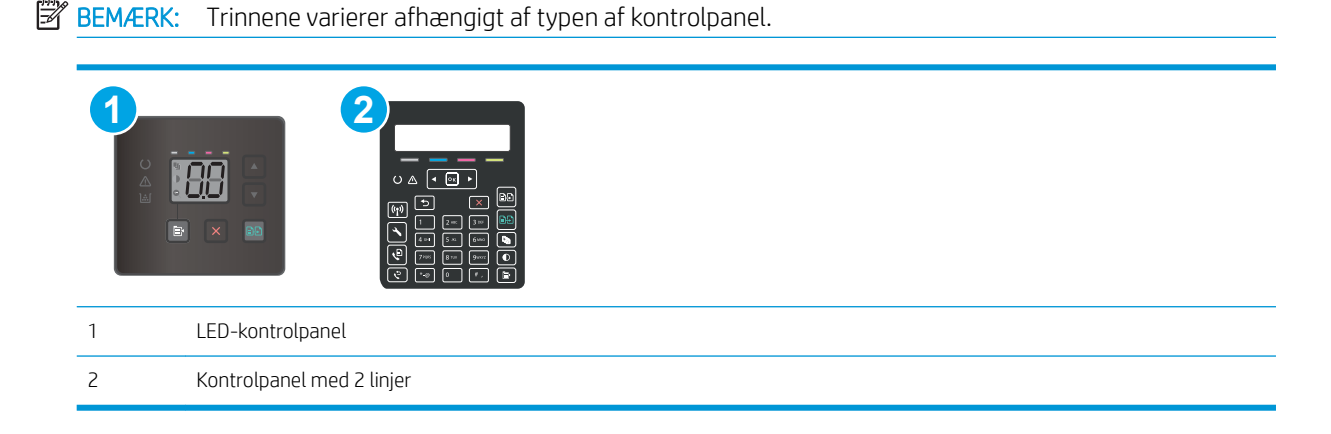

#### LED-kontrolpaneler:

- 1. Åbn HP's integrerede webserver (EWS):
	- a. Åbn HP Printer Assistant.
		- Windows 10: Fra menuen Start skal du klikke på Alle Apps, klikke på HP og derefter vælge printernavnet.
		- Windows 8.1: Klik på pil ned i nederste venstre hjørne af skærmbilledet Start, og vælg derefter printerens navn.
		- Windows 8: Højreklik på det tomme felt på skærmbilledet Start, klik på Alle apps på app-linjen, og vælg derefter printerens navn.
		- Windows 7, Windows Vista og Windows XP: Klik på Start på computerens skrivebord, vælg Alle programmer, klik på HP, klik på mappen for printeren, og vælg derefter printernavnet.
	- b. Vælg Udskriv i HP Printer Assistant, og vælg derefter HP Device Toolbox.
- 2. Klik på fanen System, og vælg derefter Energiindstillinger.
- 3. Markér eller fjern markeringen fra indstillingen Udsæt, når porte er aktive.

#### Kontrolpaneler med 2 linjer:

- 1. På printerens kontrolpanel skal du trykke på knappen Opsætning \.
- 2. Åbn følgende menuer:

**BEMÆRK:** Når denne indstilling er valgt, lukker printeren ikke ned, medmindre alle porte er inaktive. Et aktivt netværkslink eller en faxforbindelse vil forhindre printeren i at lukke ned.

- Systemopsætning
- Energiindstillinger
- Automatisk slukning af strøm
- 3. Vælg en af forsinkelsesmulighederne:
	- Ingen forsinkelse: Printeren lukker ned efter en periode med inaktivitet, der er angivet af indstillingen Luk ned efter.
	- Når porte er aktive: Når denne indstilling er valgt, lukker printeren ikke ned, medmindre alle porte er inaktive. Et aktivt netværkslink eller en faxforbindelse vil forhindre printeren i at lukke ned.

## <span id="page-88-0"></span>HP Web Jetadmin

HP Web Jetadmin er et prisbelønnet værktøj, som er brancheførende til effektiv styring af en lang række af HP's netværksprodukter, herunder printere, multifunktionsprintere og digitale sendere. Denne ene løsning gør det muligt at installere, overvåge, vedligeholde, fejlfinde og sikre dit udskrivnings- og billedbehandlingsmiljø fra en fjernserver og derved i sidste ende øge virksomhedens produktivitet, fordi du sparer tid, begrænser omkostningerne og beskytter din investering.

Opgraderinger til HP Web Jetadmin stilles jævnligt til rådighed for at understøtte specifikke produktfunktioner. Gå til [www.hp.com/go/webjetadmin](http://www.hp.com/go/webjetadmin) for at få yderligere oplysninger.

## <span id="page-89-0"></span>Opdatering af firmwaren

HP tilbyder periodiske printeropdateringer, nye Web Services-apps og nye funktioner til eksisterende Web Services-apps. Følg disse trin for at opdatere printerens firmware for en enkelt printer. Når du opdaterer firmwaren, opdateres Web Service-apps automatisk.

Der er to understøttede metoder til at gennemføre en firmwareopdatering på denne printer. Brug kun en af de følgende metoder til at opdatere printerens firmware.

## Metode 1: Opdater firmwaren via kontrolpanelet (kun kontrolpaneler med 2 linjer)

Brug disse trin til at indlæse firmwaren fra kontrolpanelet (kun for netværkstilsluttede printere), og/eller indstil printeren til at indlæse fremtidige firmwareopdateringer automatisk. For USB-tilsluttede printere skal du gå videre til metode 2.

1. Sørg for, at printeren er forbundet til et kablet (Ethernet) eller trådløst netværk med en aktiv internetforbindelse.

**BEMÆRK:** Printeren skal være sluttet til internettet for at opdatere firmwaren via en netværksforbindelse.

- 2. På printerens kontrolpanel skal du trykke på knappen Opsætning \.
- 3. Åbn menuen Service, åbn derefter menuen LaserJet-opdatering.

**BEMÆRK:** Hvis indstillingen LaserJet-opdatering ikke vises, skal du bruge metode 2.

- 4. Vælg Søg efter opdateringer nu for at søge efter opdateringer.
- **BEMÆRK:** Printeren kontrollerer automatisk, om der er en opdatering, og hvis der findes en nyere version, starter opdateringen automatisk.
- 5. Indstil printeren til at opdatere firmwaren automatisk, når opdateringer bliver tilgængelige.

På printerens kontrolpanel skal du trykke på knappen Opsætning \.

Åbn menuen Service, åbn menuen LaserJet-opdatering, og vælg menuen Administrer opdateringer.

Sæt indstillingen Tillad opdateringer til JA, og sæt derefter indstillingen Kontroller automatisk til TIL.

### Metode 2: Opdatere firmwaren via Firmwareopdateringsværktøjet

Brug disse trin til at hente og installere Firmwareopdateringsværktøjet manuelt fra HP.com.

**EX BEMÆRK:** Denne metode er den eneste tilgængelige måde til opdatering af firmware for printere, som er sluttet til computeren med et USB-kabel. Den fungerer også for printere, som er forbundet til et netværk.

**EMÆRK:** Du skal have installeret en printerdriver for at kunne benytte denne metode.

- 1. Gå til [www.hp.com/support,](http://www.hp.com/support) vælg sproget for dit land/område, klik på linket Hent software og drivere, indtast printerens navn i søgefeltet, tryk på knappen Enter, og vælg herefter printeren på listen med søgeresultater.
- 2. Vælg dit operativsystem.
- 3. I afsnittet Firmware skal du finde Firmwareopdateringsværktøjet.
- 4. Klik på Download, klik på Kør, og klik på Kør igen.
- 5. Når værktøjet startes, skal du vælge printeren på rullelisten og klikke på Send firmware.
	- BEMÆRK: Hvis du vil udskrive en konfigurationsside for at kontrollere den installerede firmwareversion før eller efter opdateringen, skal du klikke på Udskriv konfig.
- 6. Følg instruktionerne på skærmen for at fuldføre installationen, og klik på knappen Afslut for at lukke værktøjet.

# 9 Løs problemer

- [Kundesupport](#page-93-0)
- [Forstå indikatormønstre på kontrolpanelet \(kun modeller med LED-kontrolpaneler\)](#page-94-0)
- [Gendannelse af fabriksstandarderne](#page-97-0)
- [En meddelelse af typen "Patron er lav" eller "Patron er meget lav" vises på printerens kontrolpanel eller](#page-98-0) [EWS](#page-98-0)
- [Printeren samler ikke papir op, eller det indføres forkert](#page-101-0)
- [Afhjælp papirstop](#page-103-0)
- [Forbedring af udskriftskvaliteten](#page-116-0)
- [Løsning af problemer med udskriftskvaliteten](#page-129-0)
- [Forbedring af kopi- og scanningskvalitet](#page-137-0)
- [Forbedring af faxkvaliteten](#page-145-0)
- [Løsning af problemer med kablet netværk](#page-147-0)
- [Løsning af problemer med trådløst netværk \(kun trådløse modeller\)](#page-149-0)
- [Afhjælp faxproblemer](#page-153-0)

#### Yderligere oplysninger:

Følgende oplysninger er korrekte på udgivelsestidspunktet. Se [www.hp.com/support/ljM178MFP,](http://www.hp.com/support/ljM178MFP) hvis du ønsker aktuelle oplysninger.

HP's komplette hjælp til printeren omfatter følgende oplysninger:

- Installer og konfigurer
- Lær og brug
- Løs problemer
- Download software- og firmwareopdateringer
- Deltag i supportfora
- Find garantioplysninger og lovgivningsmæssige oplysninger

## <span id="page-93-0"></span>Kundesupport

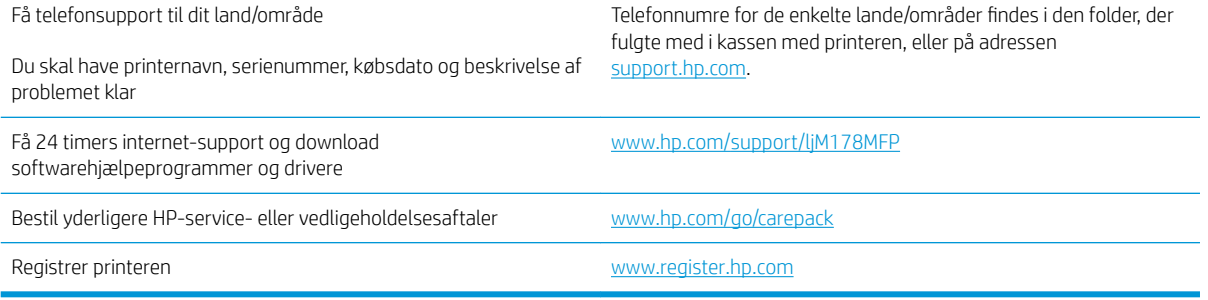

## <span id="page-94-0"></span>Forstå indikatormønstre på kontrolpanelet (kun modeller med LEDkontrolpaneler)

Hvis printeren kræver bekræftelse fra brugeren, skifter LED-kontrolpanelet mellem Go og en tocifret statuskode. Hvis printeren kræver eftersyn, skifter LED-kontrolpanelet mellem Er og en tocifret fejlkode. Brug nedenstående tabel til at bestemme eventuelle problemer med printeren.

#### Tabel 9-1 Forklaring til statusindikator

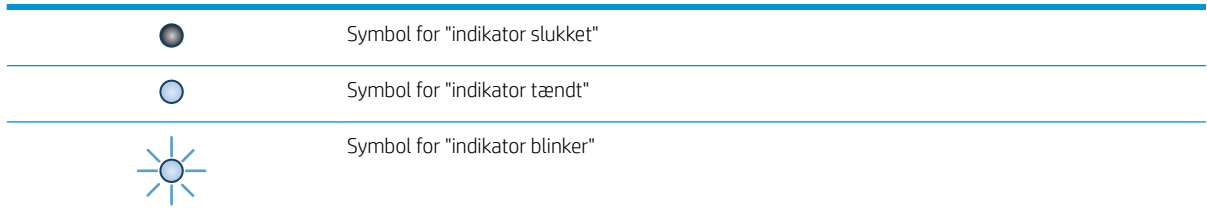

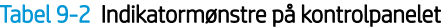

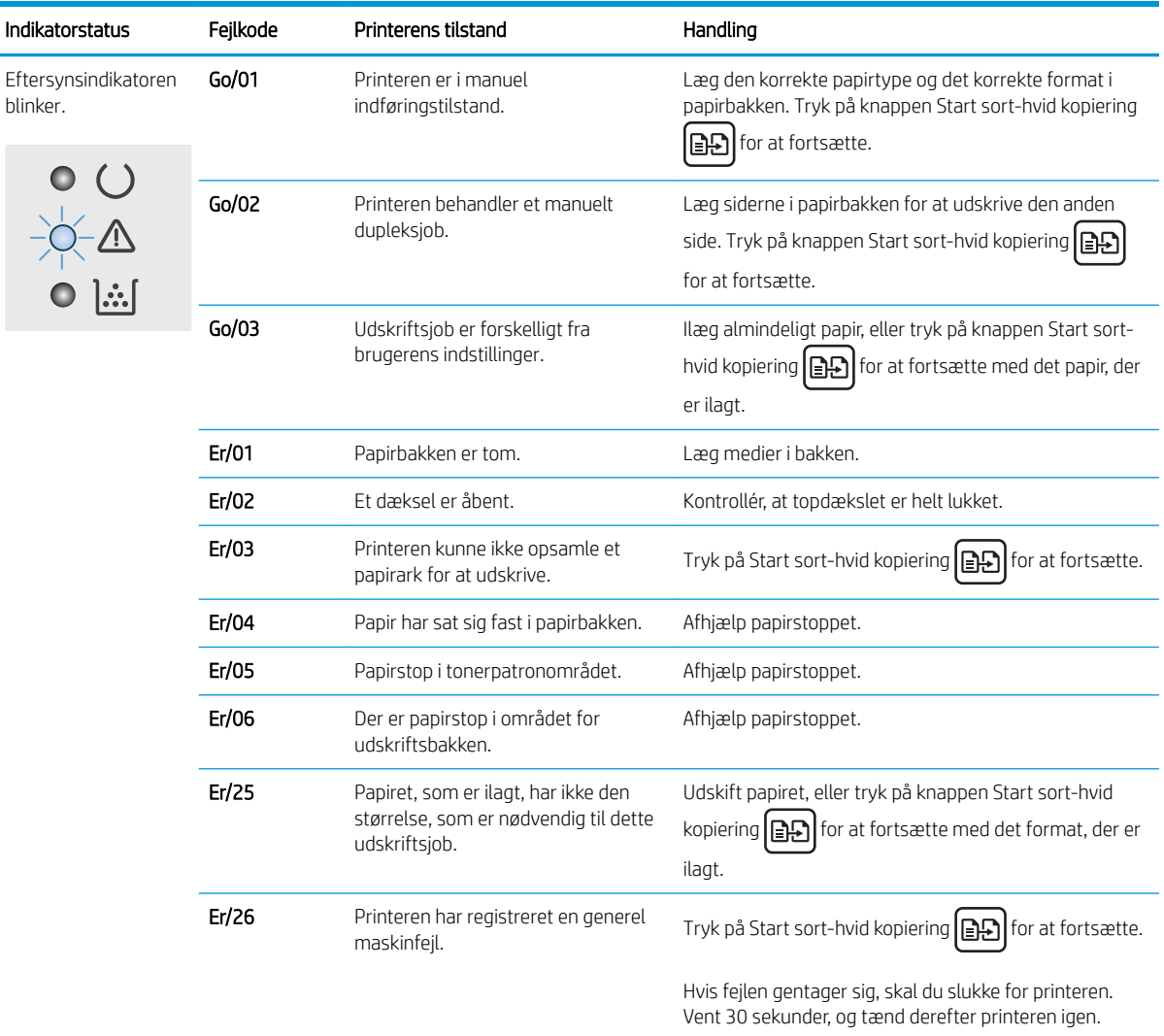

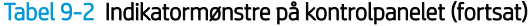

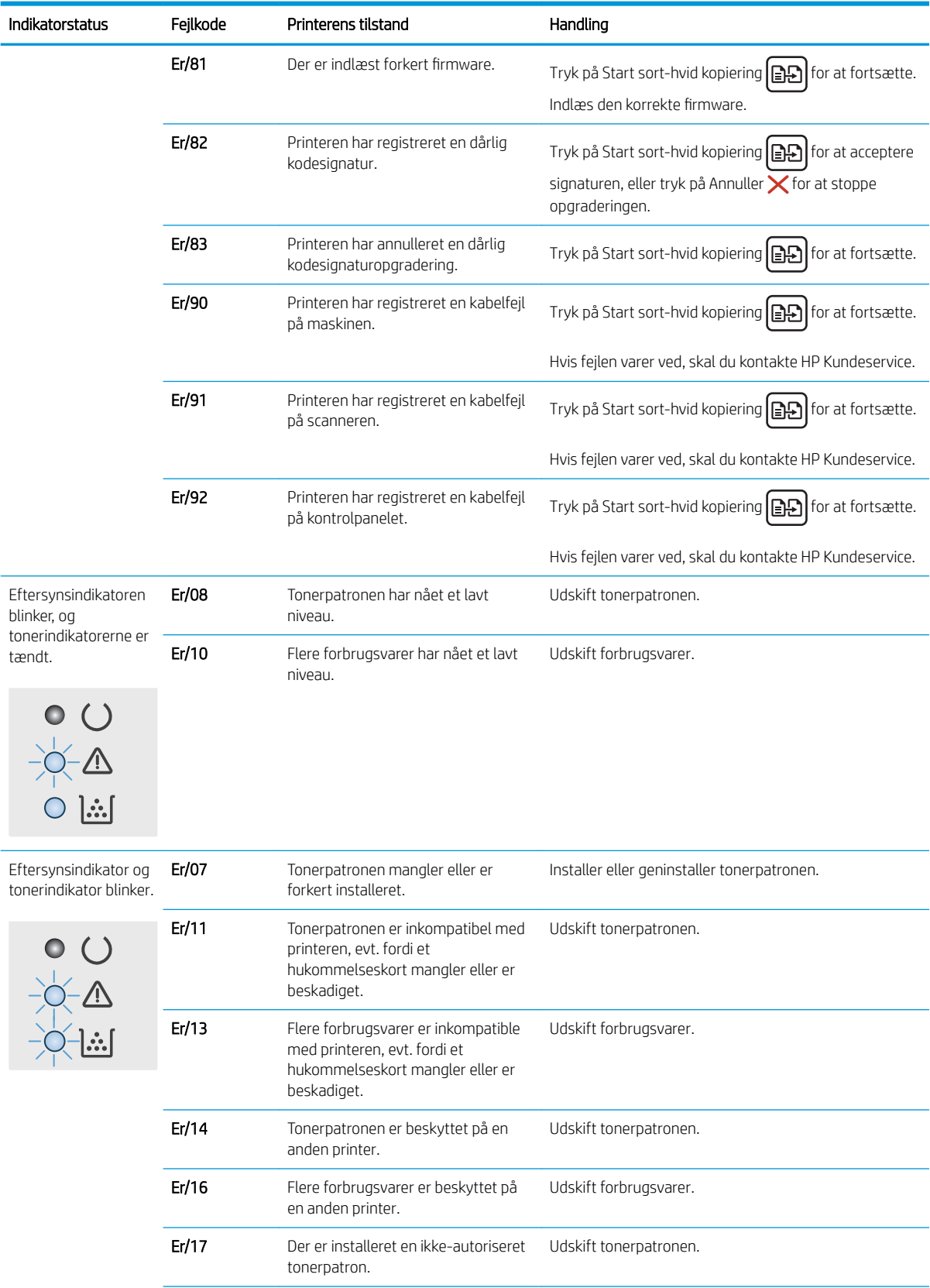

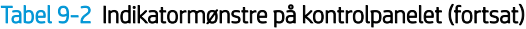

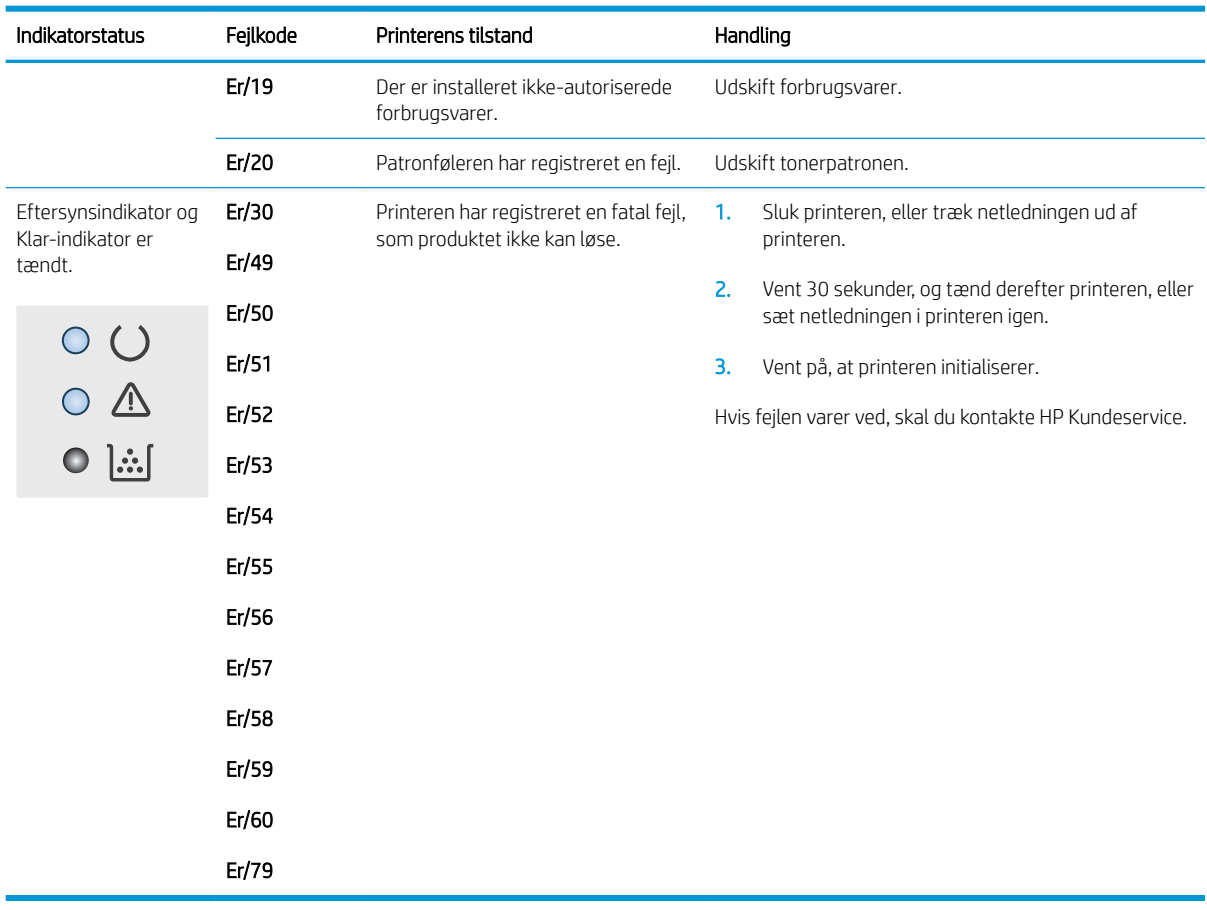

## <span id="page-97-0"></span>Gendannelse af fabriksstandarderne

Ved gendannelse af fabriksindstillede standardindstillinger bliver alle printer- og netværksindstillinger gendannet til fabriksstandarderne. Det vil ikke nulstille sideantal eller bakkeformat. Følg disse trin for at gendanne printeren til fabriksindstillingerne.

**A FORSIGTIG:** Gendannelse af fabriksstandarderne stiller alle indstillingerne tilbage til fabriksstandarderne og sletter samtidig alle sider, der er gemt i hukommelsen.

**BEMÆRK:** Trinnene varierer afhængigt af typen af kontrolpanel.

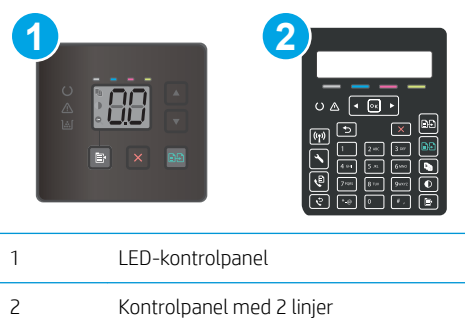

### LED-kontrolpaneler:

- 1. Åbn HP's integrerede webserver (EWS):
	- a. Åbn HP Printer Assistant.
		- Windows 10: Fra menuen Start skal du klikke på Alle Apps, klikke på HP og derefter vælge printernavnet.
		- Windows 8.1: Klik på pil ned i nederste venstre hjørne af skærmbilledet Start, og vælg derefter printerens navn.
		- Windows 8: Højreklik på det tomme felt på skærmbilledet Start, klik på Alle apps på app-linjen, og vælg derefter printerens navn.
		- Windows 7, Windows Vista og Windows XP: Klik på Start på computerens skrivebord, vælg Alle programmer, klik på HP, klik på mappen for printeren, og vælg derefter printernavnet.
	- b. Vælg Udskriv i HP Printer Assistant, og vælg derefter HP Device Toolbox.
- 2. Klik på fanen System, og klik derefter på siden Gem og gendan.
- 3. Vælg Gendan standarder.

Printeren genstarter automatisk.

#### Kontrolpaneler med 2 linjer:

- 1. På printerens kontrolpanel skal du trykke på knappen Opsætning \.
- 2. Åbne menuen Tjeneste.
- 3. Vælg Gendan standarder.

Printeren genstarter automatisk.

## <span id="page-98-0"></span>En meddelelse af typen "Patron er lav" eller "Patron er meget lav" vises på printerens kontrolpanel eller EWS

Patron er lav: Printeren angiver, når en patrons blækniveau er lavt. Patronens faktiske tilbageværende levetid kan variere. Overvej at have en ekstra patron klar, så du kan installere den, når udskriftskvaliteten ikke længere er acceptabel. Det er ikke nødvendigt at udskifte patronen nu.

Fortsæt udskrivningen med den aktuelle patron, indtil omfordeling af toner ikke længere giver en acceptabel udskriftskvalitet. Fjern tonerpatronen fra printeren for at omfordele toneren, og vip forsigtigt patronen frem og tilbage. Sæt tonerpatronen tilbage i printeren, og luk dækslet.

Patron er meget lav: Printeren angiver, når niveauet i tonerpatronen er meget lavt. Patronens faktiske tilbageværende levetid kan variere. Hvis du vil forlænge tonerens levetid, skal du forsigtigt vippe patronerne tilbage og tilbage. Overvej at have en ekstra patron klar, så du kan installere den, når udskriftskvaliteten ikke længere er acceptabel. Patronen behøver ikke at blive udskiftet med det samme, medmindre udskriftskvaliteten ikke længere er acceptabel.

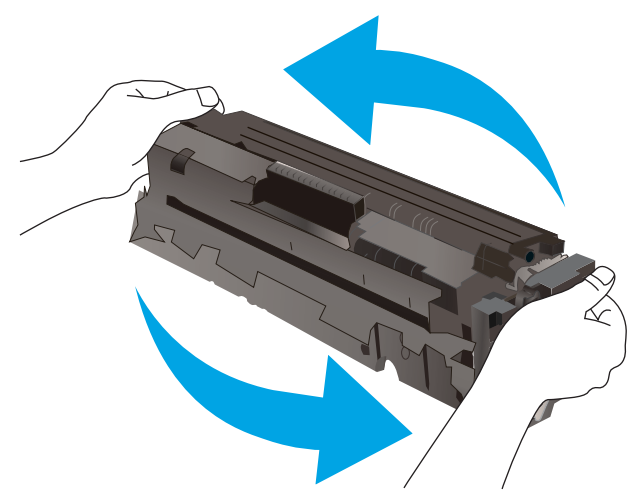

HP's Premium Protection-garanti udløber, når der vises en meddelelse om, at HP's Premium Protection-garanti for denne forbrugsvare er udløbet på statussiden over forbrugsvarer eller i den integrerede webserver.

## Ændring af indstillinger for Meget lav

Du kan ændre printerens reaktion på, at forbrugsvarerne når niveauet Meget lav. Du behøver ikke at gendanne disse indstillinger, når du installerer en ny patron.

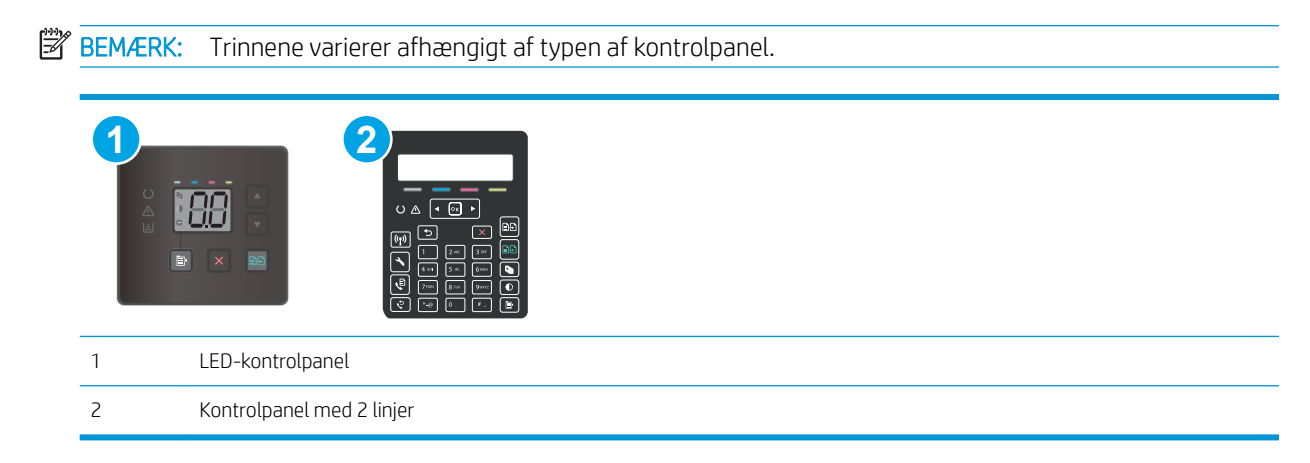

DAWW En meddelelse af typen "Patron er lav" eller "Patron er meget lav" vises på printerens kontrolpanel eller EWS 89

#### LED-kontrolpaneler:

- 1. Åbn HP's integrerede webserver (EWS):
	- a. Åbn HP Printer Assistant.
		- Windows 10: Fra menuen Start skal du klikke på Alle Apps, klikke på HP og derefter vælge printernavnet.
		- Windows 8.1: Klik på pil ned i nederste venstre hjørne af skærmbilledet Start, og vælg derefter printerens navn.
		- Windows 8: Højreklik på det tomme felt på skærmbilledet Start, klik på Alle apps på app-linjen, og vælg derefter printerens navn.
		- Windows 7, Windows Vista og Windows XP: Klik på Start på computerens skrivebord, vælg Alle programmer, klik på HP, klik på mappen for printeren, og vælg derefter printernavnet.
	- b. Vælg Udskriv i HP Printer Assistant, og vælg derefter HP Device Toolbox.
- 2. Klik på fanen System, og vælg herefter Indstillinger for forbrugsvarer.
- 3. Vælg en af følgende muligheder fra rullelisten indstillingen Meget lav (sort patron): eller indstillingen Meget lav (farvepatroner): :
	- Vælg Fortsæt for at indstille printeren til at give dig besked om, at patronen er meget lav, men til at fortsætte med at udskrive.
	- Vælg Stop for at indstille printeren til at stoppe med at udskrive, indtil du har udskiftet patronen.
	- Vælg Prompt for at indstille printeren til at stoppe med at udskrive og bede dig om at udskifte patronen.

#### Kontrolpaneler med 2 linjer:

- 1. På printerens kontrolpanel skal du trykke på knappen Opsætning \.
- 2. Åbn følgende menuer:
	- Systemopsætning
	- Indstillinger for forbrugsvarer
	- Sort patron eller Farvepatroner
	- Indstilling for Meget lav
- 3. Vælg en af følgende muligheder:
	- Vælg Fortsæt for at indstille printeren til at give dig besked om, at patronen er meget lav, men til at fortsætte med at udskrive.
	- Vælg Stop for at indstille printeren til at stoppe med at udskrive, indtil du har udskiftet patronen.
	- Vælg Prompt for at indstille printeren til at stoppe med at udskrive og bede dig om at udskifte patronen. Du kan bekræfte meddelelsen og fortsætte med at udskrive. En brugerdefinerbar indstilling på denne printer er "Spørg for at påminde mig om 100 sider, 200 sider, 300 sider, 400 sider eller aldrig." Denne indstilling gør printeren mere brugervenlig og garanterer ikke, at disse sider vil være i en acceptabel udskriftskvalitet.

### Til printere med faxfunktionalitet

Hvis printeren er indstillet til Stop eller Spørg, kan der være risiko for, at faxerne ikke udskrives, når printeren genoptager udskrivningen. Dette kan ske, hvis printeren har modtaget flere faxer, end hukommelsen kan rumme, mens den ventede.

Printeren kan udskrive faxer uden afbrydelse, når den passerer grænsen Meget lav, hvis du vælger indstillingen Fortsæt for partronen, men udskriftskvaliteten kan blive forringet.

## Bestil forbrugsvarer

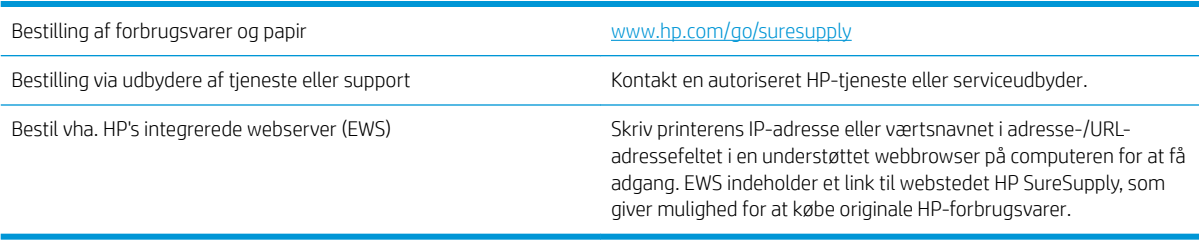

## <span id="page-101-0"></span>Printeren samler ikke papir op, eller det indføres forkert

## Indledning

Følgende løsninger kan hjælpe med at løse problemer med, at printeren ikke tager papir fra bakken eller tager flere ark papir på én gang. Disse situationer kan resultere i papirstop.

- Produktet tager ikke papir
- Produktet tager flere ark papir
- Papir i dokumentføderen sætter sig fast, indføres skævt eller der tages flere stykker papir ad gangen

### Produktet tager ikke papir

Hvis produktet ikke tager papir fra bakken, kan du prøve disse løsninger.

- 1. Åbn produktet, og fjern eventuelt fastklemt papir.
- 2. Læg papir med det korrekte format til jobbet i bakken.
- 3. Sørg for, at papirstørrelse og -type er indstillet korrekt på produktets kontrolpanel.
- 4. Kontroller, at papirstyrene i bakken er justeret korrekt til papirformatet. Juster styrene, så de er rykket korrekt ind i bakken.
- 5. Se på produktets kontrolpanel, om produktet venter på, at du bekræfter en meddelelse om at ilægge papiret manuelt. Ilæg papir, og fortsæt.
- 6. Valserne over bakken kan være forurenede. Rengør valserne med en fnugfri klud fugtet med varmt vand.

## Produktet tager flere ark papir

Hvis produktet tager flere ark papir fra bakken, kan du prøve disse løsninger.

- 1. Fjern papirstakken fra bakken og bøj den, roter den 180 grader, og vend den. *Luft ikke papiret.* Læg papirstakken tilbage i bakken.
- 2. Brug kun papir, der overholder HP's specifikationer for dette produkt.
- 3. Brug papir, der ikke er krøllet, foldet eller beskadiget. Brug eventuelt papir fra en anden pakke.
- 4. Kontroller, at der ikke er for meget papir i bakken. Hvis det er tilfældet, skal du fjerne hele papirstakken fra bakken, rette stakken og lægge noget af papiret tilbage i bakken.
- 5. Kontroller, at papirstyrene i bakken er justeret korrekt til papirformatet. Juster styrene, så de er rykket korrekt ind i bakken.
- 6. Sørg for, at udskriftsmiljøet overholder de anbefalede specifikationer.

### Papir i dokumentføderen sætter sig fast, indføres skævt eller der tages flere stykker papir ad gangen

**BEMÆRK:** Disse oplysninger gælder kun for MFP-printere.

- Der kan sidde noget på originalen, f.eks. en hæfteklamme eller en post-it-note, som skal fjernes.
- Kontroller, at alle valserne er på plads, og at dækslet til valserne i dokumentføderen er lukket.
- Sørg for, at det øverste dæksel til dokumentføderen er lukket.
- Siderne ligger muligvis ikke rigtigt. Glat papiret ud, og juster papirstyret for at centrere stakken.
- Papirstyrene skal røre ved papirstakkens sider for at fungere rigtigt. Kontroller, at papirstakken ligger lige, og at styrene ligger ind mod stakken.
- Dokumentføderen eller outputbakken indeholder måske flere sider, end der er kapacitet til. Sørg for, at papirstakken passer ind under styrene i dokumentføderen, og fjern sider fra outputbakken.
- Kontrollér, at der ikke er rester af papir, hæfteklammer, papirclips eller andet affald i papirgangen.
- Rengør dokumentføderens valser og separationspude Brug trykluft eller en ren, fnugfri klud, der er fugtet med varmt vand. Hvis dokumenterne stadig føres forkert ind i scanneren, skal du udskifte rullerne.
- På startskærmbilledet på printerens kontrolpanel skal du rulle til og trykke på knappen Forbrugsvarer. Se status på dokumentfødersættet, og erstat det om nødvendigt.

## <span id="page-103-0"></span>Afhjælp papirstop

## Indledning

Følgende oplysninger indeholder instruktioner til afhjælpning af papirstop fra produktet.

- Placeringer af papirstop
- [Problemer med hyppige eller tilbagevendende papirstop](#page-104-0)
- [Afhjælp papirstop i dokumentføderen \(kun fw-modeller\)](#page-107-0)
- [Afhjælp papirstop i bakke 1](#page-110-0)
- [Afhjælp papirstop i bagdækslet og fikseringsområdet](#page-112-0)
- [Afhjælp papirstop i udskriftsbakken](#page-114-0)

## Placeringer af papirstop

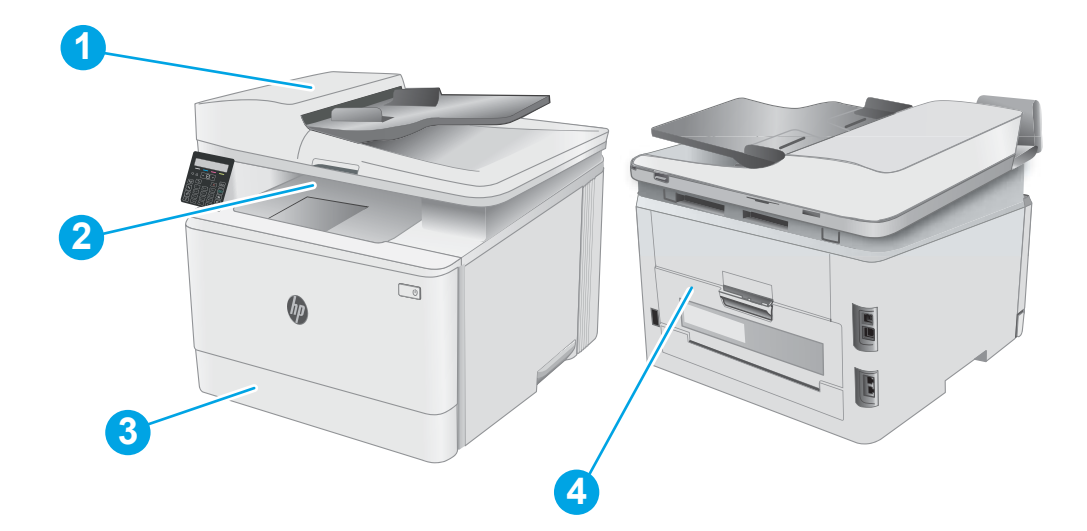

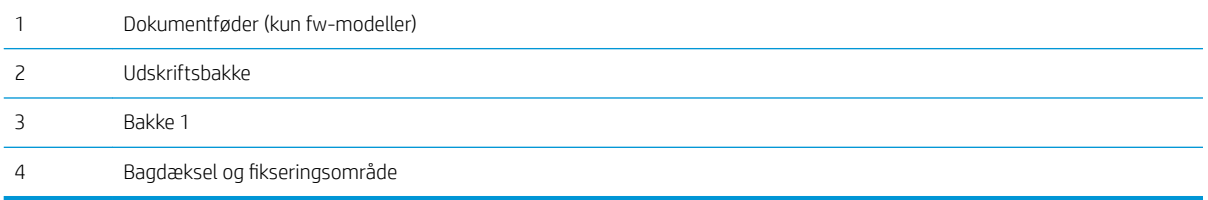

## <span id="page-104-0"></span>Problemer med hyppige eller tilbagevendende papirstop

Følg disse trin for at løse problemer med hyppige papirstop. Hvis det første trin ikke løser problemet, skal du fortsætte med næste trin, indtil du har løst problemet.

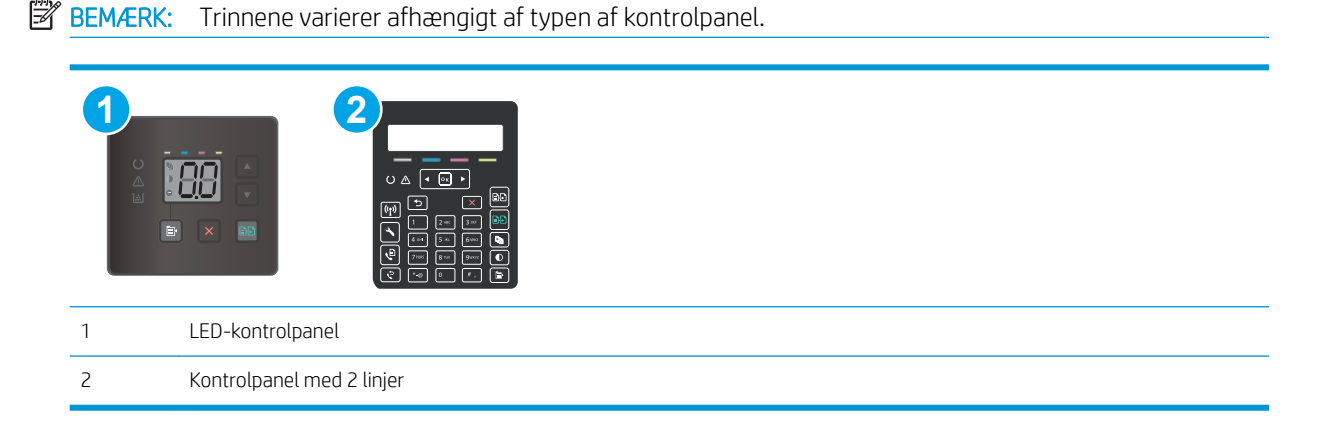

- 1. Hvis der opstår papirstop i printeren, skal du udbedre papirstoppet og derefter udskrive en konfigurationsside for at teste printeren.
- 2. Kontrollér, at bakken er konfigureret til det korrekte papirformat og den korrekte papirtype på printerens kontrolpanel. Juster papirindstillingerne, hvis det er nødvendigt.

#### LED-kontrolpaneler:

- a. Sådan åbner du HP's integrerede webserver (EWS):
	- i. Åbn HP Printer Assistant.
		- Windows 10: Fra menuen Start skal du klikke på Alle Apps, klikke på HP og derefter vælge printernavnet.
		- Windows 8.1: Klik på pil ned i nederste venstre hjørne af skærmbilledet Start, og vælg derefter printerens navn.
		- Windows 8: Højreklik på det tomme felt på skærmbilledet Start, klik på Alle apps på applinjen, og vælg derefter printerens navn.
		- Windows 7, Windows Vista og Windows XP: Klik på Start på computerens skrivebord, vælg Alle programmer, klik på HP, klik på mappen for printeren, og vælg derefter printernavnet. HP Printer Assistant åbnes.
	- ii. Vælg Udskriv i HP Printer Assistant, og vælg derefter HP Device Toolbox.
- b. Klik på fanen System, og klik derefter på siden Papiropsætning.
- c. Vælg bakken på listen.
- d. Vælg Standardpapirtype, og vælg derefter den type papir, der er i bakken.
- e. Vælg Standardpapirformat, og vælg derefter det papirformat, der er i bakken.
- f. Klik på Anvend for at gemme ændringerne.

#### Kontrolpaneler med 2 linjer:

- a. På printerens kontrolpanel skal du trykke på knappen Opsætning \.
- **b.** Åbn følgende menuer:
	- Systemopsætning
	- Papiropsætning
- c. Vælg bakken på listen.
- d. Vælg Standardpapirtype, og vælg derefter den type papir, der er i bakken.
- e. Vælg Standardpapirformat, og vælg derefter det papirformat, der er i bakken.
- 3. Sluk printeren, vent 30 sekunder, og tænd derefter for den igen.
- 4. Udskriv en renseside for at fjerne overskydende toner inde i printeren.

#### LED-kontrolpaneler:

- a. Åbn HP Printer Assistant.
	- Windows 10: Fra menuen Start skal du klikke på Alle Apps, klikke på HP og derefter vælge printernavnet.
	- Windows 8.1: Klik på pil ned i nederste venstre hjørne af skærmbilledet Start, og vælg derefter printerens navn.
	- Windows 8: Højreklik på det tomme felt på skærmbilledet Start, klik på Alle apps på app-linjen, og vælg derefter printerens navn.
	- Windows 7, Windows Vista og Windows XP: Klik på Start på computerens skrivebord, vælg Alle programmer, klik på HP, klik på mappen for printeren, og vælg derefter printernavnet.
- b. Vælg Udskriv i HP Printer Assistant, og vælg derefter HP Device Toolbox.
- c. På fanen Systemer skal du klikke på Service.
- d. I området Rensetilstand skal du klikke på Start for at starte renseprocessen.

#### Kontrolpaneler med 2 linjer:

- a. På printerens kontrolpanel skal du trykke på knappen Opsætning \.
- **b.** Åbne menuen Tieneste.
- c. Vælg Renseside.
- d. Ilæg almindelig letter eller A4-papir, når du bliver bedt om det.

Vent, indtil processen er fuldført. Smid den udskrevne side ud.

5. Udskriv en konfigurationsside for at teste printeren.

### LED-kontrolpaneler:

 $\blacktriangle$  Tryk på og hold knappen Start farvekopiering  $\Box$  nede, indtil klar-indikatoren  $\bigcirc$  begynder at blinke, og slip herefter knappen.

### Kontrolpaneler med 2 linjer:

- a. På printerens kontrolpanel skal du trykke på knappen Opsætning \.
- b. Åbn menuen Rapporter.
- c. Vælg Konfigurationsrapport.

Hvis ingen af disse trin løser problemet, har printeren muligvis brug for service. Kontakt HP's kundeservice.

#### 98 Kapitel 9 Løs problemer DAWW

## <span id="page-107-0"></span>Afhjælp papirstop i dokumentføderen (kun fw-modeller)

Brug følgende fremgangsmåde til at kontrollere for papir på alle mulige stoppositioner med relation til dokumentføderen. Når der opstår papirstop, viser kontrolpanelet muligvis en besked om, hvordan du afhjælper stoppet.

1. Åbn dækslet til dokumentføderen.

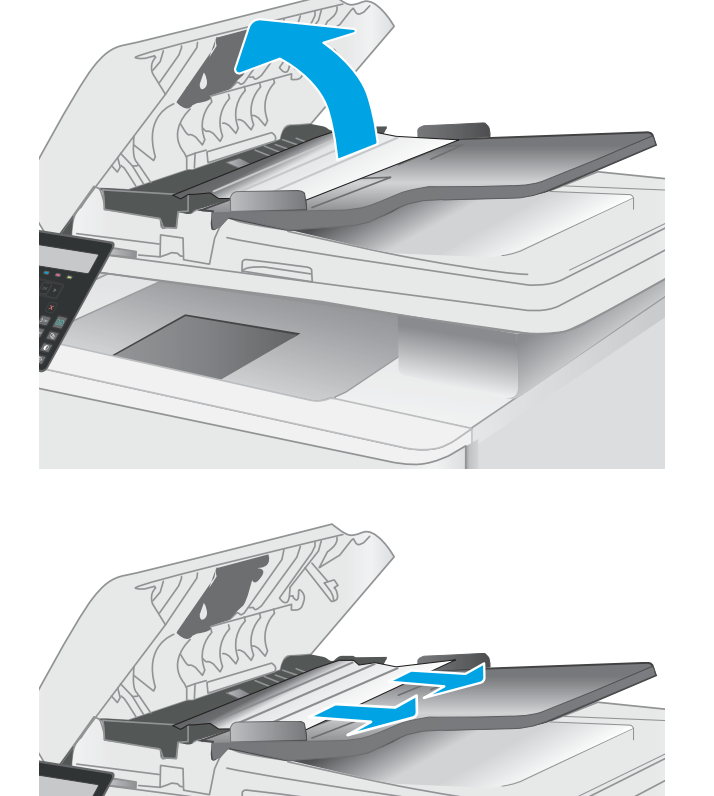

2. Fjern fastklemt papir.
3. Luk scannerens låg.

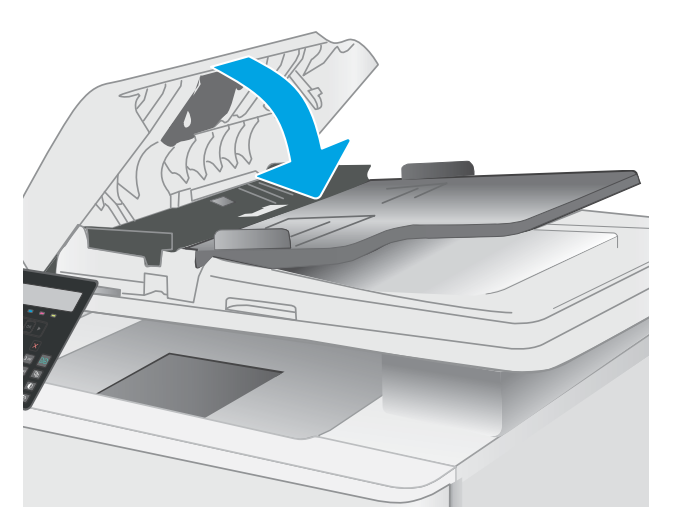

4. Løft dokumentføderens papirbakke for at give bedre adgang til dokumentføderens udskriftsbakke, og fjern derefter eventuelt fastklemt papir fra området ved udskriftsbakken.

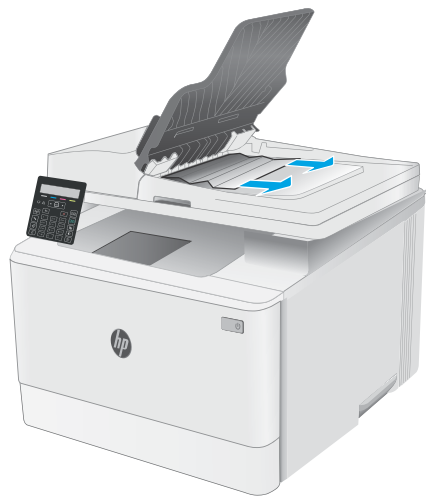

5. Åbn scannerens låg. Hvis der sidder papir fast bag den hvide plastikbagbeklædning, skal du trække det forsigtigt ud.

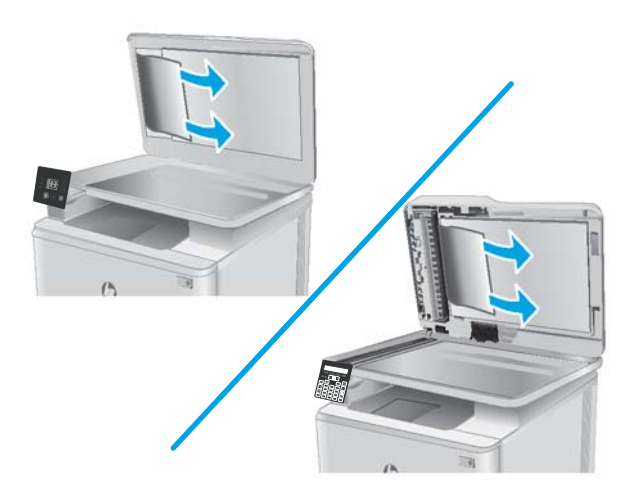

6. Sænk scannerlåget.

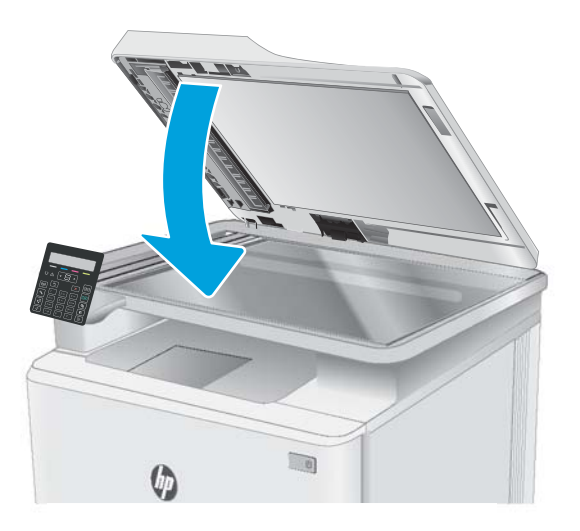

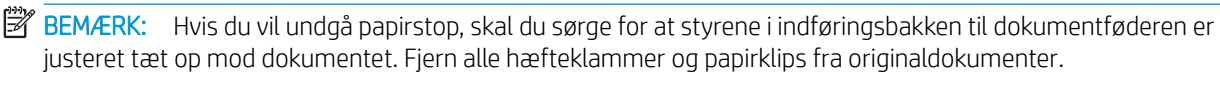

BEMÆRK: Originaldokumenter, der er udskrevet på kraftigt blankt papir, kan skabe papirstop oftere end originaler, der er udskrevet på almindeligt papir.

### Afhjælp papirstop i bakke 1

Brug følgende fremgangsmåde til at afhjælpe papirstop i bakke 1. Når der opstår et papirstop, blinker Eftersyn-LED'en  $\triangle$  på LED-kontrolpanelet, og der vises muligvis en meddelelse, der hjælper med at rydde papirstoppet, på kontrolpanelet med to linjer.

1. Træk bakken helt ud af printeren.

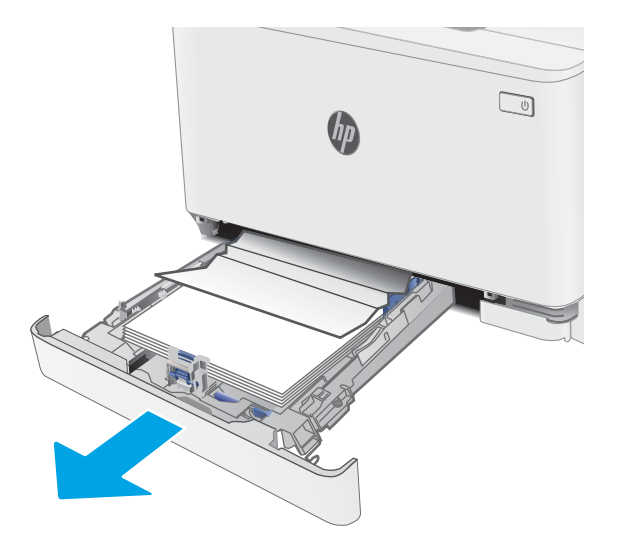

2. Fjern eventuelle fastklemte eller beskadigede ark papir.

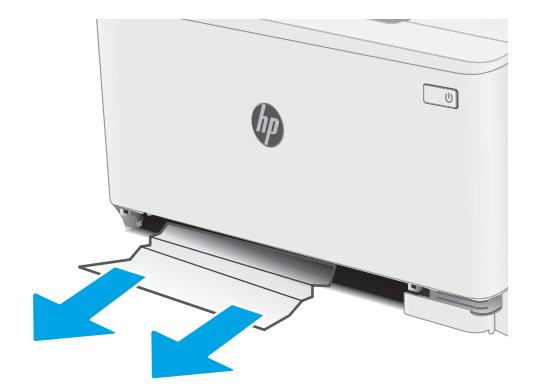

3. Sæt bakke 1 i igen, og luk den.

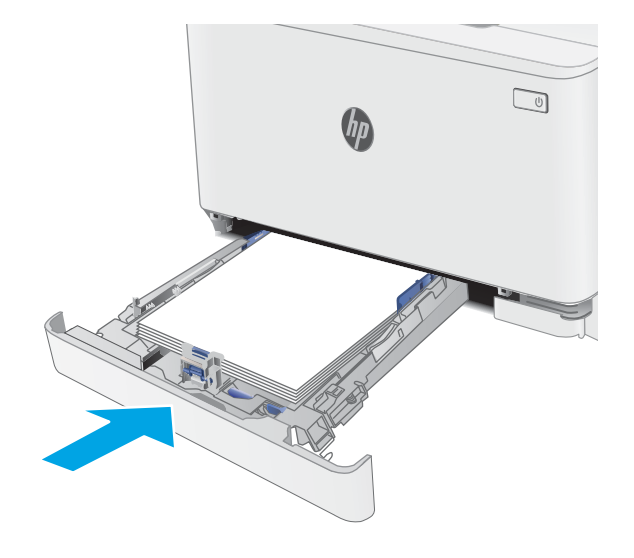

### Afhjælp papirstop i bagdækslet og fikseringsområdet

Brug følgende fremgangsmåde til at afhjælpe stop i det bageste dæksel og fikseringsområdet. Når der opstår et papirstop, blinker Eftersyn-LED'en  $\triangle$  på LED-kontrolpanelet, og der vises muligvis en meddelelse, der hjælper med at rydde papirstoppet, på kontrolpanelet med to linjer.

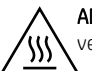

ADVARSEL: Fikseringsenheden kan være varm, mens printeren er i brug. Vent på, at fikseringsenheden afkøles, inden du rører ved den.

1. Åbn bagdækslet.

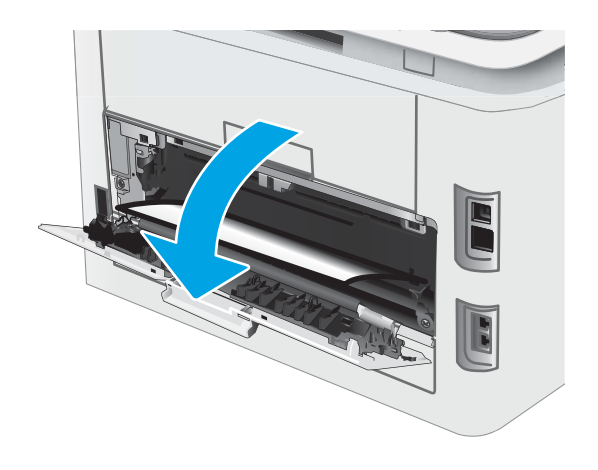

2. Træk forsigtigt eventuelt fastklemt papir fra rullerne i området omkring bagdækslet.

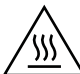

ADVARSEL: Fikseringsenheden kan være varm, mens printeren er i brug. Vent på, at fikseringsenheden afkøles, inden du rører ved den.

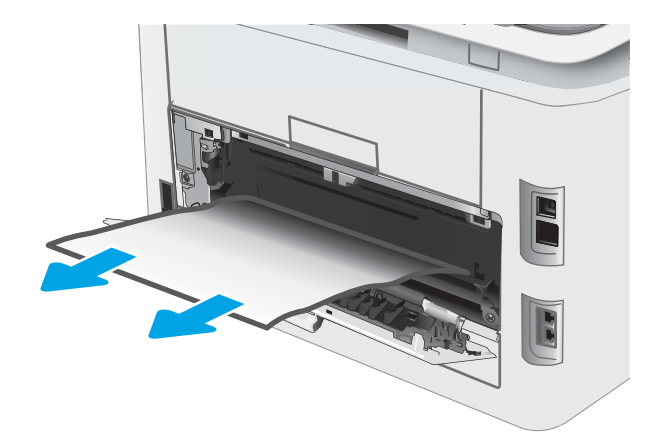

3. Luk bagdækslet.

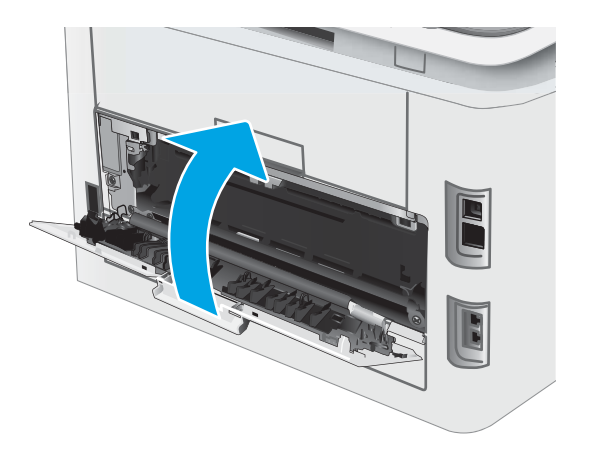

# Afhjælp papirstop i udskriftsbakken

Brug følgende fremgangsmåde til at kontrollere for papirstop på alle mulige steder med relation til udskriftsbakken. Når der opstår et papirstop, blinker Eftersyn-LED'en  $\triangle$  på LED-kontrolpanelet, og der vises muligvis en meddelelse, der hjælper med at rydde papirstoppet, på kontrolpanelet med to linjer.

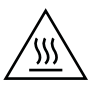

ADVARSEL: Fikseringsenheden kan være varm, mens printeren er i brug. Vent på, at fikseringsenheden afkøles, inden du rører ved den.

1. Åbn bagdækslet.

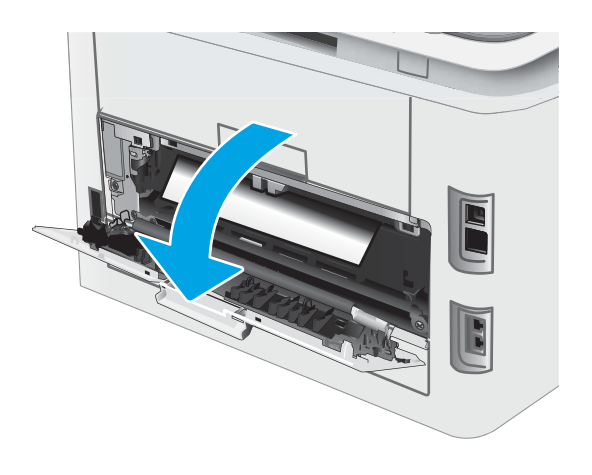

2. Hvis papir er synligt i udskriftsbakken, skal du tage fat i forkanten af papiret og fjerne det. Brug begge hænder til at fjerne fastklemt papir for at undgå at rive papiret i stykker.

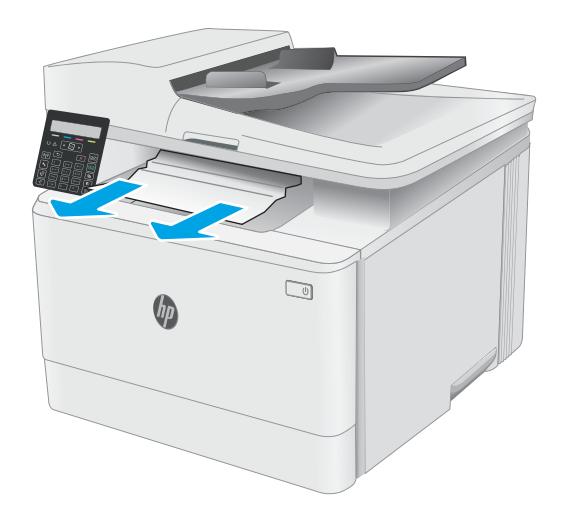

3. Træk forsigtigt eventuelt fastklemt papir fra rullerne i området omkring bagdækslet.

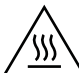

ADVARSEL: Fikseringsenheden kan være varm, mens printeren er i brug. Vent på, at fikseringsenheden afkøles, inden du rører ved den.

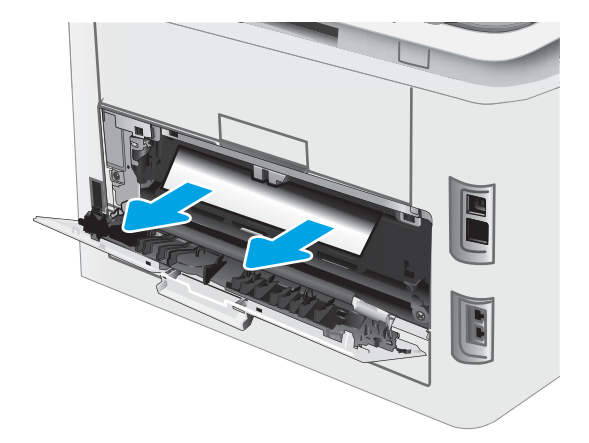

4. Luk bagdækslet.

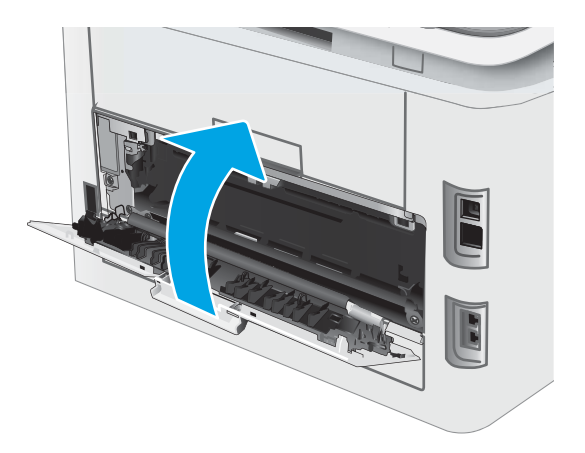

# Forbedring af udskriftskvaliteten

- **Indledning**
- [Opdatering af printerfirmwaren](#page-117-0)
- [Udskriv fra et andet softwareprogram](#page-117-0)
- [Kontrol af papirtype for udskriftsjobbet](#page-117-0)
- [Kontrol af status for tonerpatron](#page-118-0)
- [Udskriv en renseside](#page-119-0)
- [Undersøg visuelt, om tonerpatronen eller patronerne er beskadigede.](#page-121-0)
- [Kontroller papiret og udskrivningsmiljøet](#page-121-0)
- [Prøv en anden printerdriver](#page-123-0)
- [Kontroller EconoMode-indstillingerne](#page-123-0)
- [Justere udskriftstætheden](#page-124-0)
- [Kalibrer printeren for at justere farverne](#page-125-0)
- [Juster farveindstillingerne \(Windows\)](#page-126-0)
- [Udskrive og forstå siden for udskriftskvalitet](#page-127-0)

### Indledning

Følgende oplysninger indeholder fejlfindingstrin til løsning af problemer med udskriftskvaliteten, herunder følgende problemer:

- Udtværing
- Sløret udskrift
- Mørk udskrift
- Lys udskrift
- Streger
- Manglende toner
- Spredte tonerpletter
- Løs toner
- Forvredne billeder

Prøv følgende løsninger i den viste rækkefølge for at løse disse eller andre problemer med udskriftskvaliteten.

Yderligere oplysninger om løsning af specifikke billeddefekter finder du i afsnittet Løsning af problemer med udskriftskvaliteten i denne brugervejledning.

### <span id="page-117-0"></span>Opdatering af printerfirmwaren

Prøv at opgradere printerfirmwaren. Yderligere oplysninger finder du i afsnittet Opdatering af firmwaren i denne brugervejledning.

### Udskriv fra et andet softwareprogram

Prøv at udskrive fra et andet softwareprogram. Hvis siden udskrives korrekt, skyldes problemet det softwareprogram, du udskriver fra.

### Kontrol af papirtype for udskriftsjobbet

Kontroller indstillingen af papirtype, når du udskriver fra et softwareprogram, og de udskrevne sider er udtværede, uskarpe eller mørke, eller hvis papiret er krøllet, der er tonerpletter på papiret eller små områder uden toner.

#### Kontrollér papirtypeindstillingen på printeren

- 1. Åbn bakken.
- 2. Kontrollér, at der er lagt den korrekte type papir i bakken.
- 3. Luk bakken.

#### Kontrol af papirtypeindstilling (Windows)

- 1. Vælg indstillingen Udskriv i softwareprogrammet.
- 2. Vælg printeren, og klik derefter på knappen Egenskaber eller Indstillinger.
- 3. Klik på fanen Papir/Kvalitet.
- 4. På rullelisten Papirtype skal du klikke på Flere....
- 5. Udvid listen med indstillinger for Typen er:.
- 6. Udvid den kategori af papirtyper, der bedst beskriver dit papir.
- 7. Vælg en indstilling for den type papir, du bruger, og klik derefter på knappen OK.
- 8. Klik på knappen OK for at lukke dialogboksen Dokumentegenskaber. Klik på knappen OK i dialogboksen Udskriv for at udskrive jobbet.

#### Kontrol af papirtypeindstilling (OS X)

- 1. Klik på menuen Filer, og klik derefter på Udskriv.
- 2. Vælg printeren i menuen Printer.
- 3. Som standard viser printerdriveren menuen Kopier og sider. Åbn rullelisten i menuen, og klik derefter på menuen Færdigbehandling.
- 4. Vælg en type på rullelisten Medietype.
- 5. Klik på knappen Udskriv.

### <span id="page-118-0"></span>Kontrol af status for tonerpatron

Følg disse trin for at kontrollere den anslåede tilbageværende levetid for tonerpatronerne og eventuelt status for de øvrige udskiftelige vedligeholdelsesdele.

**BEMÆRK:** Trinnene varierer afhængigt af typen af kontrolpanel.

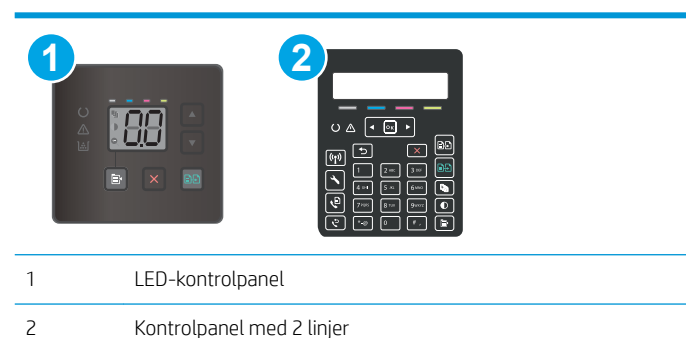

#### Trin 1: Udskriv statussiden for forbrugsvarer (LCD-kontrolpaneler)

Printeren udskriver oversigtssiden for forbrugsvarer, når den udskriver konfigurationssiden.

- 1. Tryk og hold nede på knappen Genoptag  $\lceil \frac{1}{2} \rceil$ , indtil Klar-indikatoren  $\bigcirc$  begynder at blinke.
- 2. Slip knappen Genoptag  $\boxed{a}$

#### Trin 1: Udskriv statussiden for forbrugsvarer (kontrolpaneler med 2 linjer)

- 1. På printerens kontrolpanel skal du trykke på knappen Opsætning \.
- 2. Vælg Rapporter.
- 3. Vælg Status for forbrugsvarer.

#### Trin to: Kontroller forbrugsvarernes status

1. Kontroller procenten for tilbageværende levetid for tonerpatronerne og eventuelt status for de øvrige udskiftelige vedligeholdelsesdele.

Der kan forekomme problemer med udskriftskvaliteten, når du bruger en tonerpatron, der har nået slutningen af dens anslåede levetid. Statussiden for forbrugsvarer angiver, når en forbrugsvares niveau er meget lavt.

HP's Premium Protection-garanti udløber, når der vises en meddelelse om, at HP's Premium Protectiongaranti for denne forbrugsvare er udløbet på statussiden over forbrugsvarer eller i den integrerede webserver.

Tonerpatronen behøver ikke at blive udskiftet med det samme, medmindre udskriftskvaliteten ikke længere er acceptabel. Overvej at have en ekstra patron klar, så du kan installere den, når udskriftskvaliteten ikke længere er acceptabel.

<span id="page-119-0"></span>Hvis du beslutter, at du vil udskifte en tonerpatron eller andre udskiftelige vedligeholdelsesdele, viser statussiden for forbrugsvarer varenumrene på de originale HP-varer.

2. Kontroller, om du bruger en original HP-patron.

På en original HP-tonerpatron står der "HP", eller den vises med HP-logoet. Besøg [www.hp.com/go/](http://www.hp.com/go/learnaboutsupplies) [learnaboutsupplies](http://www.hp.com/go/learnaboutsupplies) for at få flere oplysninger om, hvordan du identificerer HP-patroner.

### Udskriv en renseside

Under udskrivningen kan papir, toner og støvpartikler akkumuleres inde i printeren, og det kan forårsage problemer med udskriftskvaliteten, f.eks. tonerpletter eller stænk, udtværede områder, striber, streger eller gentagne mærker.

Følg denne fremgangsmåde for at udskrive en renseside.

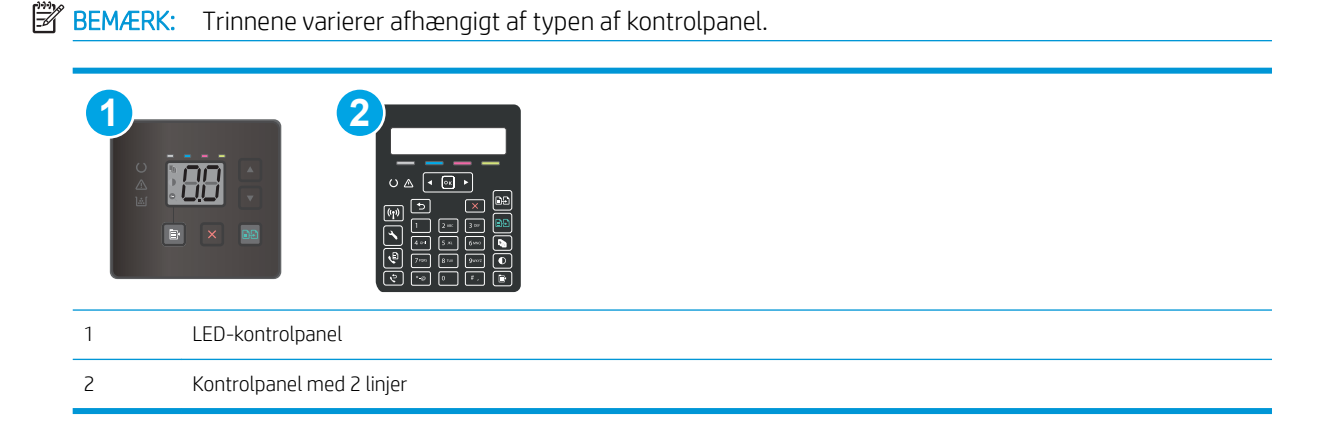

#### LED-kontrolpaneler

- 1. Åbn HP Printer Assistant.
	- Windows 10: Fra menuen Start skal du klikke på Alle Apps, klikke på HP og derefter vælge printernavnet.
	- Windows 8.1: Klik på pil ned i nederste venstre hjørne af skærmbilledet Start, og vælg derefter printerens navn.
	- Windows 8: Højreklik på det tomme felt på skærmbilledet Start, klik på Alle apps på app-linjen, og vælg derefter printerens navn.
	- Windows 7, Windows Vista og Windows XP: Klik på Start på computerens skrivebord, vælg Alle programmer, klik på HP, klik på mappen for printeren, og vælg derefter printernavnet.
- 2. Vælg Udskriv i HP Printer Assistant, og vælg derefter HP Device Toolbox.
- 3. På fanen Systemer skal du klikke på Service.
- 4. I området Rensetilstand skal du klikke på Start for at starte renseprocessen.

#### Kontrolpaneler med 2 linjer

- 1. På printerens kontrolpanel skal du trykke på knappen Opsætning \.
- 2. Vælg følgende menuer:
- Service
- Renseside
- 3. Ilæg almindeligt letter eller A4-papir, når du bliver bedt om det, og vælg derefter OK.

Meddelelsen Rensning vises på printerens kontrolpanel. Vent, indtil processen er fuldført. Smid den udskrevne side ud.

### <span id="page-121-0"></span>Undersøg visuelt, om tonerpatronen eller patronerne er beskadigede.

Følg disse trin for at undersøge hver enkelt tonerpatron.

- 1. Tag tonerpatronerne ud af printeren, og kontroller, at forseglingstapen er blevet fjernet.
- 2. Kontroller, om hukommelseskortet er beskadiget.
- 3. Undersøg overfladen af den grønne billedtromle.

FORSIGTIG: Rør ikke ved billedtromlen. Fingeraftryk på billedtromlen kan forårsage problemer med udskriftskvaliteten.

- 4. Hvis du finder ridser, fingeraftryk eller anden skade på billedtromlen, skal du udskifte tonerpatronen.
- 5. Sæt tonerpatronen i igen, og udskriv nogle få sider for at se, om problemet blev løst.

### Kontroller papiret og udskrivningsmiljøet

#### Trin et: Brug papir, der opfylder HP's specifikationer

Nogle problemer med udskriftskvaliteten kan opstå, fordi der bruges papir, som ikke overholder HP's specifikationer.

- Brug altid en papirtype og -vægt, som denne printer understøtter.
- Kontroller, at papiret er af en god kvalitet og fri for hakker, flænger, pletter, løse partikler, støv, folder, mangler, hæfteklammer og bøjede eller bukkede kanter.
- Brug papir, der ikke tidligere er udskrevet på.
- Brug papir, der ikke indeholder metalmateriale som f.eks. glitter.
- Brug papir, der er udviklet til brug med laserprintere. Brug ikke papir, der kun er udviklet til brug med Inkjetprintere.
- Brug ikke en papirtype, som er for kraftig. Glattere papir giver generelt en bedre udskriftskvalitet.

#### Trin to: Kontroller miljøet

Miljøet kan direkte påvirke udskriftskvalitet og er en almindelig årsag til problemer med udskriftskvalitet eller papirfødning. Prøv følgende løsningsforslag:

- Flyt printeren væk fra steder med træk som f.eks. åbne vinduer og døre eller luftkanaler til aircondition.
- Sørg for, at printeren ikke udsættes for temperaturer eller luftfugtighed, der ligger uden for printerspecifikationerne.
- Du må ikke placere printeren i et aƮukket rum som f.eks. et skab.
- Placer printeren på et solidt og vandret underlag.
- Fjern alt, der blokerer for luftkanalerne på printeren. Printeren kræver god luftcirkulation på alle sider, også foroven.
- Beskyt printeren mod luftbåret snavs, støv, damp, fedt eller andre elementer, der kan efterlade snavs inde i printeren.

### Trin 3: Individuel bakkejustering

Følg disse trin, når tekst eller billeder ikke er centreret eller justeret korrekt på den udskrevne side, når du udskriver fra specifikke bakker.

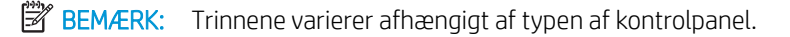

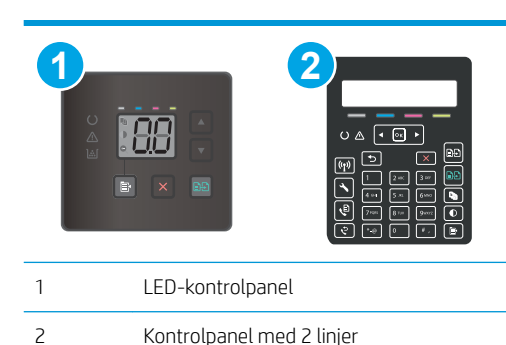

#### LED-kontrolpaneler

- 1. Åbn HP's integrerede webserver (EWS):
	- a. Åbn HP Printer Assistant.
		- Windows 10: Fra menuen Start skal du klikke på Alle Apps, klikke på HP og derefter vælge printernavnet.
		- Windows 8.1: Klik på pil ned i nederste venstre hjørne af skærmbilledet Start, og vælg derefter printerens navn.
		- Windows 8: Højreklik på det tomme felt på skærmbilledet Start, klik på Alle apps på app-linjen, og vælg derefter printerens navn.
		- Windows 7, Windows Vista og Windows XP: Klik på Start på computerens skrivebord, vælg Alle programmer, klik på HP, klik på mappen for printeren, og vælg derefter printernavnet.
	- b. Vælg Udskriv i HP Printer Assistant, og vælg derefter HP Device Toolbox.
- 2. Klik på fanen System, og klik derefter på siden Service.
- 3. I området Tilpas justering skal du vælge den bakke, du vil justere.
- 4. Tilpas de nødvendige justeringsindstillinger, og klik derefter på Anvend.
- 5. Klik på Udskriv testside for at udskrive en testside og bekræfte de nye justeringsindstillinger.

#### Kontrolpaneler med 2 linjer

- 1. På printerens kontrolpanel skal du trykke på knappen Opsætning \.
- 2. Vælg følgende menuer:
	- Systemopsætning
	- Udskriftskvalitet
- <span id="page-123-0"></span>**Tilpas justering**
- Udskriv testside
- 3. Vælg den bakke, der skal justeres, og følg derefter vejledningen på de udskrevne sider.
- 4. Udskriv testsiden igen for at kontrollere resultaterne. Foretag eventuelt yderligere justeringer.
- 5. Vælg OK for at gemme de nye indstillinger.

### Prøv en anden printerdriver

Prøv en anden printerdriver, hvis der udskrives fra et softwareprogram, og de udskrevne sider har uventede linjer i grafik, manglende tekst, forkert formatering eller andre fonte.

Hent en af følgende drivere fra HP's websted: [www.hp.com/support/ljM178MFP](http://www.hp.com/support/ljM178MFP).

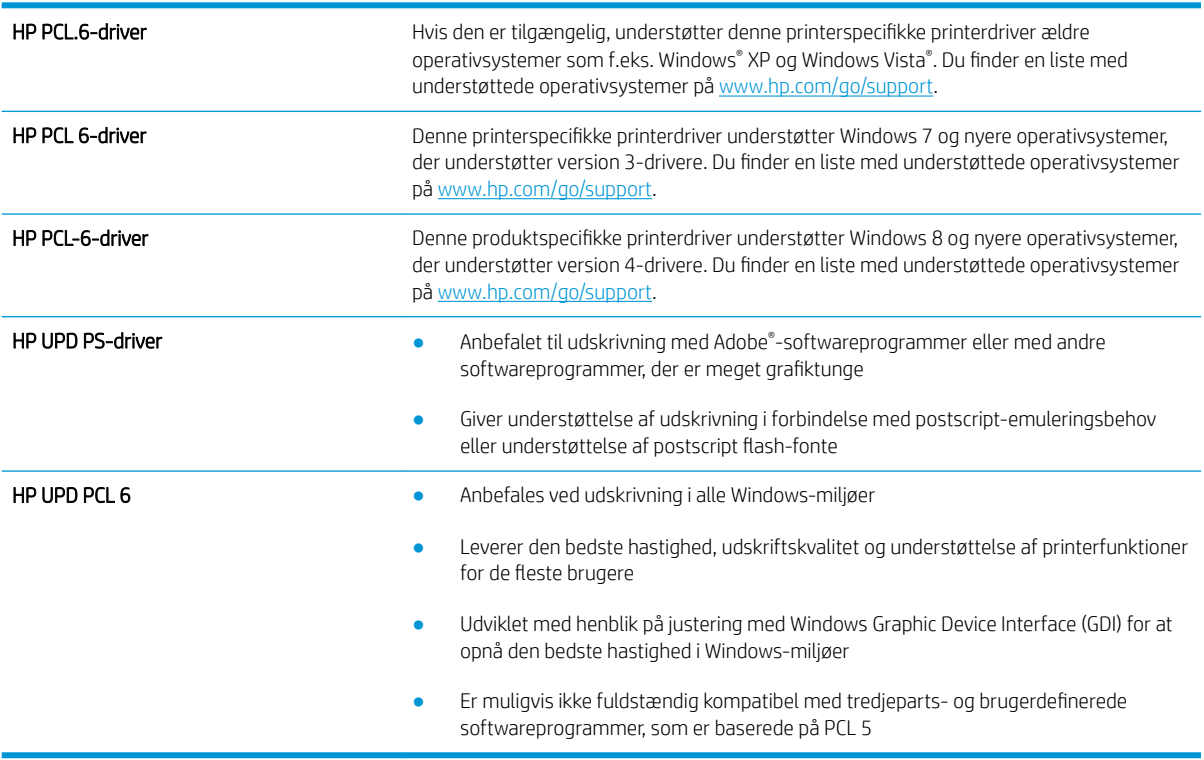

### Kontroller EconoMode-indstillingerne

HP anbefaler ikke, at man bruger EconoMode hele tiden. Hvis du bruger Economode konstant, kan toneren muligvis holde længere end de mekaniske dele i tonerpatronen. Hvis udskriftskvaliteten begynder at blive forringet og ikke længere er acceptabel, bør du overveje at udskifte tonerpatronen.

**BEMÆRK:** Denne funktion er tilgængelig i PCL 6-printerdriveren til Windows. Hvis du ikke bruger denne driver, kan du aktivere funktionen ved at benytte HP's integrerede webserver.

Følg disse trin, hvis hele siden er for mørk eller lys.

- 1. Vælg indstillingen Udskriv i softwareprogrammet.
- 2. Vælg printeren, og klik derefter på knappen Egenskaber eller Indstillinger.
- <span id="page-124-0"></span>3. Klik på fanen Papir/kvalitet, og find området Udskriftskvalitet.
- 4. Hvis hele siden er for mørk, skal du bruge disse indstillinger:
	- Vælg indstillingen 600 dpi, hvis den er tilgængelig.
	- Marker afkrydsningsfeltet EconoMode for at aktivere funktionen.

Hvis hele siden er for lys, skal du bruge disse indstillinger:

- Vælg indstillingen FastRes 1200, hvis den er tilgængelig.
- Fjern markeringen fra afkrydsningsfeltet EconoMode for at deaktivere funktionen.
- 5. Klik på knappen OK for at lukke dialogboksen Egenskaber for dokument. I dialogboksen Udskriv skal du klikke på knappen OK for at udskrive jobbet.

### Justere udskriftstætheden

Udfør følgende trin for at justere udskriftstætheden.

**BEMÆRK:** Trinnene varierer afhængigt af typen af kontrolpanel.

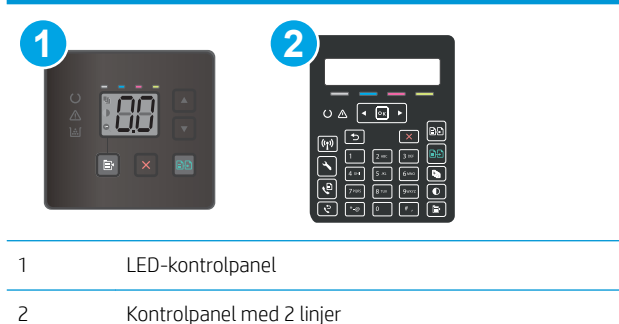

1. Åbn HP's integrerede webserver (EWS):

#### LED-kontrolpaneler

- a. Åbn HP Printer Assistant.
	- Windows 10: Fra menuen Start skal du klikke på Alle Apps, klikke på HP og derefter vælge printernavnet.
	- Windows 8.1: Klik på pil ned i nederste venstre hjørne af skærmbilledet Start, og vælg derefter printerens navn.
	- Windows 8: Højreklik på det tomme felt på skærmbilledet Start, klik på Alle apps på app-linjen, og vælg derefter printerens navn.
	- Windows 7, Windows Vista og Windows XP: Klik på Start på computerens skrivebord, vælg Alle programmer, klik på HP, klik på mappen for printeren, og vælg derefter printernavnet.
- b. Vælg Udskriv i HP Printer Assistant, og vælg derefter HP Device Toolbox.

#### <span id="page-125-0"></span>Kontrolpaneler med 2 linjer

- a. På printerens kontrolpanel skal du trykke på knappen Opsætning \. Åbn menuen Netværksopsætning, vælg Vis IP-adresse, og vælg derefter Ja. Gå tilbage til startskærmbilledet for at få vist IP-adressen.
- b. Åbn en browser, og indtast IP-adressen eller værtsnavnet i adressefeltet på nøjagtig samme måde, som det vises på printerens kontrolpanel. Tryk på tasten Enter på computertastaturet. Den integrerede webserver åbnes.

https://10.10.XXXXX/

- **BEMÆRK:** Hvis webbrowseren viser en meddelelse, som angiver, at adgangen til webstedet muligvis ikke er sikker, skal du vælge muligheden for at fortsætte til webstedet. Adgang til dette websted vil ikke beskadige computeren.
- 2. Klik på fanen System, og vælg derefter siden Udskriftstæthed.
- 3. Vælg de korrekte tæthedsindstillinger.
- 4. Klik på Anvend for at gemme ændringerne.

### Kalibrer printeren for at justere farverne

Kalibrering er en printerfunktion, der optimerer udskriftskvaliteten.

Følg disse trin for at løse problemer med udskriftskvaliteten som f.eks. forkert justerede farver, farvede skygger, sløret grafik eller andre problemer med udskriftskvaliteten.

### **BEMÆRK:** Trinnene varierer afhængigt af typen af kontrolpanel.

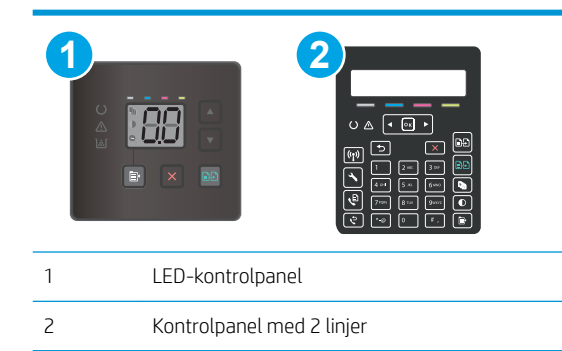

#### LED-kontrolpaneler

- 1. Åbn HP's integrerede webserver (EWS):
	- a. Åbn HP Printer Assistant.
		- Windows 10: Fra menuen Start skal du klikke på Alle Apps, klikke på HP og derefter vælge printernavnet.
		- Windows 8.1: Klik på pil ned i nederste venstre hjørne af skærmbilledet Start, og vælg derefter printerens navn.
- <span id="page-126-0"></span>Windows 8: Højreklik på det tomme felt på skærmbilledet Start, klik på Alle apps på app-linjen, og vælg derefter printerens navn.
- Windows 7, Windows Vista og Windows XP: Klik på Start på computerens skrivebord, vælg Alle programmer, klik på HP, klik på mappen for printeren, og vælg derefter printernavnet.
- b. Vælg Udskriv i HP Printer Assistant, og vælg derefter HP Device Toolbox.
- 2. Klik på fanen System, og klik derefter på siden Udskriftskvalitet.
- 3. Vælg Kalibrer nu:, og klik derefter på Anvend for at starte kalibreringsprocessen.

#### Kontrolpaneler med 2 linjer

- 1. På printerens kontrolpanel skal du trykke på knappen Opsætning \.
- 2. Vælg følgende menuer:
	- Systemopsætning
	- Udskriftskvalitet
	- Farvekalibrering
	- Kalibrer nu
- 3. Vælg OK for at starte kalibreringsprocessen.
- 4. Meddelelsen Kalibrerer vises på printerens kontrolpanel. Kalibreringsprocessen tager nogle få minutter at færdiggøre. Sluk ikke printeren, før kalibreringsprocessen er fuldført. Vent, mens printeren kalibreres, og forsøg derefter at udskrive igen.

### Juster farveindstillingerne (Windows)

Ved udskrivning fra et softwareprogram skal du følge disse trin, hvis farverne på den udskrevne side ikke stemmer overens med farverne på computerskærmen, eller hvis farverne på den udskrevne side ikke er tilfredsstillende.

#### Skift farveindstillinger

- 1. Vælg indstillingen Udskriv i softwareprogrammet.
- 2. Vælg printeren, og klik derefter på knappen Egenskaber eller Indstillinger.
- 3. Klik på fanen Farvet papir.
- 4. Klik på Udskriv i gråtoner for at udskrive et farvedokument i sort og gråtone. Brug denne indstilling til at udskrive dokumenter til fotokopiering eller faxning. Du kan også bruge denne indstilling til at udskrive kladder eller spare farvetoner.
- 5. Klik på knappen OK for at lukke dialogboksen Dokumentegenskaber. Klik på knappen OK i dialogboksen Udskriv for at udskrive jobbet.

### <span id="page-127-0"></span>Udskrive og forstå siden for udskriftskvalitet

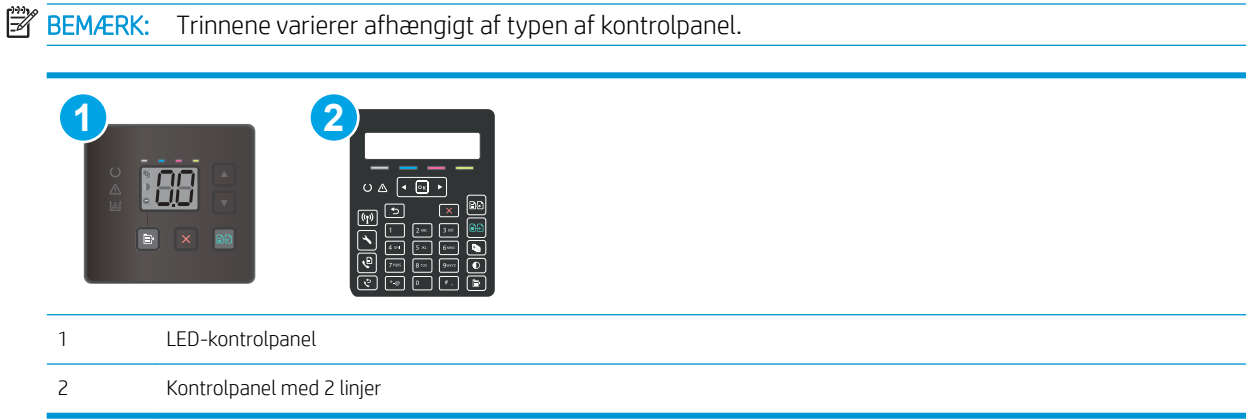

#### LED-kontrolpaneler

- 1. Åbn HP's integrerede webserver (EWS).
	- a. Åbn HP Printer Assistant.
		- Windows 10: Fra menuen Start skal du klikke på Alle Apps, klikke på HP og derefter vælge printernavnet.
		- Windows 8.1: Klik på pil ned i nederste venstre hjørne af skærmbilledet Start, og vælg derefter printerens navn.
		- Windows 8: Højreklik på det tomme felt på skærmbilledet Start, klik på Alle apps på app-linjen, og vælg derefter printerens navn.
		- Windows 7, Windows Vista og Windows XP: Klik på Start på computerens skrivebord, vælg Alle programmer, klik på HP, klik på mappen for printeren, og vælg derefter printernavnet.
	- b. Vælg Udskriv i HP Printer Assistant, og vælg derefter HP Device Toolbox.
- 2. Klik på fanen Startside, og vælg derefter siden Rapporter.
- 3. Find Side for udskriftskvalitet på listen over rapporter, og klik derefter på Udskriv.

#### Kontrolpaneler med 2 linjer

- 1. På printerens kontrolpanel skal du trykke på knappen Opsætning \.
- 2. Vælg menuen Rapporter.
- 3. Vælg elementet Udskriftskvalitetsside.

Denne side indeholder fem farvede striber, der er delt ind i fire grupper som angivet på nedenstående illustration. Ved at undersøge hver gruppe kan du isolere problemet til en bestemt tonerpatron.

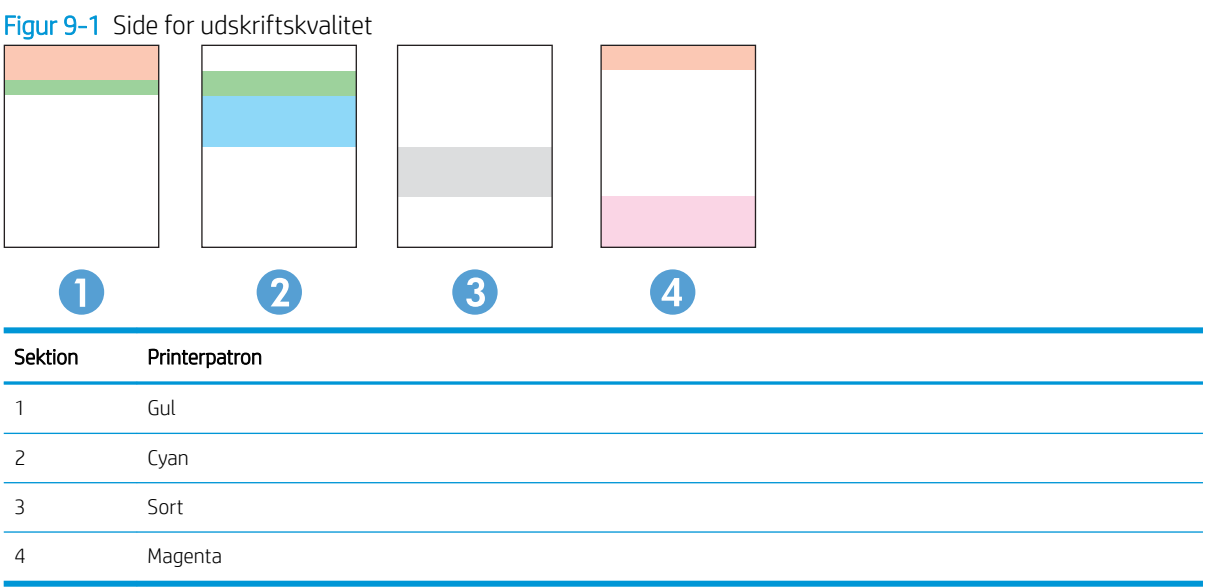

- Hvis der kun optræder streger eller prikker i én af grupperne, skal du udskifter den tonerpatron, der svarer til den gruppe.
- Hvis der optræder prikker i mere end én gruppe, skal du udskrive en renseside. Hvis dette ikke løser problemet, skal du se på, om prikkerne altid har den samme farve, der kan f.eks. være magenta prikker i alle fem farvede striber. Hvis prikkerne alle har samme farve, skal du udskifte den tonerpatron.
- Hvis der optræder streger i flere farvestriber, skal du kontakte HP. Årsagen til problemet er sandsynligvis en anden komponent end tonerpatronen.

# Løsning af problemer med udskriftskvaliteten

- **Indledning**
- Fejlfinding af problemer med udskriftskvaliteten

### Indledning

Følgende oplysninger indeholder fejlfindingstrin til løsning af problemer med billeddefekter, herunder følgende fejl:

- Lys udskrift
- Grå baggrund eller mørk udskrift
- Tomme sider
- Sorte sider
- Mørke eller lyse striber
- Mørke eller lyse streger
- Manglende toner
- Forvredne billeder
- Farver, der ikke er justerede
- Krøllet papir

### Fejlfinding af problemer med udskriftskvaliteten

#### Tabel 9-3 Hurtig reference-tabel over billedfejl

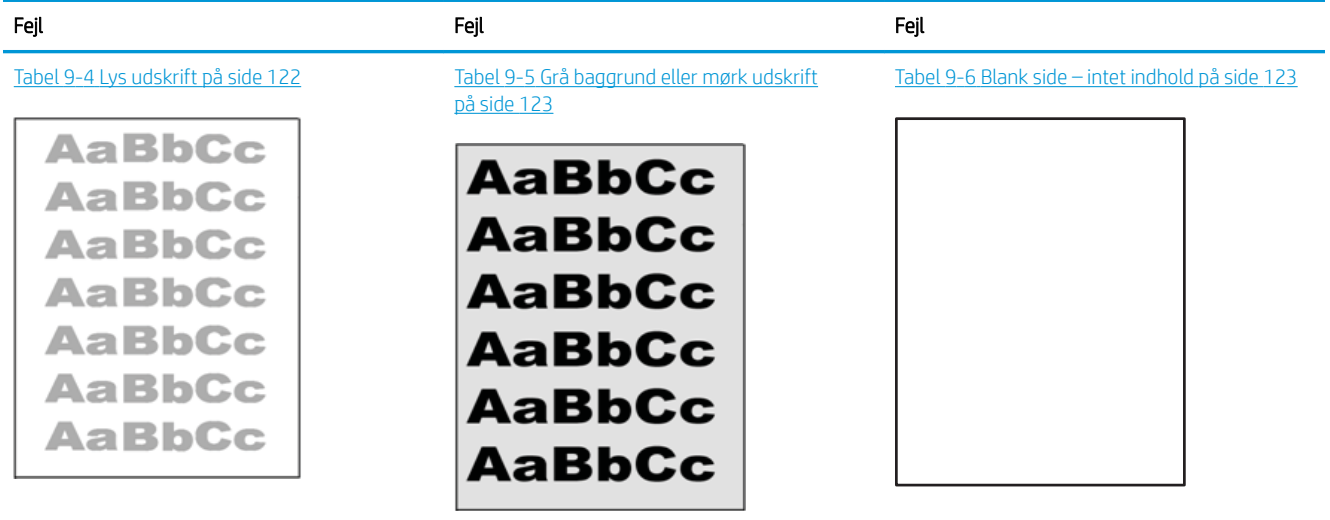

#### Tabel 9-3 Hurtig reference-tabel over billedfejl (fortsat)

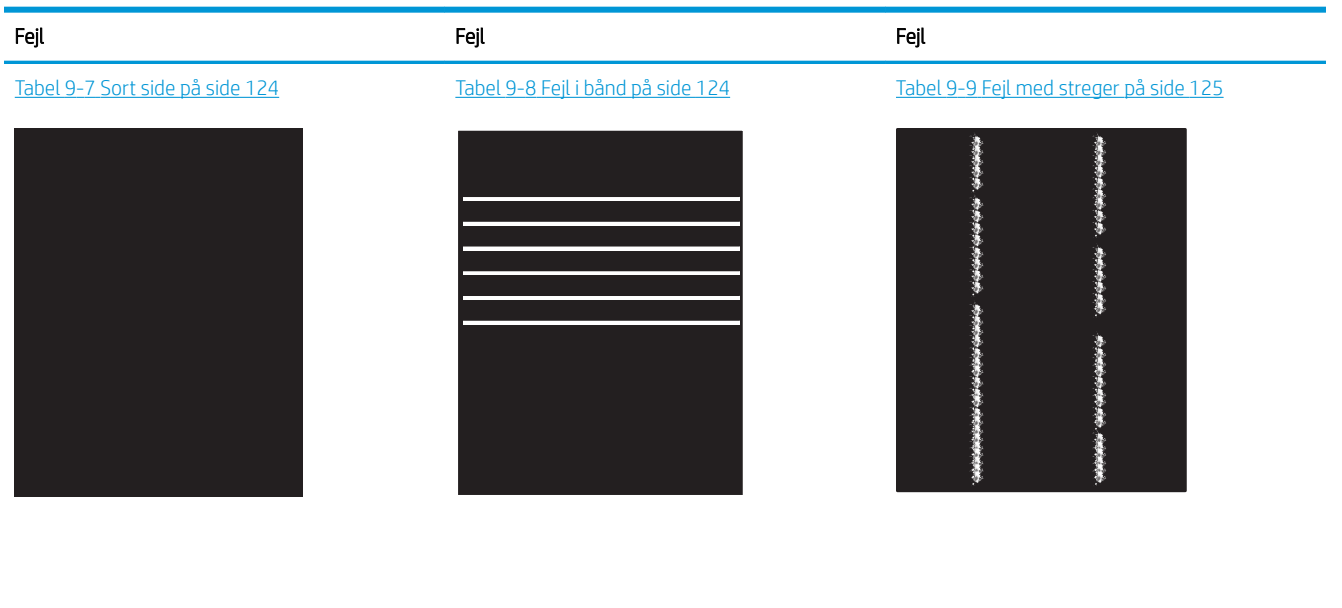

Tabel 9-10 Afhjælpning/fikseringsfejl [på side 126](#page-135-0)

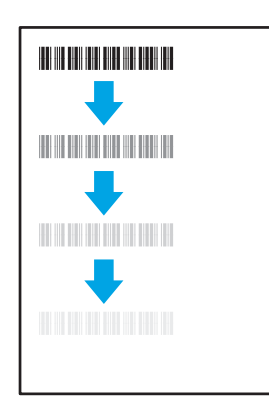

Tabel 9-13 [Udskriftsfejl på side 127](#page-136-0)

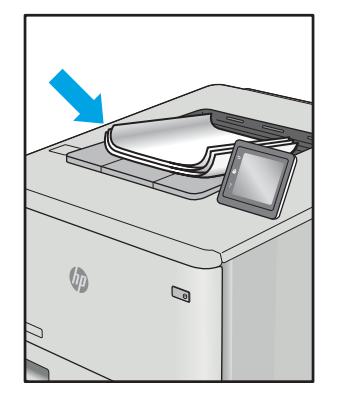

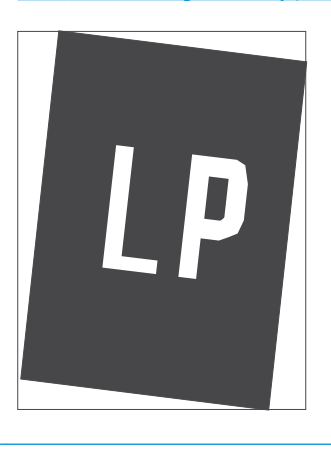

<u>Tabel 9-11 [Placering af billedfejl på side 126](#page-135-0)  $\hbox{\quad}$ Tabel 9-12 [Farveniveau-registreringsfejl \(kun](#page-136-0)</u> [farvemodeller\) på side 127](#page-136-0)

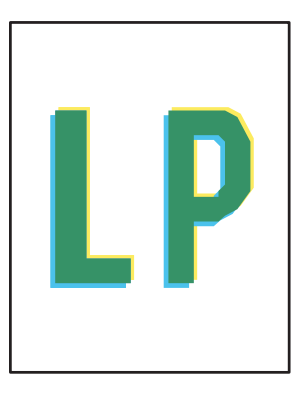

Billedfejl, uanset årsag, kan ofte løses ved hjælp af den samme fremgangsmåde. Brug som udgangspunkt følgende trin for at løse problemer med billedfejl.

- <span id="page-131-0"></span>1. Genudskriv dokumentet. Udskriftskvaliteten kan være et tilbagevendende fænomen eller kan forsvinde fuldstændigt ved fortsat udskrivning.
- 2. Kontrollér patronens eller patronernes tilstand. Hvis en patrons tilstand er Meget lav (den har passeret den forventede levetid), skal du udskifte patronen.
- 3. Sørg for, at indstillingerne for driver og udskriftstilstand svarer til det medie, der er lagt i bakken. Prøv at bruge et andet medie eller en anden bakke. Prøv at bruge forskellige udskriftstilstande.
- 4. Sørg for, at printeren er inden for det understøttede temperatur-/luftfugtighedsinterval.
- 5. Sørg for, at anvendte papirtype, format og vægt understøttes af printeren. Se siden Support til udskrivning på [support.hp.com](http://support.hp.com), hvor du finder en liste over understøttede papirformater og papirtyper for printeren.

### BEMÆRK: Termen "Fiksering" henviser til den del af udskrivningsprocessen, hvor toneren anbringes på papir.

Eksemplerne herunder viser papir i Letter-format, der er passeret gennem printerens korte kant først.

#### Tabel 9-4 Lys udskrift

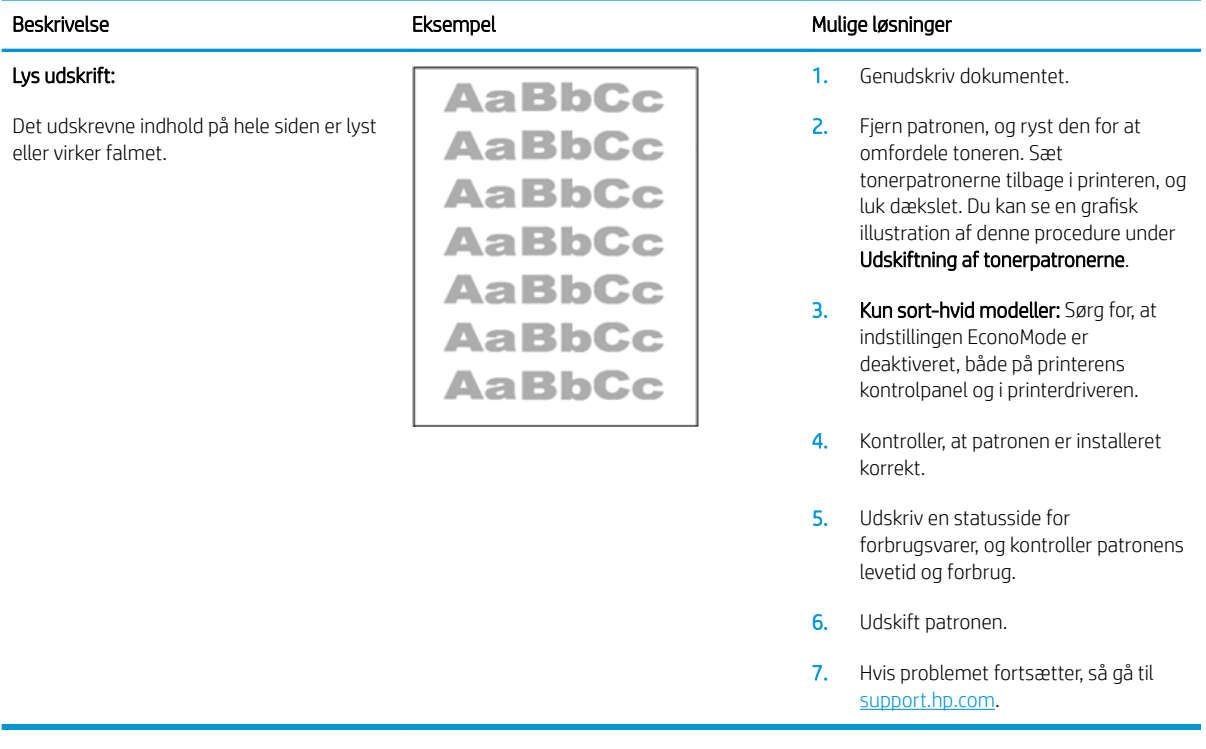

#### <span id="page-132-0"></span>Tabel 9-5 Grå baggrund eller mørk udskrift

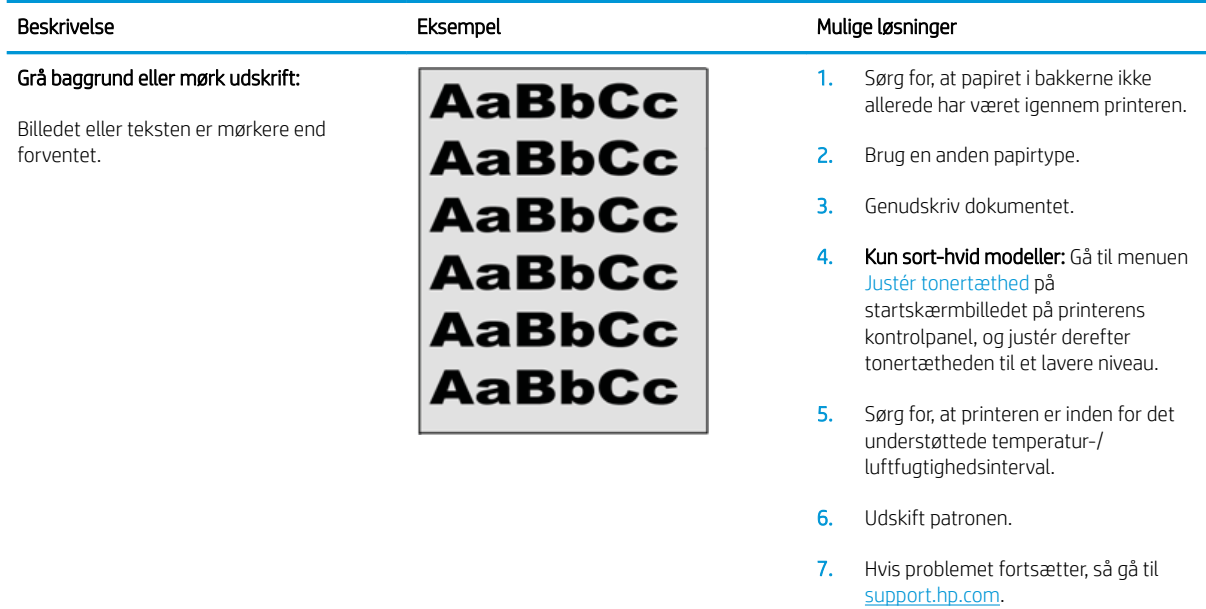

#### Tabel 9-6 Blank side – intet indhold

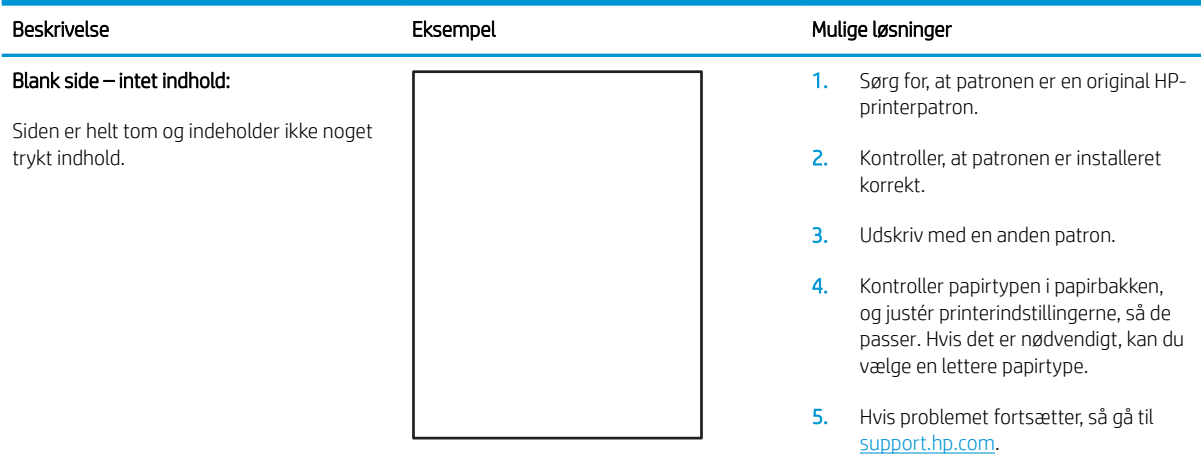

#### <span id="page-133-0"></span>Tabel 9-7 Sort side

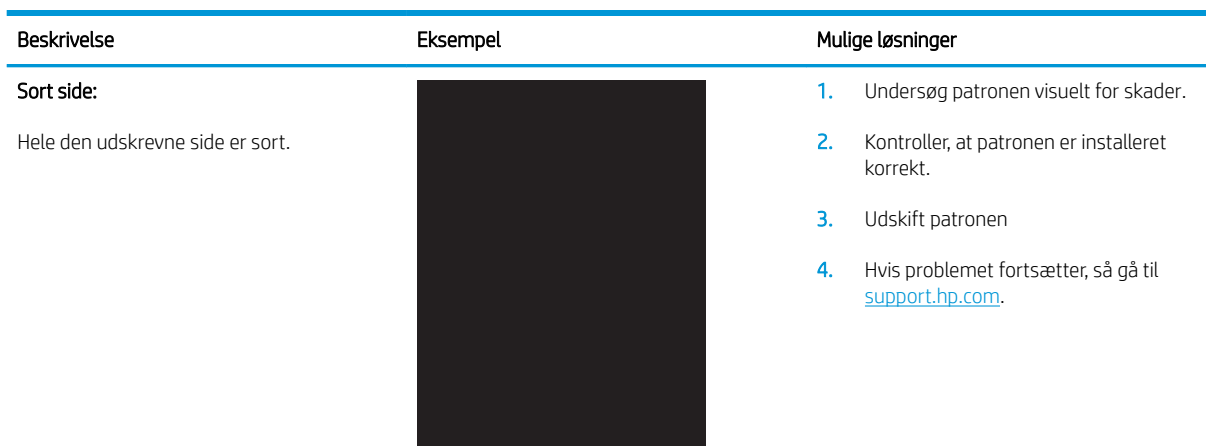

### Tabel 9-8 Fejl i bånd

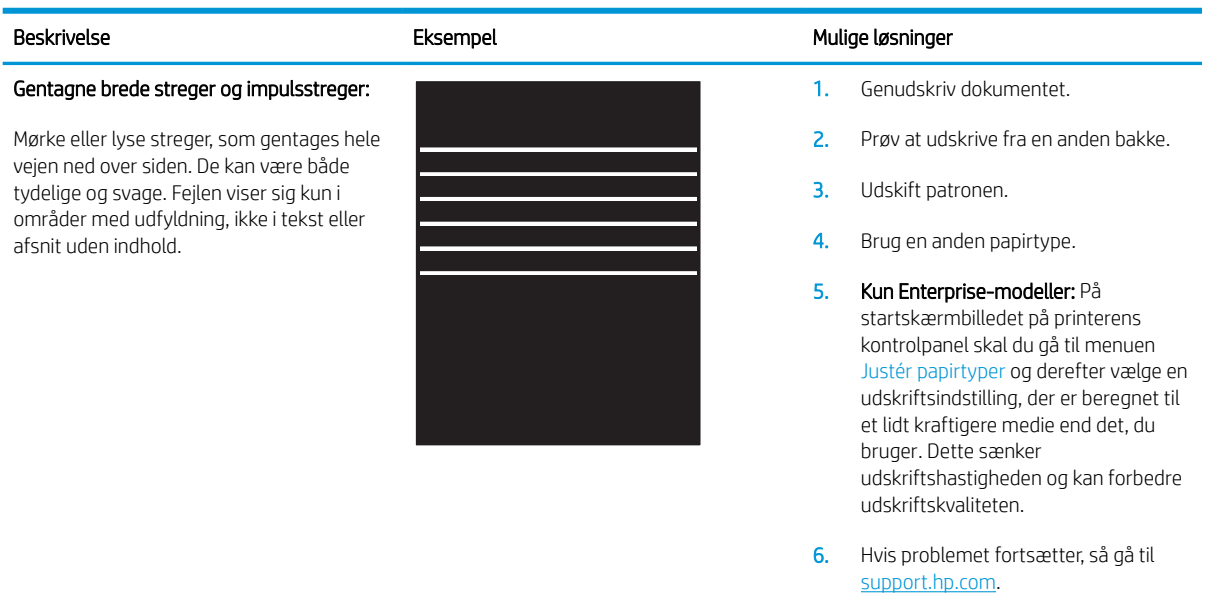

#### <span id="page-134-0"></span>Tabel 9-9 Fejl med streger

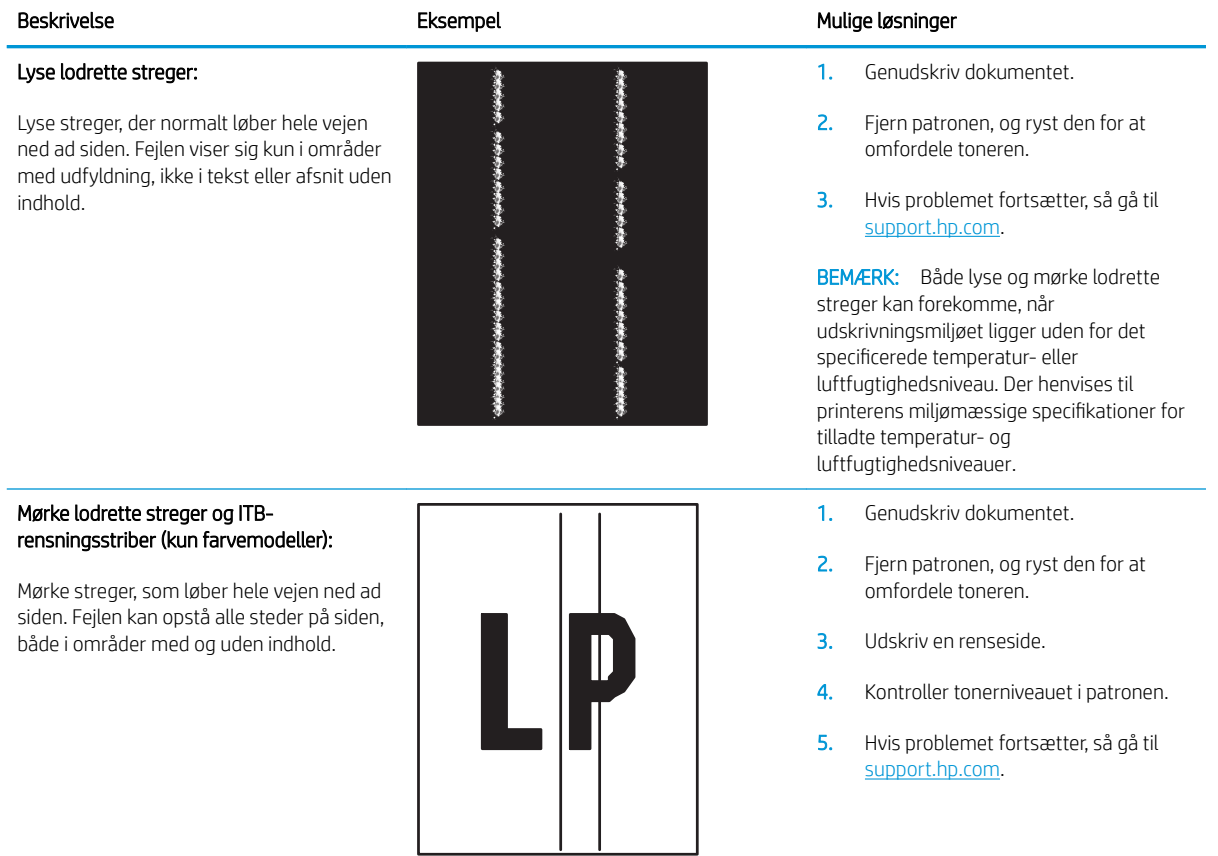

#### <span id="page-135-0"></span>Tabel 9-10 Afhjælpning/fikseringsfejl

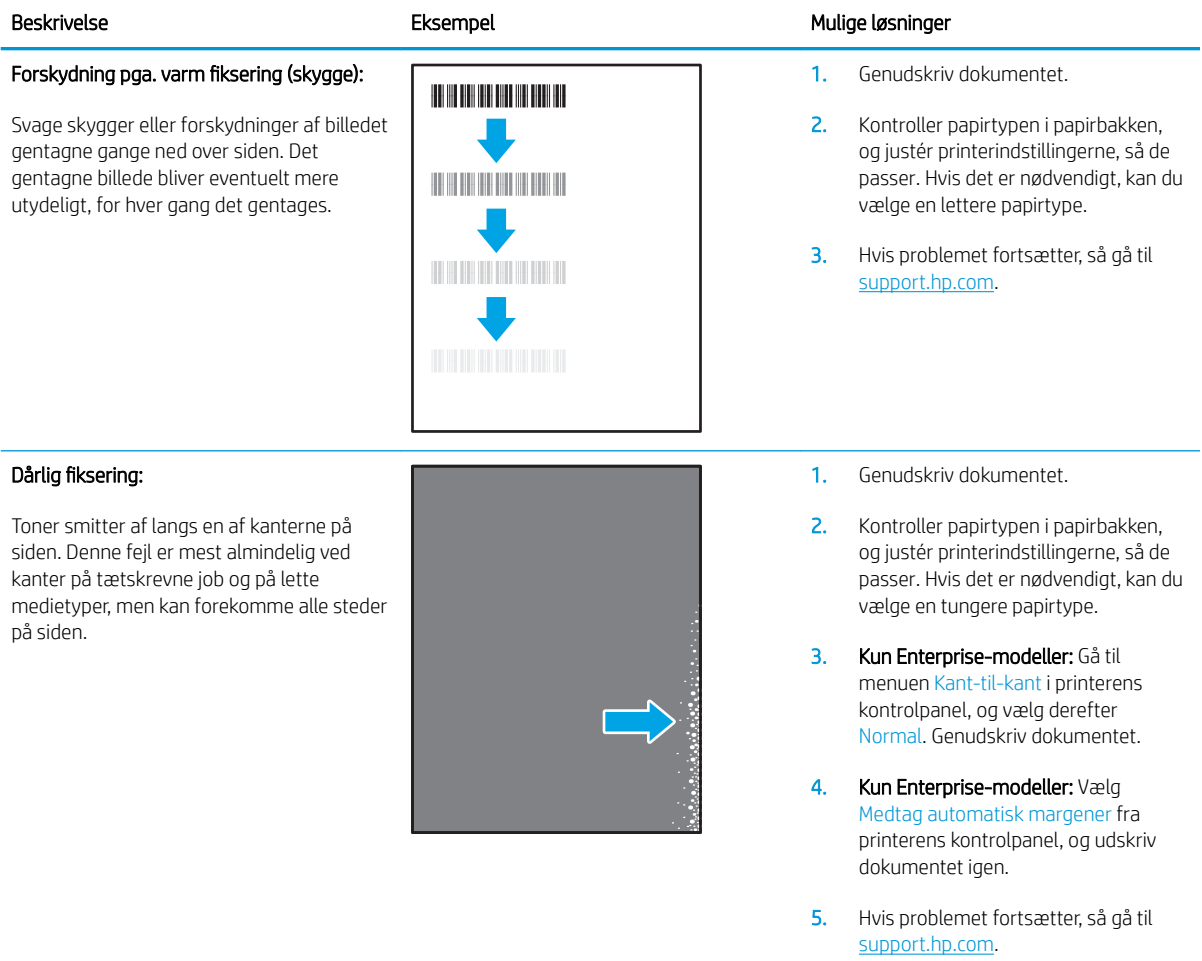

## Tabel 9-11 Placering af billedfejl

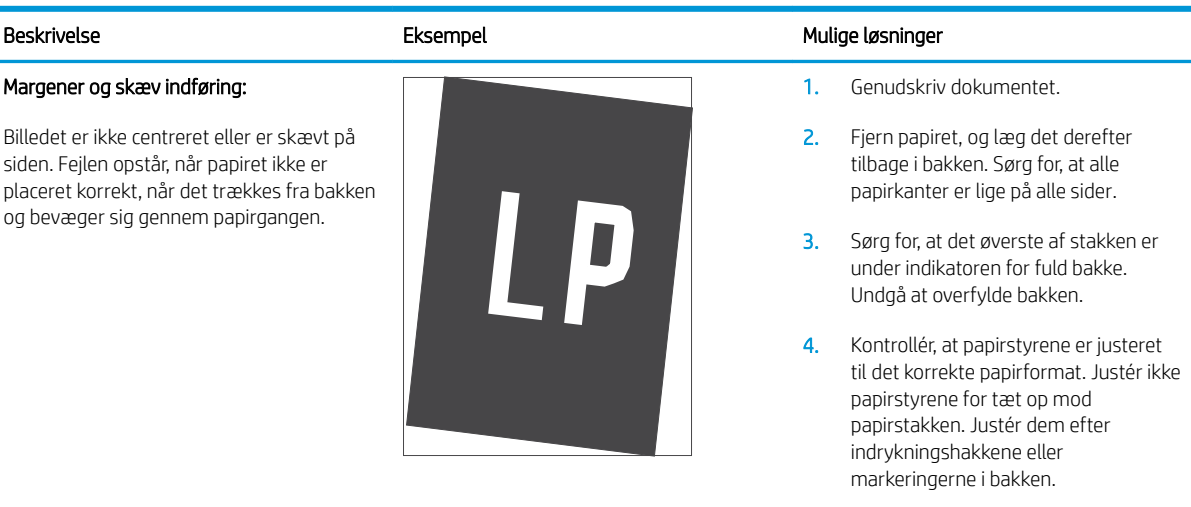

5. Hvis problemet fortsætter, så gå til [support.hp.com](http://support.hp.com).

#### <span id="page-136-0"></span>Tabel 9-12 Farveniveau-registreringsfejl (kun farvemodeller)

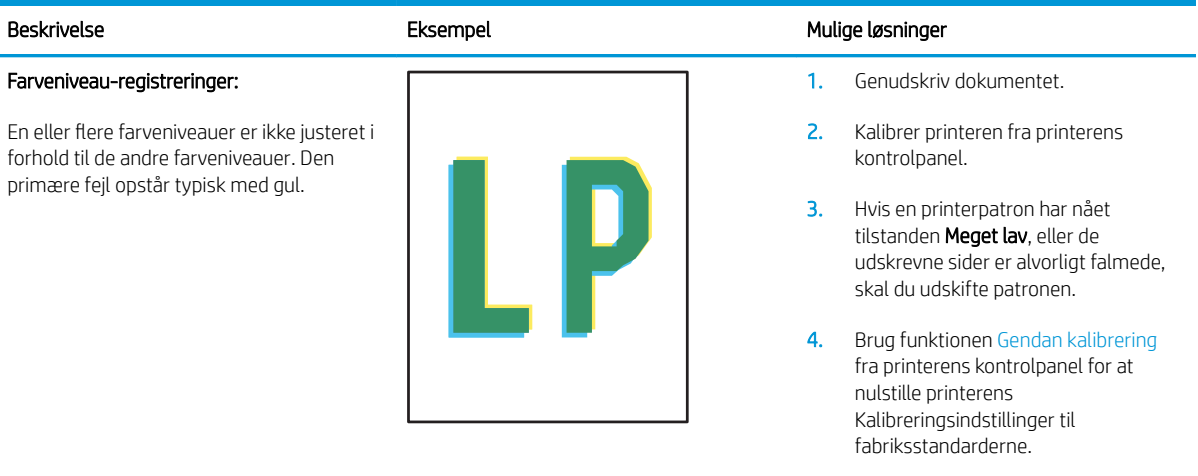

5. Hvis problemet fortsætter, så gå til [support.hp.com](http://support.hp.com).

#### Tabel 9-13 Udskriftsfejl

#### Papirkrøl

Udskrevet papir har krøllede kanter. Den krøllede kant kan være langs den korte eller lange side af papiret. Der kan forekomme to typer af papirkrøl:

- Positivt papirkrøl: Papiret krøller mod den udskrevne side. Fejlen opstår i tørre miljøer, eller når du udskriver sider med stor dækning.
- Negativt papirkrøl: Papiret krøller væk fra den udskrevne side. Fejlen opstår i miljøer med høj luftfugtighed, eller når du udskriver sider med lille dækning.

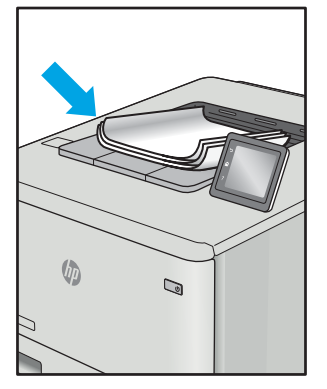

#### Beskrivelse Eksempel Mulige løsninger

- 1. Genudskriv dokumentet.
- 2. Positivt papirkrøl: Vælg en tungere papirtype fra printerens kontrolpanel. Tungere papirtyper opretholder en højere temperatur til udskrivning.

Negativt papirkrøl: Vælg en lettere papirtype fra printerens kontrolpanel. Lettere papirtyper opretholder en lavere temperatur til udskrivning. Prøv at opbevare papiret i et mere tørt miljø, eller brug papir, der lige er pakket ud.

- 3. Udskriv i duplekstilstand
- 4. Hvis problemet fortsætter, så gå til [support.hp.com](http://support.hp.com).
- 1. Genudskriv dokumentet.
- 2. Træk udskriftsbakkeforlængeren ud.
- 3. Hvis fejlen skyldes ekstremt papirkrøl, skal du udføre fejlfindingstrinnene for udskriftspapirkrøl.
- 4. Brug en anden papirtype.
- 5. Brug papir, der lige er pakket ud.
- 6. Fjern papiret fra udskriftsbakken, før bakken bliver for fuld.
- 7. Hvis problemet fortsætter, så gå til [support.hp.com](http://support.hp.com).

#### Udskriftsstakning:

Papiret stables ikke let i udskriftsbakken. Stakken kan være ujævn eller skæv, eller siderne kan skubbes ud af bakken og ud på gulvet. En af følgende forhold kan være årsag til denne fejl:

- Ekstremt papirkrøl
- Papiret i bakken er krøllet eller deformt
- Papiret er en ikke-standard papirtype, f.eks. konvolutter
- Udskriftsbakken er overfyldt

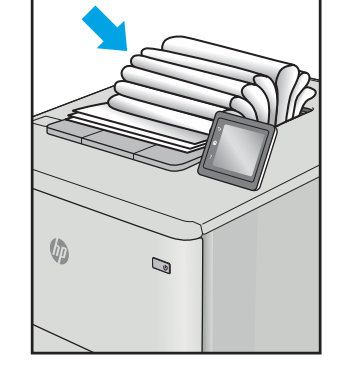

# Forbedring af kopi- og scanningskvalitet

### Indledning

Hvis printeren har problemer med billedkvaliteten, kan du prøve følgende løsninger i den viste rækkefølge for at løse problemet.

- Kontrol af scannerglaspladen for snavs
- [Undgå linjer eller striber ved brug af dokumentføderen](#page-138-0)
- [Kontroller papirindstillingerne](#page-138-0)
- [Kontrollér billedjusteringsindstillingerne](#page-139-0)
- [Optimere for tekst eller billeder](#page-141-0)
- [Kontroller indstillingerne for scanneropløsning og farve på computeren](#page-142-0)
- [Kant til kant-kopiering](#page-143-0)
- [Rengør opsamlingsvalserne og separationspuden i dokumentføderen \(kun fw-modeller\)](#page-144-0)

Prøv først disse enkle trin:

- Brug Ʈatbed-scanneren i stedet for dokumentføderen.
- Brug originaler af høj kvalitet.
- Når du bruger dokumentføderen, skal du lægge det originale dokument korrekt i føderen og bruge papirstyrene for at undgå uklare eller forvredne billeder.

Hvis problemet stadig findes, kan du prøve disse yderligere løsninger. Hvis de ikke løser problemet, kan du finde flere løsninger under "Forbedring af udskriftskvaliteten".

### Kontrol af scannerglaspladen for snavs

Med tiden kan der samle sig smudspletter på scannerglaspladen og den hvide plastikbagbeklædning, hvilket kan påvirke kørslen. Brug følgende procedure til at åbne scanneren.

- 1. Tryk på tænd/sluk-knappen for at slukke printeren, og træk derefter netledningen ud af stikkontakten.
- 2. Åbn scannerens låg.
- 3. Rengør scannerglaspladen og den hvide bagbeklædning under scannerlåget med en blød klud eller svamp, som er fugtet med et glasrengøringsmiddel, der ikke ridser.

FORSIGTIG: Brug ikke slibemidler, acetone, benzen, ammoniak, ethanol eller carbontetrachlorid på nogen printerdele, da disse kan beskadige printeren. Anbring ikke væsker direkte på glasset eller pladen. Der kan ske en udsivning, som kan beskadige printeren.

- 4. Tør glaspladen og hvide plastikdele af med et vaskeskind eller en cellulosesvamp for at forhindre pletdannelse.
- 5. Sæt netledningen i en stikkontakt, og tryk på tænd/sluk-knappen for at tænde for printeren.

### <span id="page-138-0"></span>Undgå linjer eller striber ved brug af dokumentføderen

Hvis der optræder linjer eller striber på kopierede eller scannede dokumenter, når du bruger dokumentføderen, skal du følge nedenstående fremgangsmåde til at fjerne snavs fra dokumentføderens glasplade. Snavs kan bestå af støv, papir eller tonerstøv, rester af klistermærker, slettelak eller rettetape, blæk, fingeraftryk m.m.

- 1. Åbn scannerens låg.
- 2. Find strimlen af glas på ca. 2,5 cm til venstre for scannerens store flatbed-glasplade, og brug derefter en blød, fnugfri klud fugtet med vand til at rense glasstrimlen.
- $\triangle$  FORSIGTIG: Brug ikke slibemidler, acetone, benzen, ammoniak, ethanol eller carbontetrachlorid på nogen produktdele, da disse kan beskadige produktet. Anbring ikke væsker direkte på glasset eller pladen. Der kan ske en udsivning, som kan beskadige produktet.
- 3. Brug en blød, fnugfri klud fugtet med vand til at rengøre den øverste plaststrimmel på undersiden af scannerlåget over glasstrimlen.
- 4. Tør glasstrimlen og den øverste strimmel af med en blød, tør klud for at undgå pletter, og prøv derefter at kopiere eller scanne igen.

### Kontroller papirindstillingerne

**BEMÆRK:** Trinnene varierer afhængigt af typen af kontrolpanel.

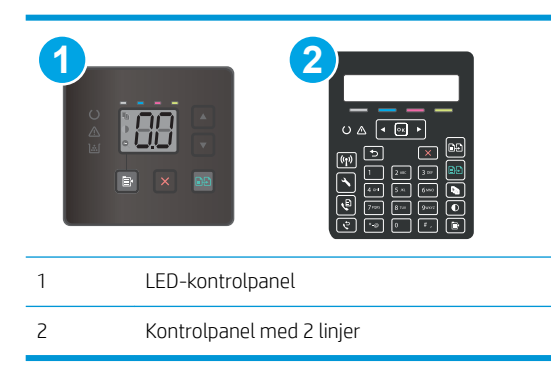

#### LED-kontrolpaneler

- 1. Åbn HP's integrerede webserver (EWS):
	- a. Åbn HP Printer Assistant.
		- Windows 10: Fra menuen Start skal du klikke på Alle Apps, klikke på HP og derefter vælge printernavnet.
		- Windows 8.1: Klik på pil ned i nederste venstre hjørne af skærmbilledet Start, og vælg derefter printerens navn.
- <span id="page-139-0"></span>● Windows 8: Højreklik på det tomme felt på skærmbilledet Start, klik på Alle apps på app-linjen, og vælg derefter printerens navn.
- Windows 7, Windows Vista og Windows XP: Klik på Start på computerens skrivebord, vælg Alle programmer, klik på HP, klik på mappen for printeren, og vælg derefter printernavnet.
- b. Vælg Udskriv i HP Printer Assistant, og vælg derefter HP Device Toolbox.
- 2. På fanen Systemer skal du klikke på Papiropsætning.
- 3. Skift de nødvendige indstillinger, og klik derefter på Anvend.

#### Kontrolpaneler med 2 linjer

- 1. På printerens kontrolpanel skal du trykke på knappen Opsætning \.
- 2. Åbn følgende menuer:
	- Systemopsætning
	- Papiropsætning
- 3. Vælg Std. papirformat.
- 4. Vælg navnet på det papirformat, der er lagt i papirbakken, og tryk derefter på knappen OK.
- 5. Vælg Std. papirtype.
- 6. Vælg navnet på den papirtype, der er lagt i papirbakken, og tryk derefter på knappen OK.

### Kontrollér billedjusteringsindstillingerne

**BEMÆRK:** Trinnene varierer afhængigt af typen af kontrolpanel.

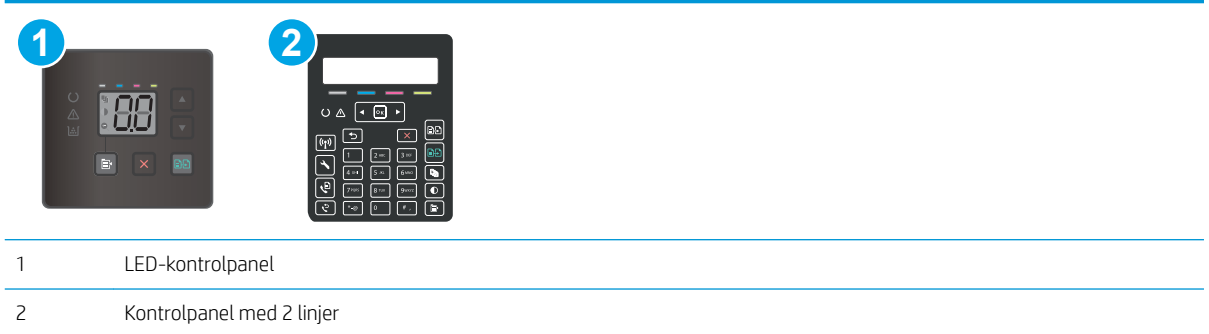

#### LED-kontrolpaneler

Brug HP's integrerede webserver (EWS) til at kontrollere billedjusteringsindstillingerne.

- 1. Åbn HP's integrerede webserver (EWS).
	- a. Åbn HP Printer Assistant.
- Windows 10: Fra menuen Start skal du klikke på Alle Apps, klikke på HP og derefter vælge printernavnet.
- Windows 8.1: Klik på pil ned i nederste venstre hjørne af skærmbilledet Start, og vælg derefter printerens navn.
- Windows 8: Højreklik på det tomme felt på skærmbilledet Start, klik på Alle apps på app-linjen, og vælg derefter printerens navn.
- Windows 7, Windows Vista og Windows XP: Klik på Start på computerens skrivebord, vælg Alle programmer, klik på HP, klik på mappen for printeren, og vælg derefter printernavnet.
- b. Vælg Udskriv i HP Printer Assistant, og vælg derefter HP Device Toolbox.
- 2. Klik på fanen Kopier.
- 3. I området Avanceret billedjustering kan du ændre indstillingerne efter behov.
	- Lysstyrke: Justerer indstillingen for lysstyrke.
	- Kontrast: Justerer kontrasten mellem billedets lyseste og mørkeste områder.
	- Skarphed: Justerer teksttegnenes tydelighed.
	- Fjern baggrunden: Justerer mørket i billedets baggrund. Dette er især nyttigt til originale dokumenter, der er trykt på farvet papir.
	- Gråtone: Justerer farvernes intensitet.
- 4. Klik på Indstil som ny std. for at gemme indstillingerne.

#### Kontrolpaneler med 2 linjer

- 1. Tryk på knappen Kopimenu  $\mathbb{R}$
- 2. Brug pileknapperne til at vælge menuen Billedjustering, og tryk derefter på knappen OK.
- 3. Vælg den indstilling, du vil justere, og tryk derefter på knappen OK.
	- Lysstyrke: Justerer indstillingen for lysstyrke.
	- Kontrast: Justerer kontrasten mellem billedets lyseste og mørkeste områder.
	- Skarphed: Justerer teksttegnenes tydelighed.
	- Fjern baggrunden: Justerer mørket i billedets baggrund. Dette er især nyttigt til originale dokumenter, der er trykt på farvet papir.
	- Farvebalance: Justerer de røde, grønne og blå farvetoner.
	- Gråtone: Justerer farvernes intensitet.
- 4. Tryk på pileknapperne for at justere værdien for indstillingen, og tryk derefter på knappen OK.
- 5. Juster en anden indstilling, eller tryk på pil tilbage for at vende tilbage til hovedkopimenuen.

### <span id="page-141-0"></span>Optimere for tekst eller billeder

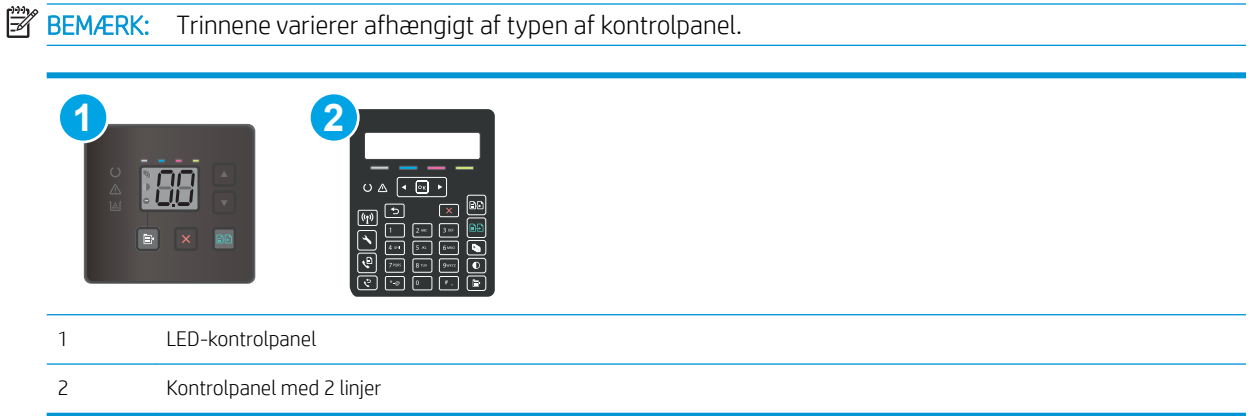

#### LED-kontrolpaneler

- 1. Åbn HP's integrerede webserver (EWS):
	- a. Åbn HP Printer Assistant.
		- Windows 10: Fra menuen Start skal du klikke på Alle Apps, klikke på HP og derefter vælge printernavnet.
		- Windows 8.1: Klik på pil ned i nederste venstre hjørne af skærmbilledet Start, og vælg derefter printerens navn.
		- Windows 8: Højreklik på det tomme felt på skærmbilledet Start, klik på Alle apps på app-linjen, og vælg derefter printerens navn.
		- Windows 7, Windows Vista og Windows XP: Klik på Start på computerens skrivebord, vælg Alle programmer, klik på HP, klik på mappen for printeren, og vælg derefter printernavnet.
	- b. Vælg Udskriv i HP Printer Assistant, og vælg derefter HP Device Toolbox.
- 2. På fanen Kopier skal du vælge rullelisten Optimer.
- 3. Vælg den indstilling, du vil bruge.
	- Autovalg: Brug denne indstilling, når kopikvaliteten ikke er vigtig. Dette er standardindstillingen.
	- Blandet: Brug denne indstilling til dokumenter, der indeholder en blanding af tekst og grafik.
	- Tekst: Brug denne indstilling til dokumenter, der indeholder mest tekst.
	- Billede: Brug denne indstilling til dokumenter, der indeholder mest grafik.
- 4. Skift de nødvendige indstillinger, og klik derefter på Anvend.

#### Kontrolpaneler med 2 linjer

- 1. Tryk på knappen Kopimenu  $\boxed{\mathbb{B}}$  på printerens kontrolpanel.
- 2. Brug piletasterne til at vælge menuen Optimer, hvis du vil optimere kvaliteten af kopier for forskellige dokumenttyper, og tryk derefter på knappen OK. Følgende kopikvalitetsindstillinger er tilgængelige:
- <span id="page-142-0"></span>Autovalg: Brug denne indstilling, når kopikvaliteten ikke er vigtig. Dette er standardindstillingen.
- Blandet: Brug denne indstilling til dokumenter, der indeholder en blanding af tekst og grafik.
- Tekst: Brug denne indstilling til dokumenter, der indeholder mest tekst.
- Billede: Brug denne indstilling til dokumenter, der indeholder mest grafik.

### Kontroller indstillingerne for scanneropløsning og farve på computeren

Hvis du udskriver et scannet billede, og kvaliteten ikke er som ventet, kan du have valgt en opløsning eller farveindstilling i scannersoftwaren, der ikke passer til dine behov. Opløsning og farver påvirker følgende i forbindelse med scannede billeder:

- **Billedets klarhed**
- Gradueringers tekstur (glat eller grov)
- Scanningstiden
- Filstørrelsen

Scanningsopløsning måles i pixel pr. tomme (ppi).

**BEMÆRK:** Scanning af ppi-niveauer er ikke det samme som udskrivning af dpi-niveauer (dots per inch - prikker pr. tomme).

Farver, gråtoner og sort-hvid definerer antallet af mulige farver. Scannerhardwaren kan indstilles til en opløsning på op til 1200 ppi.

I tabellen med retningslinjer for opløsning og antal farver kan du finde nogle enkle tip til at få det ønskede scanningsresultat.

BEMÆRK: Hvis du indstiller opløsning og antal farver til en høj værdi, oprettes store filer, der kan optage meget plads på harddisken og reducere scanningshastigheden. Inden du indstiller opløsningen og antallet af farver, skal du bestemme, hvordan du vil bruge det scannede billede.

#### Retningslinjer for opløsning og antal farver

I følgende tabel beskrives de anbefalede indstillinger for opløsning og antal farver til forskellige typer scanningsjob.

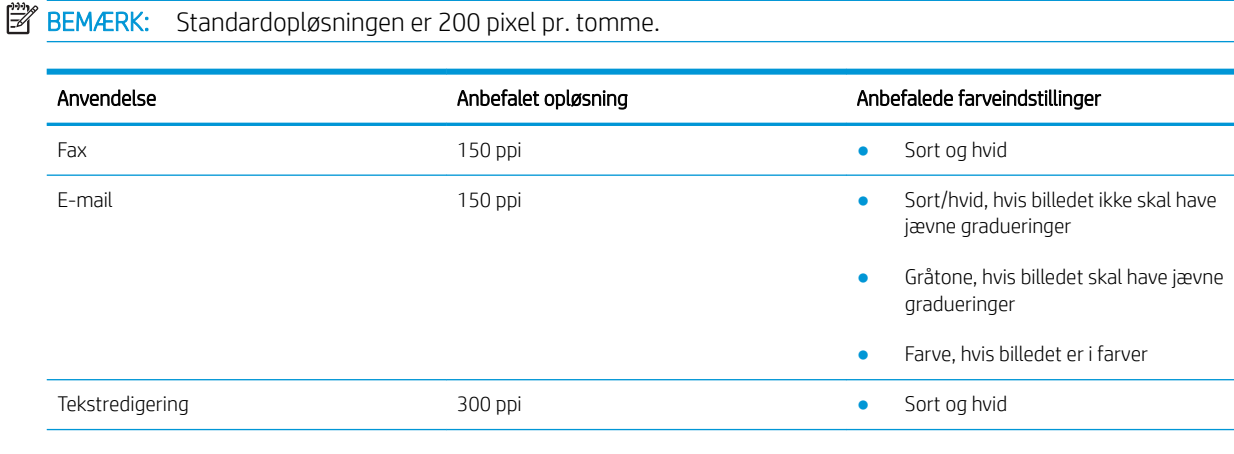

<span id="page-143-0"></span>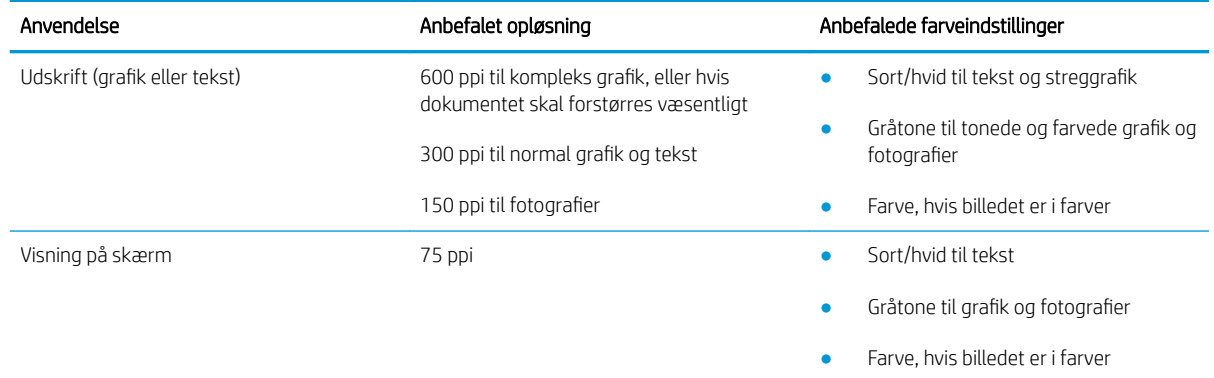

#### Farve

Du kan indstille farveværdierne til følgende indstillinger, når du scanner.

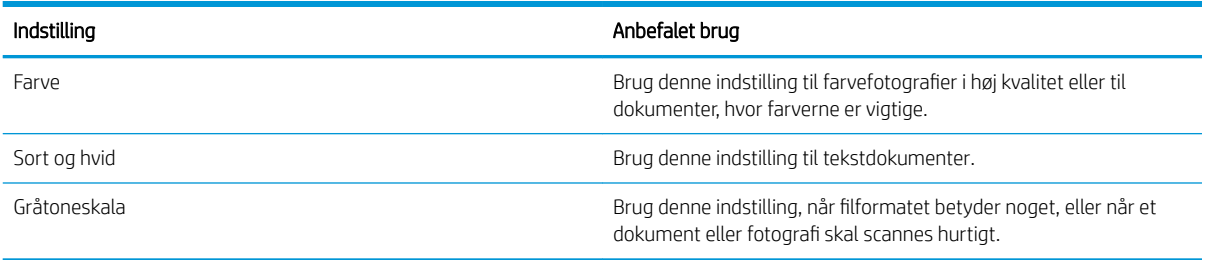

### Kant til kant-kopiering

Printeren kan ikke kant til kant-udskrive fuldstændigt. Der er en kant på 4 mm, som der ikke kan udskrives på.

#### Overvejelser ved udskrivning eller scanning af dokumenter med beskårne kanter:

- Hvis originalen er mindre end den udskrevne kopi, skal du Ʈytte originalen 4 mm væk fra det hjørne, der er angivet med ikonet på scannerglasset. Kopier eller scan igen på denne placering.
- Hvis originalen har samme format som den ønskede udskrift, skal du bruge funktionen Reducer/Forstør til at formindske billedet, så kopien ikke bliver beskåret.
## Rengør opsamlingsvalserne og separationspuden i dokumentføderen (kun fw-modeller)

Hvis dokumentføderen har problemer med papirhåndtering, for eksempel papirstop eller fremføring af flere ark ad gangen, skal du rengøre dokumentføderens valser og separationspude.

1. Åbn adgangsdækslet til dokumentføderen.

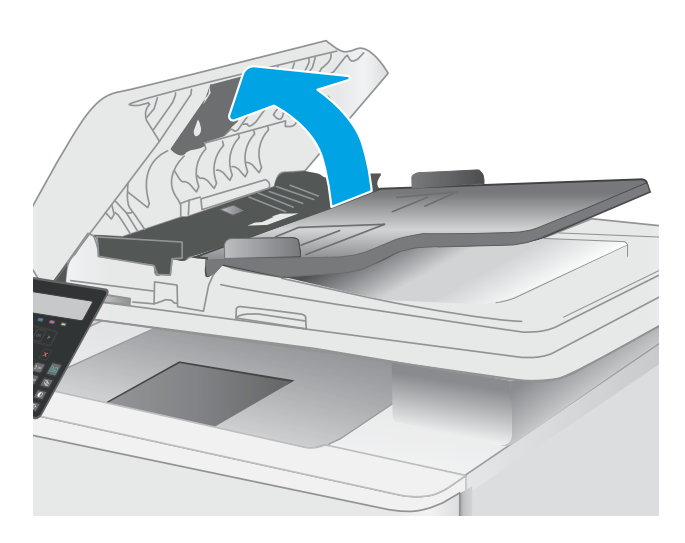

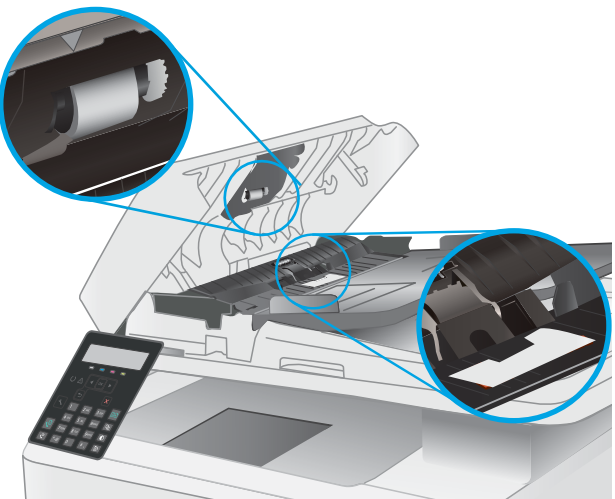

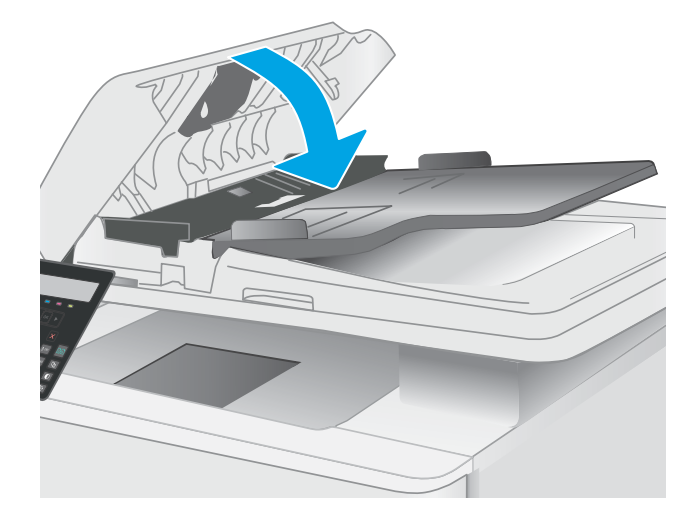

2. Brug en fugtig, fnugfri klud til at aftørre både opsamlingsvalserne og separationspuden for at fjerne snavs.

> FORSIGTIG: Brug ikke slibemidler, acetone, benzen, ammoniak, ethanol eller carbontetrachlorid på nogen printerdele, da disse kan beskadige printeren.

3. Luk adgangsdækslet til dokumentføderen.

# <span id="page-145-0"></span>Forbedring af faxkvaliteten

## Indledning

Hvis printeren har problemer med billedkvaliteten, kan du prøve følgende løsninger i den viste rækkefølge for at løse problemet.

- Kontrol af scannerglaspladen for snavs
- Kontroller indstillingerne for opløsning ved afsendelse af fax
- [Kontroller indstillingerne for fejlkorrektion](#page-146-0)
- [Kontroller indstillingen for tilpasning til side](#page-146-0)
- [Send til en anden faxmaskine](#page-146-0)
- [Kontroller afsenderens faxmaskine](#page-146-0)

Prøv først disse enkle trin:

- Brug Ʈatbed-scanneren i stedet for dokumentføderen.
- Brug originaler af høj kvalitet.
- Når du bruger dokumentføderen, skal du lægge det originale dokument korrekt i føderen og bruge papirstyrene for at undgå uklare eller forvredne billeder.

Hvis problemet stadig findes, kan du prøve disse yderligere løsninger. Hvis de ikke løser problemet, kan du finde flere løsninger under "Forbedring af udskriftskvaliteten".

## Kontrol af scannerglaspladen for snavs

Med tiden kan der samle sig smudspletter på scannerglaspladen og den hvide plastikbagbeklædning, hvilket kan påvirke kørslen. Brug følgende procedure til at åbne scanneren.

- 1. Tryk på tænd/sluk-knappen for at slukke printeren, og træk derefter netledningen ud af stikkontakten.
- 2. Åbn scannerens låg.
- 3. Rengør scannerglaspladen og den hvide bagbeklædning under scannerlåget med en blød klud eller svamp, som er fugtet med et glasrengøringsmiddel, der ikke ridser.

FORSIGTIG: Brug ikke slibemidler, acetone, benzen, ammoniak, ethanol eller carbontetrachlorid på nogen printerdele, da disse kan beskadige printeren. Anbring ikke væsker direkte på glasset eller pladen. Der kan ske en udsivning, som kan beskadige printeren.

- 4. Tør glaspladen og hvide plastikdele af med et vaskeskind eller en cellulosesvamp for at forhindre pletdannelse.
- 5. Sæt netledningen i en stikkontakt, og tryk på tænd/sluk-knappen for at tænde for printeren.

## Kontroller indstillingerne for opløsning ved afsendelse af fax

- 1. På printerens kontrolpanel skal du trykke på knappen Opsætning \.
- 2. Vælg Faxopsætning.
- <span id="page-146-0"></span>3. Vælg Opsætning af faxafsendelse, og vælg derefter Std. opløsning.
- 4. Vælg den ønskede opløsningsindstilling, og tryk derefter på OK.

## Kontroller indstillingerne for fejlkorrektion

Printeren overvåger normalt signalerne på telefonlinjen, mens den sender eller modtager en fax. Hvis printeren registrerer en fejl under overførslen, og indstillingen til fejlkorrektion er angivet til Til, kan printeren anmode om, at den pågældende del af faxen sendes igen. Fabriksindstillingen for fejlkorrektion er Til.

Du skal kun deaktivere fejlrettelse, hvis du har problemer med at sende eller modtage en fax, og du kan acceptere fejl i overførslen. Det kan være praktisk at slå indstillingen fra, når du forsøger at sende en fax til udlandet eller modtage en fax fra udlandet, eller hvis du bruger en telefonforbindelse over satellit.

- 1. På printerens kontrolpanel skal du trykke på knappen Opsætning \.
- 2. Vælg Service, og vælg derefter Faxservice.
- 3. Vælg Fejludbedring, og vælg derefter Til.

## Kontroller indstillingen for tilpasning til side

Hvis printeren udskrev et faxjob uden for siden, skal du aktivere indstillingen for tilpas-til-side fra printerkontrolpanelet.

**BEMÆRK:** Kontroller, at indstillingen for standardpapirstørrelsen svarer til den papirstørrelse, der er lagt i bakken.

- 1. På printerens kontrolpanel skal du trykke på knappen Opsætning \.
- 2. Vælg Faxopsætning, og vælg derefter Modt. Faxopsætning.
- 3. Vælg Tilpas til side, og vælg derefter Til.

#### Send til en anden faxmaskine

Prøv at sende faxen til en anden faxmaskine. Hvis faxkvaliteten er bedre, skyldes problemet indstillinger eller forbrugsvarestatus på den oprindelige modtagers faxmaskine.

## Kontroller afsenderens faxmaskine

Bed afsender om at prøve at sende fra en anden faxmaskine. Hvis faxkvaliteten er bedre, ligger problemet hos afsenders faxmaskine. Hvis der ikke er andre faxmaskiner tilgængelige, kan du bede afsender lave følgende ændringer:

- Sørg for, at det originale dokument er på hvidt papir (ikke farvet).
- Sæt faxens opløsning, kvalitetsniveau eller kontrastindstillinger op.
- Send om muligt faxen via et softwareprogram på computeren.

# <span id="page-147-0"></span>Løsning af problemer med kablet netværk

## Indledning

Visse typer problemer kan indikere, at der er et netværkskommunikationsproblem. Disse problemer omfatter følgende fejl:

- Mulighed for at kommunikere med printeren mistes regelmæssigt
- Printeren kan ikke findes under driverinstallationen
- En regelmæssig udskrivningsfejl

BEMÆRK: Hvis du har oplevet tilbagevendende tab af netværksproduktivitet, skal du først opdatere printerfirmwaren. Du finder vejledning til, hvordan du opdaterer printerfirmwaren, ved at gå til [http://support.hp.com,](http://support.hp.com) søge efter din printer og derefter søge efter "opdater firmwaren.

Gør følgende for at kontrollere, at printeren kommunikerer med netværket. Før du starter, skal du udskrive en konfigurationsside fra printerens kontrolpanel og finde printerens IP-adresse, der står på denne side.

- Dårlig fysisk forbindelse
- Computeren kan ikke kommunikere med printeren
- [Printeren bruger forkerte indstillinger for link og dupleks for netværket](#page-148-0)
- [Nye softwareprogrammer kan forårsage kompatibilitetsproblemer](#page-148-0)
- Computeren eller arbeidsstationen kan være konfigureret forkert
- [Printeren er deaktiveret, eller andre netværksindstillinger er forkerte](#page-148-0)

**BEMÆRK:** HP understøtter ikke peer-to-peer-netværk, da dette er en funktion i Microsofts operativsystemer og ikke i HP-printerdriverne. Hvis du ønsker yderligere oplysninger, kan du gå til Microsoft på [www.microsoft.com.](http://www.microsoft.com)

## Dårlig fysisk forbindelse

- 1. Kontrollér, at printeren er tilsluttet den rigtige netværksport via et kabel i den rette længde.
- 2. Kontroller, at kabelforbindelserne er sikre.
- 3. Kig på netværksporttilslutningen bag på printeren, og kontrollér, at den gule aktivitetsindikator blinker, hvilket er tegn på netværkstrafik, og den grønne linkstatus-indikator lyser konstant, hvilket betyder, at der er netværksforbindelse.
- 4. Hvis problemet fortsætter, skal du prøve et andet kabel eller en anden port på hubben.

## Computeren kan ikke kommunikere med printeren

- 1. Test netværkskommunikationen ved at pinge netværket.
	- a. Åbn en kommandolinjemeddelelse på computeren.
- <span id="page-148-0"></span>For Windows skal du klikke på Start, klikke på Kør, indtaste cmd og derefter trykke på Enter.
- For OS X skal du gå til Applikationer, derefter Værktøjer og åbne Terminal.
- **b.** Skriv ping efterfulgt af printerens IP-adresse.
- c. Hvis vinduet viser roundtrip-tider, fungerer netværket.
- 2. Hvis ping-kommandoen mislykkes, skal du kontrollere, at dine netværkshubber er tændt, og at netværksindstillingerne, printeren og computeren alle er konfigureret til samme netværk (også kaldet undernet).
- 3. Åbn printeregenskaberne, og klik på fanen Porte. Kontrollér, at printerens nuværende IP-adresse er valgt. Printerens IP-adresse er anført på printerkonfigurationssiden.
- 4. Hvis du installerede printeren ved at bruge HP standard-TCP/IP-porten, skal du markere feltet Udskriv altid til denne printer, selvom IP-adressen ændres.
- 5. Hvis du installerede printeren ved at bruge en Microsoft standard-TCP/IP-port, skal du bruge printerens værtsnavn i stedet for IP-adressen.
- 6. Hvis IP-adressen er korrekt, skal du fjerne printeren og tilføje den igen.

## Printeren bruger forkerte indstillinger for link og dupleks for netværket

HP anbefaler at bevare disse indstillinger i automatisk tilstand (standardindstillingen). Hvis du ændrer disse indstillinger, skal du også ændre dem for dit netværk.

## Nye softwareprogrammer kan forårsage kompatibilitetsproblemer

Kontroller, at nye softwareprogrammer er installeret korrekt, og at de bruger den korrekte printerdriver.

#### Computeren eller arbejdsstationen kan være konfigureret forkert

- 1. Kontroller netværksdriverne, printerdriverne og indstillingerne for netværksomdirigering.
- 2. Kontroller, at operativsystemet er konfigureret korrekt.

## Printeren er deaktiveret, eller andre netværksindstillinger er forkerte

- 1. Gennemse printerens konfigurations-/netværkssider for at kontrollere status for netværksindstillinger og -protokoller.
- 2. Omkonfigurer evt. netværksindstillingerne.

## <span id="page-149-0"></span>Løsning af problemer med trådløst netværk (kun trådløse modeller)

- **Indledning**
- Tiekliste for trådløs forbindelse
- [Printeren udskriver ikke, efter den trådløse konfiguration er afsluttet](#page-150-0)
- [Printeren udskriver ikke, og der er installeret en firewall fra en tredjepart på computeren](#page-150-0)
- Den trådløse forbindelse virker ikke, efter at den trådløse router eller den trådløse printer er blevet flyttet
- Kan ikke forbinde flere computere til den trådløse printer
- [Den trådløse printer mister kommunikation, når den er forbundet til et VPN](#page-151-0)
- [Netværket vises ikke på listen over trådløse netværk](#page-151-0)
- [Det trådløse netværk fungerer ikke](#page-151-0)
- [Udfør en diagnosticeringstest af et trådløst netværk](#page-151-0)
- [Reducer interferens i et trådløst netværk](#page-152-0)

## Indledning

Brug oplysningerne om fejlfinding som en hjælp til at løse problemer.

 $\mathbb{B}^n$  BEMÆRK: Hvis du vil finde ud af, om HP NFC- og HP Wi-Fi Direct-udskrivning er aktiveret på din printer, kan du udskrive en konfigurationsside fra printerens kontrolpanel

## Tjekliste for trådløs forbindelse

- Kontroller, at netværkskablet ikke er tilsluttet.
- Kontrollér, at printeren og den trådløse router er tændte og bliver forsynet med strøm. Kontrollér også, at den trådløse radio i printeren er tændt.
- Kontroller, at SSID (Service Set IDentifier) er korrekt. Udskriv en konfigurationsside for at finde SSID'en. Hvis du ikke er sikker på, at SSID'en er korrekt, skal du køre den trådløse opsætning igen.
- Kontroller, at sikkerhedsoplysningerne er korrekte for sikre netværk. Hvis sikkerhedsoplysningerne er forkerte, skal du køre den trådløse opsætning igen.
- Hvis det trådløse netværk fungerer korrekt, skal du forsøge at få adgang til andre computere i det trådløse netværk. Hvis netværket har internetadgang, skal du prøve at oprette forbindelse til internettet via en trådløs forbindelse.
- Kontrollér, at krypteringsmetoden (AES eller TKIP) er den samme for printeren, som den er for det trådløse adgangspunkt (på netværk, der anvender WPA-sikkerhed).
- Kontroller, at printeren er inden for rækkevidde af det trådløse netværk. For de fleste netværk skal printeren højst være 30 m fra det trådløse adgangspunkt (trådløs router).
- Kontroller, at det trådløse signal ikke er blokeret af forhindringer. Fjern alle store metalgenstande mellem adgangspunktet og printeren. Kontrollér, at stolper, vægge eller støttesøjler, der indeholder metal eller beton, ikke står imellem printeren og det trådløse adgangspunkt.
- <span id="page-150-0"></span>Kontrollér, at printeren ikke befinder sig i nærheden af elektroniske enheder, der kan forstyrre det trådløse signal. Mange enheder kan forstyrre det trådløse signal, herunder motorer, trådløse telefoner, sikkerhedskameraer, andre trådløse netværk samt nogle Bluetooth-enheder.
- Kontroller, at printerdriveren er installeret på computeren.
- Kontroller, at du har valgt den korrekte printerport.
- Kontroller, at computeren og printeren er tilsluttet til det samme trådløse netværk.
- For OS X skal du bekræfte, at den trådløse router understøtter Bonjour.

#### Printeren udskriver ikke, efter den trådløse konfiguration er afsluttet

- 1. Kontrollér, at printeren er tændt og i Klar-tilstand.
- 2. Sluk eventuelle firewalls fra tredjeparter på din computer.
- 3. Kontroller, at det trådløse netværk fungerer korrekt.
- 4. Kontroller, at din computer fungerer korrekt. Genstart om nødvendigt computeren.
- 5. Bekræft, at du kan åbne HP's integrerede webserver på printeren fra en computer på netværket.

## Printeren udskriver ikke, og der er installeret en firewall fra en tredjepart på computeren

- 1. Opdater firewall'en med den nyeste, tilgængelige opdatering fra producenten.
- 2. Hvis programmer anmoder om adgang til firewall, når du installerer printeren eller forsøger at udskrive, skal du sørge for at give programmerne tilladelse til at køre.
- 3. Deaktiver din firewall midlertidigt, og installer den trådløse printer på computeren. Aktiver din firewall, når du har afsluttet installationen af det trådløse produkt.

#### Den trådløse forbindelse virker ikke, efter at den trådløse router eller den trådløse printer er blevet Ʈyttet

- 1. Kontrollér, at routeren eller printeren opretter forbindelse til samme netværk som din computer.
- 2. Udskriv en konfigurationsside.
- 3. Sammenlign SSID'en (Service Set IDentifier) på konfigurationssiden med SSID'en i printerkonfigurationen for computeren.
- 4. Hvis tallene ikke er de samme, opretter enhederne ikke forbindelse til det samme netværk. Omkonfigurer den trådløse opsætning for printeren.

## Kan ikke forbinde flere computere til den trådløse printer

- 1. Sørg for, at de andre computere er indenfor den trådløse rækkevidde, og at der ikke er noget, der blokerer signalet. For de fleste netværk er den trådløse rækkevidde 30 m fra det trådløse adgangspunkt.
- 2. Kontrollér, at printeren er tændt og i Klar-tilstand.
- 3. Kontrollér, at der ikke er mere end 5 samtidige brugere af Wi-Fi Direct.
- 4. Sluk eventuelle firewalls fra tredjeparter på din computer.
- <span id="page-151-0"></span>5. Kontroller, at det trådløse netværk fungerer korrekt.
- 6. Kontroller, at din computer fungerer korrekt. Genstart om nødvendigt computeren.

## Den trådløse printer mister kommunikation, når den er forbundet til et VPN

● Du kan typisk ikke oprette forbindelse til et VPN og andre netværk på samme tid.

## Netværket vises ikke på listen over trådløse netværk

- Kontroller, at den trådløse router er tændt og får strøm.
- Netværket kan være skjult. Du kan imidlertid stadig oprette forbindelse til et skjult netværk.

#### Det trådløse netværk fungerer ikke

- 1. Kontroller, at netværkskablet ikke er tilsluttet.
- 2. Prøv at oprette forbindelse til andre enheder i netværket for at kontrollere, om netværket har mistet forbindelsen.
- 3. Test netværkskommunikationen ved at pinge netværket.
	- a. Åbn en kommandolinjemeddelelse på computeren.
		- For Windows skal du klikke på Start, klikke på Kør, indtaste cmd og derefter trykke på Enter.
		- For OS X skal du gå til Applikationer, derefter Værktøjer og åbne Terminal.
	- b. Indtast ping efterfulgt af routerens IP-adresse.
	- c. Hvis vinduet viser roundtrip-tider, fungerer netværket.
- 4. Kontrollér, at routeren eller printeren opretter forbindelse til samme netværk som computeren.
	- a. Udskriv en konfigurationsside.
	- b. Sammenlign SSID'en (Service Set IDentifier) i konfigurationsrapporten med SSID'en i printerkonfigurationen for computeren.
	- c. Hvis tallene ikke er de samme, opretter enhederne ikke forbindelse til det samme netværk. Omkonfigurer den trådløse opsætning for printeren.

## Udfør en diagnosticeringstest af et trådløst netværk

Du kan køre en diagnosticeringstest, der indeholder oplysninger om indstillingerne for det trådløse netværk, fra printerkontrolpanelet.

- 1. Tryk på knappen OK på printerens kontrolpanel.
- 2. Åbn følgende menuer:
	- Selvdiagnosticering
	- Kør trådløs test
- 3. Tryk på knappen OK for at starte testen. Printeren udskriver en testside, der viser testresultater.

## <span id="page-152-0"></span>Reducer interferens i et trådløst netværk

Nedenstående tip kan reducere interferensen i et trådløst netværk:

- Hold de trådløse enheder væk fra store metalgenstande som f.eks. arkivskabe og andre elektromagnetiske genstande som f.eks. mikrobølgeovne og trådløse telefoner. Sådanne genstande kan forstyrre radiosignaler.
- Hold de trådløse enheder væk fra store mure og andre bygningsstrukturer. Sådanne genstande kan absorbere radiobølger og reducere signalstyrken.
- Placer den trådløse router centralt, så den har en klar linje til de trådløse printere i netværket.

# <span id="page-153-0"></span>Afhjælp faxproblemer

## Indledning

Brug oplysningerne om fejlfinding til fax som en hjælp til at løse problemer.

- Kontrolliste til faxfejlfinding
- [Løse generelle faxproblemer](#page-154-0)

## Kontrolliste til faxfejlfinding

- Der findes Ʈere forskellige korrektioner. Efter hver anbefalet handling skal du forsøge at sende faxen for at se, om problemet er blevet løst.
- For at opnå de bedste resultater ved løsning af faxproblemer skal du kontrollere, at printerens ledning er sluttet direkte til telefonporten på væggen. Frakobl alle andre enheder, der er sluttet til printeren.
- 1. Kontrollér, at telefonledningen er sluttet til den korrekte port på bagsiden af printeren.
- 2. Kontroller telefonlinjen ved hjælp af faxtesten:
	- a. På printerens kontrolpanel skal du trykke på knappen Opsætning \.
	- b. Vælg Service, og vælg derefter Kør faxtest. Printeren udskriver en faxtestrapport.

Rapporten indeholder følgende mulige resultater:

- Bestået: Rapporten indeholder alle de aktuelle faxindstillinger til gennemsyn.
- Ikke bestået: Rapporten angiver karakteren af feilen og indeholder forslag til, hvordan du løser problemet.
- 3. Kontrollér, at printerens firmware er opdateret:
	- a. Udskriv en konfigurationsside fra menuen Rapporter på kontrolpanelet for at finde den aktuelle firmwaredatokode.
	- b. Gå til [www.hp.com/support,](http://www.hp.com/support) vælg sproget for dit land/område, klik på linket Hent software og drivere, indtast printerens navn i søgefeltet, tryk på knappen ENTER, og vælg herefter printeren på listen med søgeresultater.
	- c. Vælg dit operativsystem.
	- d. I afsnittet Firmware skal du finde Firmwareopdateringsværktøjet.

**BEMÆRK:** Sørg for at bruge det specifikke firmwareopdateringsværktøj for printermodellen.

- e. Klik på Download, klik på Kør, og klik på Kør igen.
- f. Når værktøjet startes, skal du vælge printeren på rullelisten og klikke på Send firmware.
- **BEMÆRK:** Hvis du vil udskrive en konfigurationsside for at kontrollere den installerede firmwareversion før eller efter opdateringen, skal du klikke på Udskriv konfig.
- g. Følg instruktionerne på skærmen for at fuldføre installationen, og klik på knappen Afslut for at lukke værktøjet.

<span id="page-154-0"></span>4. Kontrollér, at faxen blev konfigureret, da printersoftwaren blev installeret.

Fra computeren skal du køre værktøjet til faxopsætning.

- 5. Kontroller, at telefontjenesten understøtter analog fax.
	- Hvis du bruger ISDN eller digital PBX, skal du kontakte din serviceudbyder for oplysninger om konfiguration til en analog faxlinje.
	- Hvis du bruger en VoIP-tjeneste, skal du ændre indstillingen Faxhastighed til Langsom (V.29) fra kontrolpanelet. Find ud af, om din serviceudbyder understøtter fax samt den anbefalede faxmodemhastighed. Nogle firmaer kan have brug for en adapter.
	- Hvis du bruger en DSL-tjeneste, skal du sørge for, at der er et filter på telefonlinjeforbindelsen til printeren. Kontakt DSL-tjenesteudbyderen, eller anskaf et D6L-filter, hvis du ikke har et. Hvis der er installeret et D6L-filter, kan du prøve et andet, da filteret kan være defekt.

## Løse generelle faxproblemer

- Faxer bliver sendt langsomt
- [Faxkvaliteten er dårlig](#page-155-0)
- [Faxen bliver skåret af eller fordelt på to sider](#page-155-0)

#### Faxer bliver sendt langsomt

Kvaliteten på telefonlinjen er dårlig.

- Prøv at sende en fax igen, når linjeforholdene er blevet bedre.
- Kontroller hos telefoniudbyderen, at linjen understøtter fax.
- Slå indstillingen Fejlkorrektion fra.
	- a. På printerens kontrolpanel skal du trykke på knappen Opsætning \.
	- b. Vælg Service, og vælg derefter Faxservice.
	- c. Vælg Fejludbedring, og vælg derefter Fra.

**BEMÆRK:** Dette kan reducere billedkvaliteten.

- Brug hvidt papir til originalen. Brug ikke farver som grå, gul eller lyserød.
- Sæt indstillingen for Faxhastighed op.
	- a. På printerens kontrolpanel skal du trykke på knappen Opsætning \.
	- b. Vælg Faxopsætning, og vælg derefter Avanceret opsætning.
	- c. Vælg Faxhastighed, og vælg derefter den korrekte indstilling.
- Del store faxjob op i mindre dele, og fax dem individuelt.
- Skift faxindstillingerne på kontrolpanelet til en lavere opløsning.
	- a. På printerens kontrolpanel skal du trykke på knappen Opsætning \.
	- b. Vælg Faxopsætning.
- c. Vælg Avanceret opsætning, og vælg derefter Faxopløsning.
- d. Vælg den ønskede opløsningsindstilling, og tryk derefter på OK.

#### <span id="page-155-0"></span>Faxkvaliteten er dårlig

Faxen er sløret eller lys.

- Forøg faxopløsningen, når du sender faxer. Opløsningen påvirker ikke modtagne faxer.
	- a. På printerens kontrolpanel skal du trykke på knappen Opsætning \.
	- b. Vælg Faxopsætning.
	- c. Vælg Avanceret opsætning, og vælg derefter Faxopløsning.
	- d. Vælg den ønskede opløsningsindstilling, og tryk derefter på OK.

**BEMÆRK:** Øget opløsning sænker transmissionshastigheden.

- Aktiver indstillingen Fejlkorrektion fra kontrolpanelet.
	- a. På printerens kontrolpanel skal du trykke på knappen Opsætning \.
	- b. Vælg Service, og vælg derefter Faxservice.
	- c. Vælg Fejludbedring, og vælg derefter Til.
- Kontroller tonerpatronerne, og udskift om nødvendigt.
- Bed afsenderen om at gøre kontrastindstillingen mørkere på faxmaskinen og derefter sende faxen igen.

#### Faxen bliver skåret af eller fordelt på to sider

- Angiv indstillingen Standardpapirformat. Faxer udskrives på et enkelt papirformat ud fra indstillingerne for Standardpapirformat.
	- a. På printerens kontrolpanel skal du trykke på knappen Opsætning \.
	- b. Vælg Systemopsætning, og vælg derefter Papiropsætning.
	- c. Vælg Standardpapirformat, og vælg derefter den korrekte indstilling.
- Konfigurer papirtype og -format for den bakke, der bruges til faxer.
- Aktiver indstillingen Tilpas til side for at udskrive længere faxer på papir i Letter- eller A4-format.
	- a. På printerens kontrolpanel skal du trykke på knappen Opsætning \.
	- b. Vælg Faxopsætning, og vælg derefter Avanceret opsætning.
	- c. Vælg Tilpas til side, og vælg derefter Til.

**BEMÆRK:** Hvis indstillingen Tilpas til side er slået fra, og indstillingen Standardpapirformat er sat til Letter, udskrives en original i Legal-format på to sider.

# Indeks

#### A

afsende fax fra en computer (Windows) [60](#page-69-0) AirPrint [38](#page-47-0) akustiske specifikationer [11](#page-20-0) Android-enheder udskrivning fra [40](#page-49-0) antal kopier, ændre [42](#page-51-0) arkfødningsproblemer løsning [92](#page-101-0)

#### B

bagdæksel papirstop [103](#page-112-0) Bakke 1 ilægge etiketter [20](#page-29-0) ilægge konvolutter [19](#page-28-0) bakke 1 ilægge papir [14](#page-23-0) papirretning [17](#page-26-0) stop [101](#page-110-0) bakker finde [2](#page-11-0) kapacitet [7](#page-16-0) medfølgende [7](#page-16-0) bakker, udskrift finde [2](#page-11-0) bestille forbrugsvarer og ekstraudstyr [22](#page-31-0) billedkvalitet kontroller status for tonerpatron [109](#page-118-0) browserkrav HP's integrerede webserver [65](#page-74-0)

#### D

dobbeltsidet kopiering [44](#page-53-0)

dobbeltsidet udskrivning Mac [33](#page-42-0) Windows [30](#page-39-0) dokumentføder [44](#page-53-0) kopiere tosidede dokumenter [44](#page-53-0) problemer med papirindføring [92](#page-101-0) sende fax fra [59](#page-68-0) stop [98](#page-107-0) drivere, understøttede [7](#page-16-0) dupleks [44](#page-53-0) dupleksudskrivning Mac [33](#page-42-0) manuel (Mac) [33](#page-42-0) manuel (Windows) [30](#page-39-0) dupleksudskrivning (dobbeltsidet) Windows [30](#page-39-0) dæksler, finde [2](#page-11-0)

#### E

ekstraudstyr varenumre [22](#page-31-0) elektriske specifikationer [11](#page-20-0) elektroniske faxer sende [60](#page-69-0) etiketter retning [20](#page-29-0) udskrive på [20](#page-29-0) etiketter, ilægning [20](#page-29-0) Explorer, understøttede versioner HP's integrerede webserver [65](#page-74-0)

#### F

fabriksstandarder, gendanne [88](#page-97-0) farveindstillinger ændre, Windows [117](#page-126-0) farver kalibrere [116](#page-125-0) farvetema ændre, Windows [117](#page-126-0)

Fax løse langsom hastighed [145](#page-154-0) fax hurtigopkald [59](#page-68-0) løse dårlig kvalitet [146](#page-155-0) løse generelle problemer [145](#page-154-0) løse problemer med plads på side [146](#page-155-0) faxe sende fra software [60](#page-69-0) faxfejlfinding kontrolliste [144](#page-153-0) faxporte finde [3](#page-12-0) fejlfinding faxer [144](#page-153-0) kablet netværk [138](#page-147-0) kontroller status for tonerpatron [109](#page-118-0) LED, fejl [85](#page-94-0) LED, indikatormønstre [85](#page-94-0) netværksproblemer [138](#page-147-0) papirindføringsproblemer [92](#page-101-0) trådløst netværk [140](#page-149-0) fikseringsenhed papirstop [103](#page-112-0) flere sider pr. ark udskrive (Mac) [33](#page-42-0) udskrive (Windows) [31](#page-40-0) forbrugsvarer bestille [22](#page-31-0) bruge ved lavt niveau [89](#page-98-0) indstillinger for nederste grænse [89](#page-98-0) udskifte tonerpatroner [24](#page-33-0) varenumre [22](#page-31-0)

#### G

gendanne fabriksstandarder [88](#page-97-0)

glasplade, rengøre [128](#page-137-0), [136](#page-145-0)

#### H

HP's integrerede webserver (EWS) funktioner [65](#page-74-0) HP Device Toolbox, bruge [65](#page-74-0) HP Easy Scan-software (OS X) [47](#page-56-0) HP ePrint [37](#page-46-0) HP ePrint-softwaren [38](#page-47-0) HP EWS, bruge [65](#page-74-0) HP Kundeservice [84](#page-93-0) HP-scanningssoftware (Windows) [46](#page-55-0) HP Web Jetadmin [79](#page-88-0) hukommelse medfølgende [7](#page-16-0) hukommelseskort (toner) finde [24](#page-33-0) hurtigopkald programmere [59](#page-68-0) hæftepatroner varenumre [22](#page-31-0)

#### I

Indstillingen EconoMode [74,](#page-83-0) [114](#page-123-0) indstillinger fabriksstandarder, gendanne [88](#page-97-0) integreret webserver (EWS) funktioner [65](#page-74-0) tildele adgangskoder [72](#page-81-0) interfaceporte finde [3](#page-12-0) interferens i trådløst netværk [143](#page-152-0) Internet Explorer, understøttede versioner HP's integrerede webserver [65](#page-74-0)

J

Jetadmin, HP Web [79](#page-88-0)

#### K

kalibrere farver [116](#page-125-0) kontrolliste faxfejlfinding [144](#page-153-0) kontrolpanel finde [2](#page-11-0) LED [4](#page-13-0) LED-indikatormønstre [85](#page-94-0) konvolut retning [19](#page-28-0) konvolutter, ilægge [19](#page-28-0)

kopiere flere kopier [42](#page-51-0) tosidede dokumenter [44](#page-53-0) kopiering dokumentkanter [134](#page-143-0) enkelte kopier [42](#page-51-0) indstilling af papirformat og -type [129](#page-138-0) optimere til tekst eller billeder [132](#page-141-0) kundesupport online [84](#page-93-0) Kvalitetsproblemer med billeder eksempler og løsninger [120](#page-129-0)

#### L

LED-kontrolpanel kontrolelementer [4](#page-13-0) luk ned efter forsinkelse indstilling [75](#page-84-0) læg papir i bakke 1 [14](#page-23-0) læg papir i bakke 1 [14](#page-23-0) løse problemer fax [145](#page-154-0)

#### M

manuel dupleksudskrivning Mac [33](#page-42-0) Windows [30](#page-39-0) Microsoft Word, faxe fra [60](#page-69-0) mobile udskriftsløsninger [7](#page-16-0) mobil udskrivning Android-enheder [40](#page-49-0) mobil udskrivning, understøttet software [9](#page-18-0) mål, printer [10](#page-19-0)

#### N

Netværk HP Web Jetadmin [79](#page-88-0) netværk installation af printeren [64](#page-73-0) understøttede [7](#page-16-0) netværksinstallation [64](#page-73-0) netværksport finde [3](#page-12-0)

#### O

onlinesupport [84](#page-93-0)

operativsystemer, understøttede [7](#page-16-0) operativsystemer (OS) understøttede [7](#page-16-0) OS (operativsystem) understøttet [7](#page-16-0)

#### P

papir bakke 1 retning [17](#page-26-0) vælge [112](#page-121-0) papir, bestille [22](#page-31-0) papirstop bagdæksel [103](#page-112-0) bakke 1 [101](#page-110-0) dokumentføder [98](#page-107-0) fikseringsenhed [103](#page-112-0) placeringer [94](#page-103-0) udskriftsbakke [105](#page-114-0) papirtype vælger (Windows) [31](#page-40-0) papirtyper vælge (Mac) [34](#page-43-0) patron udskifte [24](#page-33-0) printerdrivere, understøttede [7](#page-16-0) prioriteret enkeltarksindføring ilægge etiketter [20](#page-29-0) ilægge konvolutter [19](#page-28-0) produkt- og serienummeretiket finde [3](#page-12-0)

#### R

rengøre glas [128,](#page-137-0) [136](#page-145-0) papirgang [110](#page-119-0) reservedele varenumre [22](#page-31-0)

#### S

scanner glasplade, rengøre [128](#page-137-0), [136](#page-145-0) sende fax fra [58](#page-67-0) scanning fra HP Easy Scan-software (OS X) [47](#page-56-0) fra HP-scanningssoftware (Windows) [46](#page-55-0) sende fax fra dokumentføderen [59](#page-68-0) fra flatbed-scanneren [58](#page-67-0)

sende faxer fra software [60](#page-69-0) serienummeretiket finde [3](#page-12-0) sider pr. ark vælge (Mac) [33](#page-42-0) vælge (Windows) [31](#page-40-0) sider pr. minut [7](#page-16-0) software sende faxer [60](#page-69-0) specifikationer elektriske og akustiske [11](#page-20-0) standarder, gendanne [88](#page-97-0) status kontrolpanelindikatorer [85](#page-94-0) stik til sikkerhedslås finde [3](#page-12-0) stop bakke 1 [101](#page-110-0) dokumentføder [98](#page-107-0) udskriftsbakke [105](#page-114-0) strøm forbrug [11](#page-20-0) strømafbryder, finde [2](#page-11-0) strømtilslutning finde [3](#page-12-0) support online [84](#page-93-0) systemkrav HP's integrerede webserver [65](#page-74-0) minimum [9](#page-18-0)

#### T

teknisk support online [84](#page-93-0) telefonbog, fax tilføje registreringer [59](#page-68-0) tilbehør bestilling [22](#page-31-0) tjekliste trådløs forbindelse [140](#page-149-0) tonerpatron bruge ved lavt niveau [89](#page-98-0) indstillinger for nederste grænse [89](#page-98-0) varenumre [22](#page-31-0) tonerpatroner komponenter [24](#page-33-0) udskifte [24](#page-33-0) varenumre [22](#page-31-0)

tosidet kopiering [44](#page-53-0) trådløst netværk fejlfinde [140](#page-149-0) tænd/sluk-knap, finde [2](#page-11-0)

#### U

udskifte tonerpatroner [24](#page-33-0) udskriftsbakke afhjælpe stop [105](#page-114-0) finde [2](#page-11-0) udskrive på begge sider Mac [33](#page-42-0) manuelt, Windows [30](#page-39-0) Windows [30](#page-39-0) udsættelse af dvale indstilling [74](#page-83-0) USB-port finde [3](#page-12-0)

#### V

varenumre ekstraudstyr [22](#page-31-0) forbrugsvarer [22](#page-31-0) hæfteklammepatroner [22](#page-31-0) reservedele [22](#page-31-0) tonerpatroner [22](#page-31-0) vedligeholdelsessæt varenumre [22](#page-31-0) vægt, printer [10](#page-19-0)

#### W

webbrowserkrav HP's integrerede webserver [65](#page-74-0) websteder HP Web Jetadmin, hente [79](#page-88-0) kundesupport [84](#page-93-0) Wi-Fi Direct-udskrivning [9,](#page-18-0) [35](#page-44-0) Windows faxe fra [60](#page-69-0) Word, faxe fra [60](#page-69-0)

#### Ø

økonomiindstillinger [74](#page-83-0)